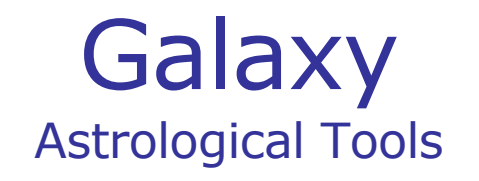

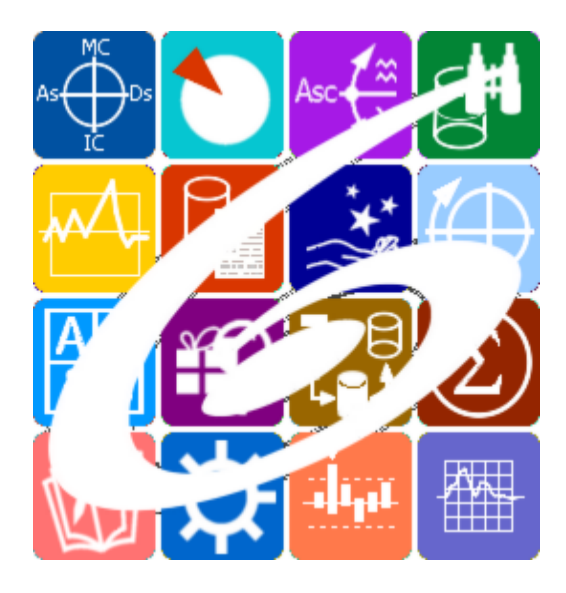

Galaxy.Charts универсальный инструмент Астролога Galaxy – Astrological Tools. Galaxy.Charts - универсальный инструмент Астролога. Версия 20240209.

Galaxy имеет профессиональную лицензию на использование Швейцарск Эфемерид (Swiss Ephemeris Professional Edition) для расчёта положения небесных объектов.

Авторское право на Galaxy защищено законом и зарегистрировано в ФГУ ФИПС. Авторским правом на Galaxy обладает Германенко Игорь Николаевич.

# **Galaxy.Charts**

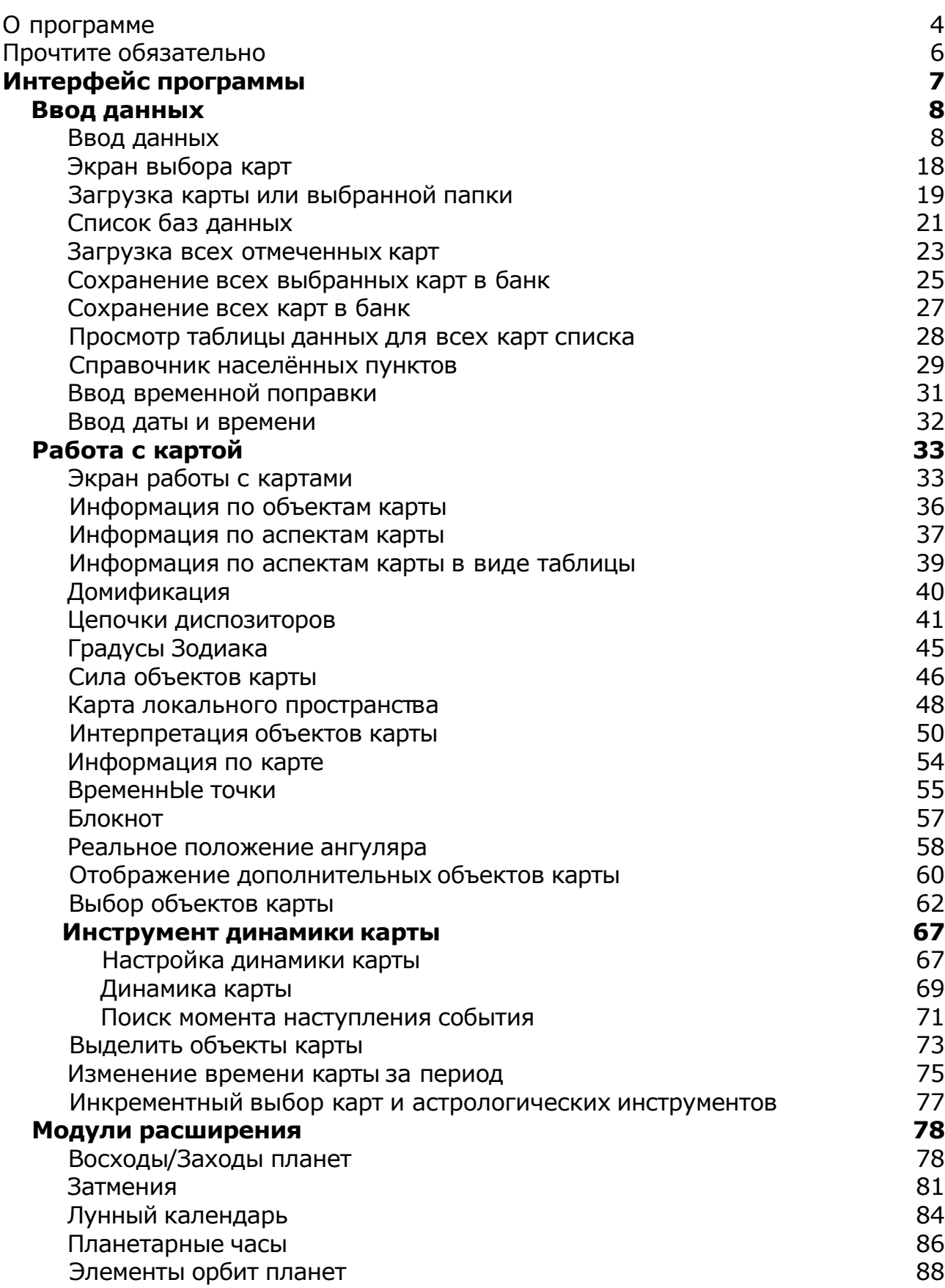

## О программе

# Galaxy.Charts универсальный инструмент Астролога

Основная программа пакета - позволяет строить астрологические карты (одиночные, двойные и мульти-карты) для выполнения анализа, ректификации и прогнозирования событий. Программа обеспечивает построение карт и разворотов следующих видов: натальной, транзитной, средней, композитной, синастрической, хорарной, солара, лунара, дирекций (прямых и обратных) и прогрессий (первичной, вторичной, третичной и минорной). Построение производится в трёх системах координат: эклиптической, горизонтальной и экваториальной (1-й и 2-й) и четырнадцати системах домов. Расчёты положения небесных объектов (светил, планет, планетоидов, фиктивных точек, парсов и звёзд) производятся с использованием Швейцарских Эфемерид. Имеется встроенный механизм поддержки модулей, расширяющих функциональность данной компоненты. Charts работает со списками карт и астрологических инструментов.

**Важно!** Данная программа входит в программный комплекс **Galaxy - Astrological Tools**, компоненты которого покрывают весь спектр работ современного Астролога. Программный комплекс предназначен как для начинающих, стремящихся изучать Астрологию, так и для практикующих профессионалов, включая Астрологов-исследователей. Подпрограммы данного программного комплекса позволяют, помимо типовых функций современных астрологических программ, создавать и просматривать мультимедиа-презентации и уроки, проводить учёт и контроль выполнения заданий учебного процесса, вести историю обращений кверентов, работать с астероидами и звёздами как с объектами карты и многое другое. Программный комплекс специально создавался для работы на планшетных компьютерах и призван упорядочить и упростить работу современных астрологов.

**Важно!** Файл помощи формата PDF не позволяет отобразить ссылку на головной файл Galaxy.pdf, который содержит всю информацию, дополняющую данную. Поэтому для тех, что читает файл помощи в формате PDF, настоятельно рекомендуется самостоятельно загрузить и прочитать основной файл помощи с сайта программы Galaxy, указанном в конце данного файла.

Ознакомиться с полным составом компонент программного комплекса Galaxy, а также с общими рекомендациями и информацией можно [здесь](#page-5-0).

#### Отзывы и предложения

Отзывы и предложения прошу напра[влять](#page-5-0) в адрес программного комплекса Galaxy. Информацию об адресах можно найти здесь.

Мы всегда будем рады Вашим отзывам и пожеланиям.

С уважением, Игорь (TomCat) Германенко, Санкт-Петербург, 2007-2024.

# <span id="page-5-0"></span>Прочтите обязательно

Ознакомиться с общими для всего программного комплекса текстами:

- лицензионное соглашение;
- отличие версий Galaxy;
- системные требования;
- особенности установки;
- регистрация и активация программ;
- порядок установки и обновления программ;
- что нового и что планируется в новых версиях;
- импорт и экспорт данных из(в) других(е) программ(ы);
- элементы общего интерфейса;
- с чего начать:
- устранение неисправностей;
- контактные данные;
- и многое другое

Вы можете в основном файле помощи Galaxy.

**Важно!** Фраза "Открыть файл помощи" означает загрузить его с Вашего локального диска, где находится и этот файл, который Вы читаете. Поэтому не обращайте внимание на предупреждение Microsoft Internet Explorer, который воспринимает любую загрузку как внешнюю (из Интернетв) и пытается оградить Вас от любых возможных неожиданностей.

# Интерфейс программы

# <span id="page-7-0"></span>Ввод данных

### Ввод данных

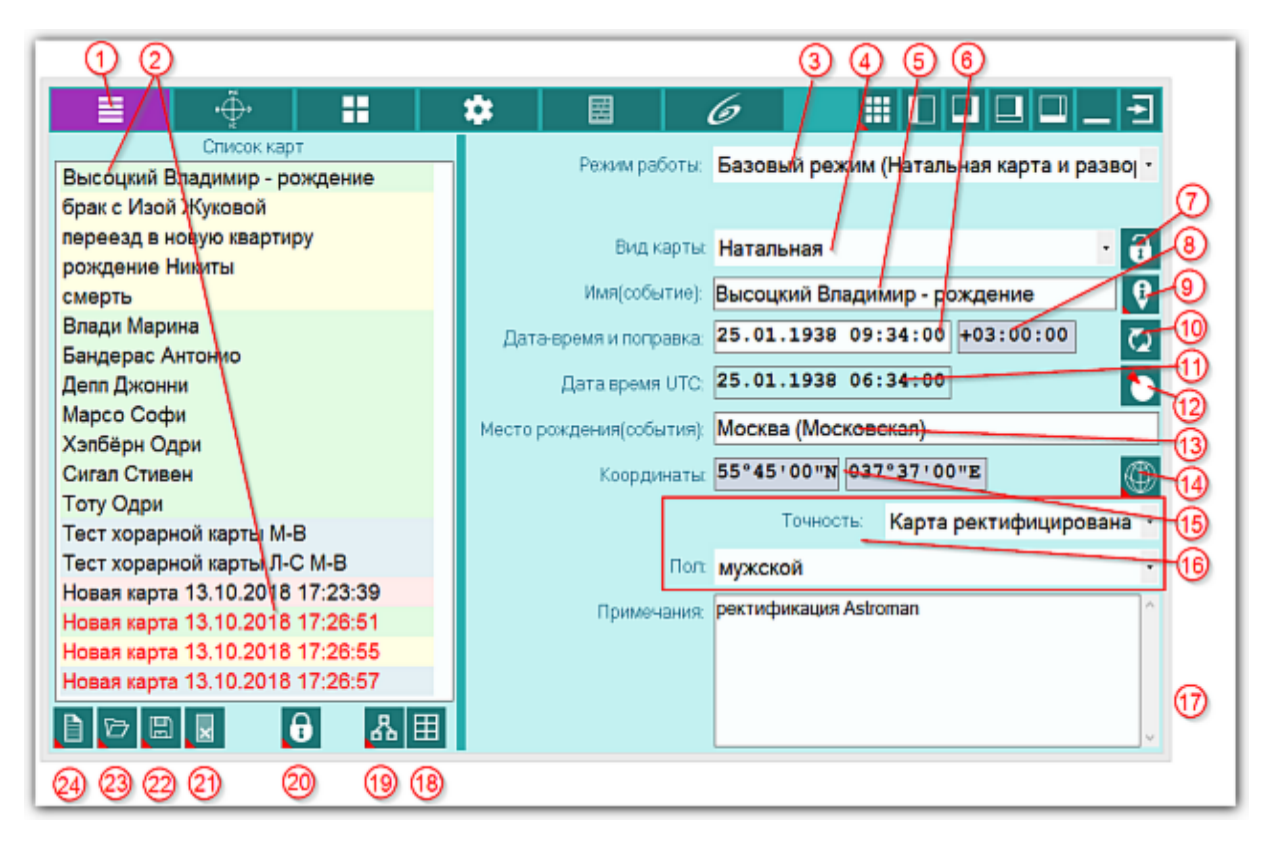

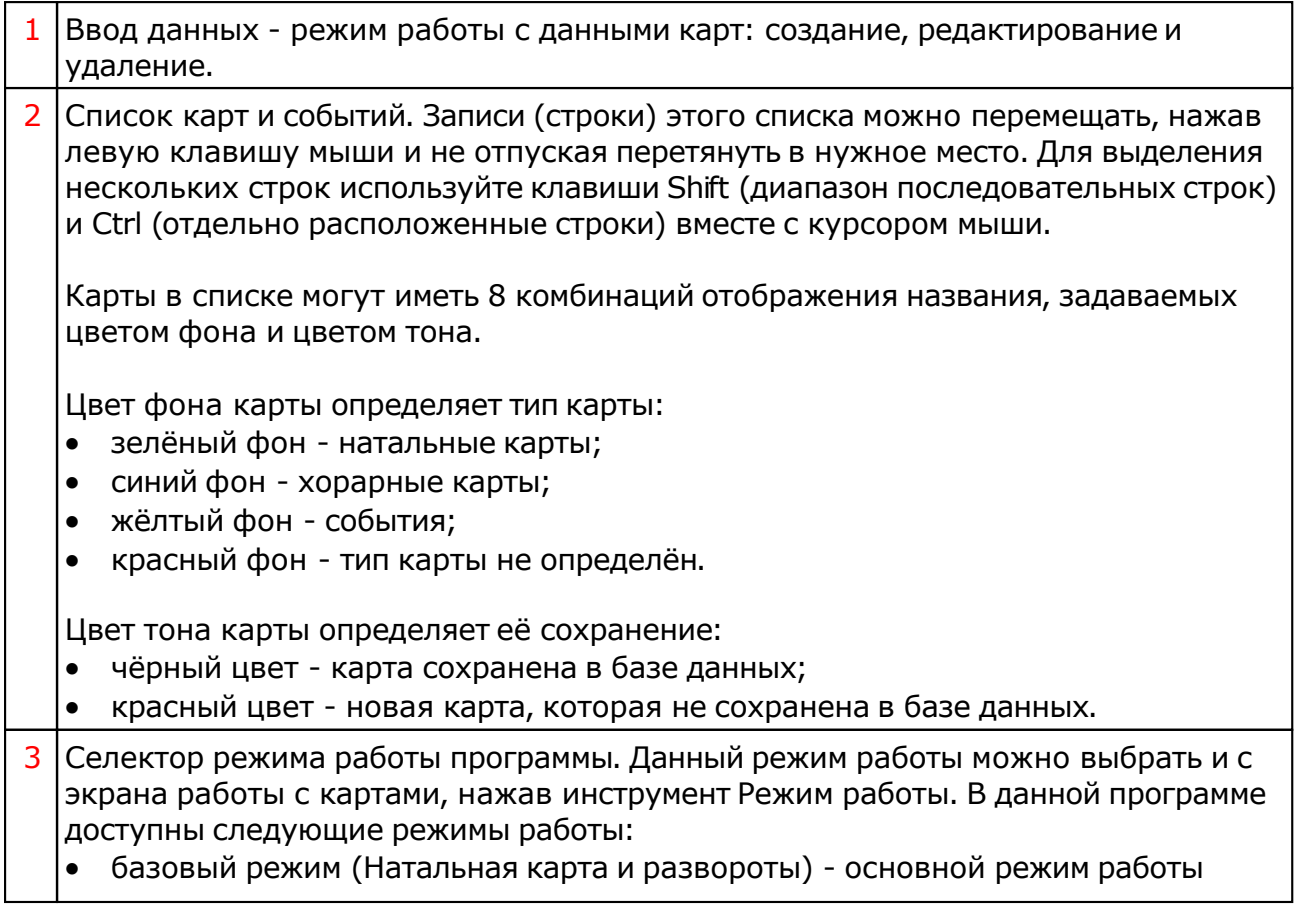

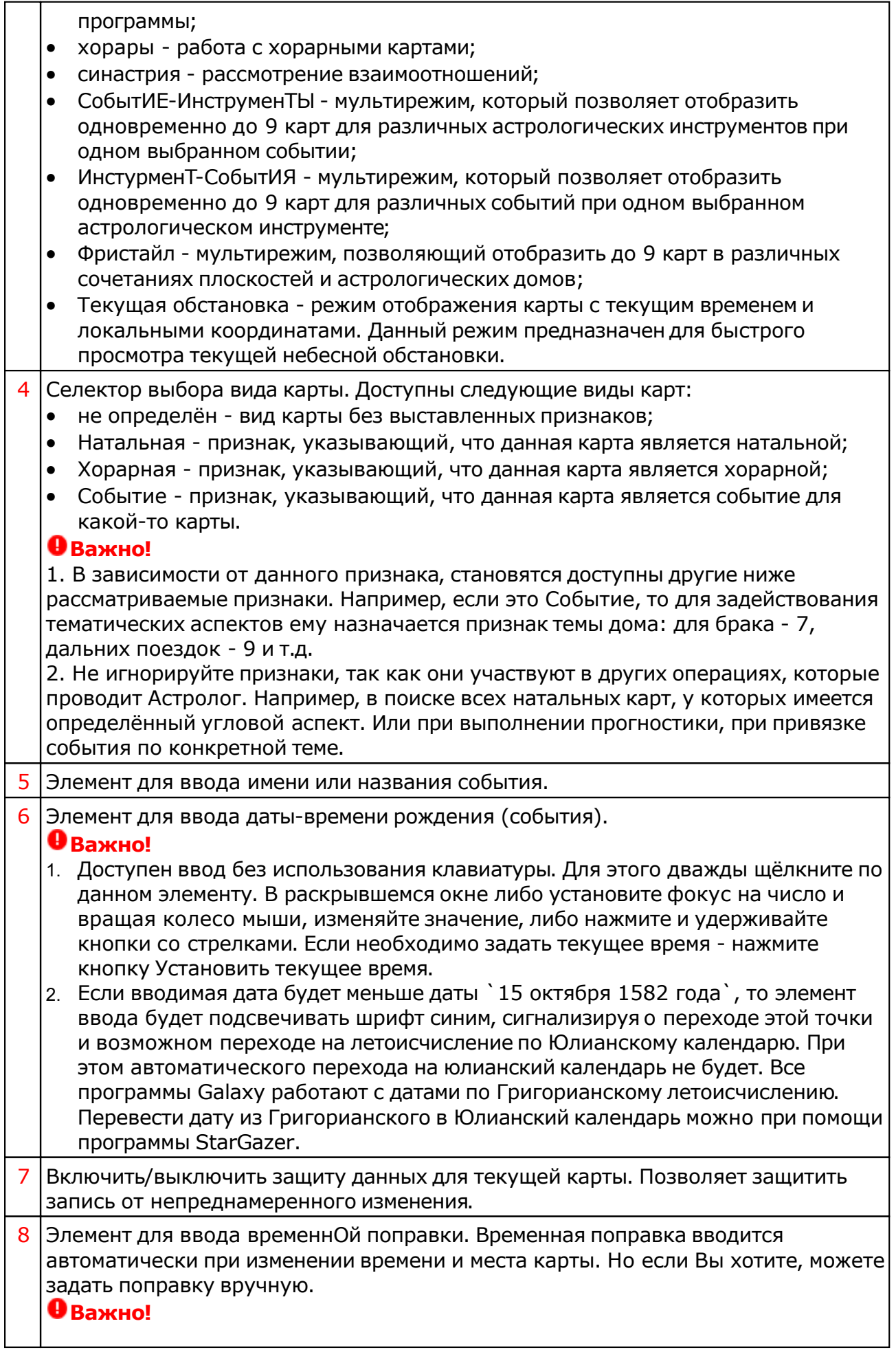

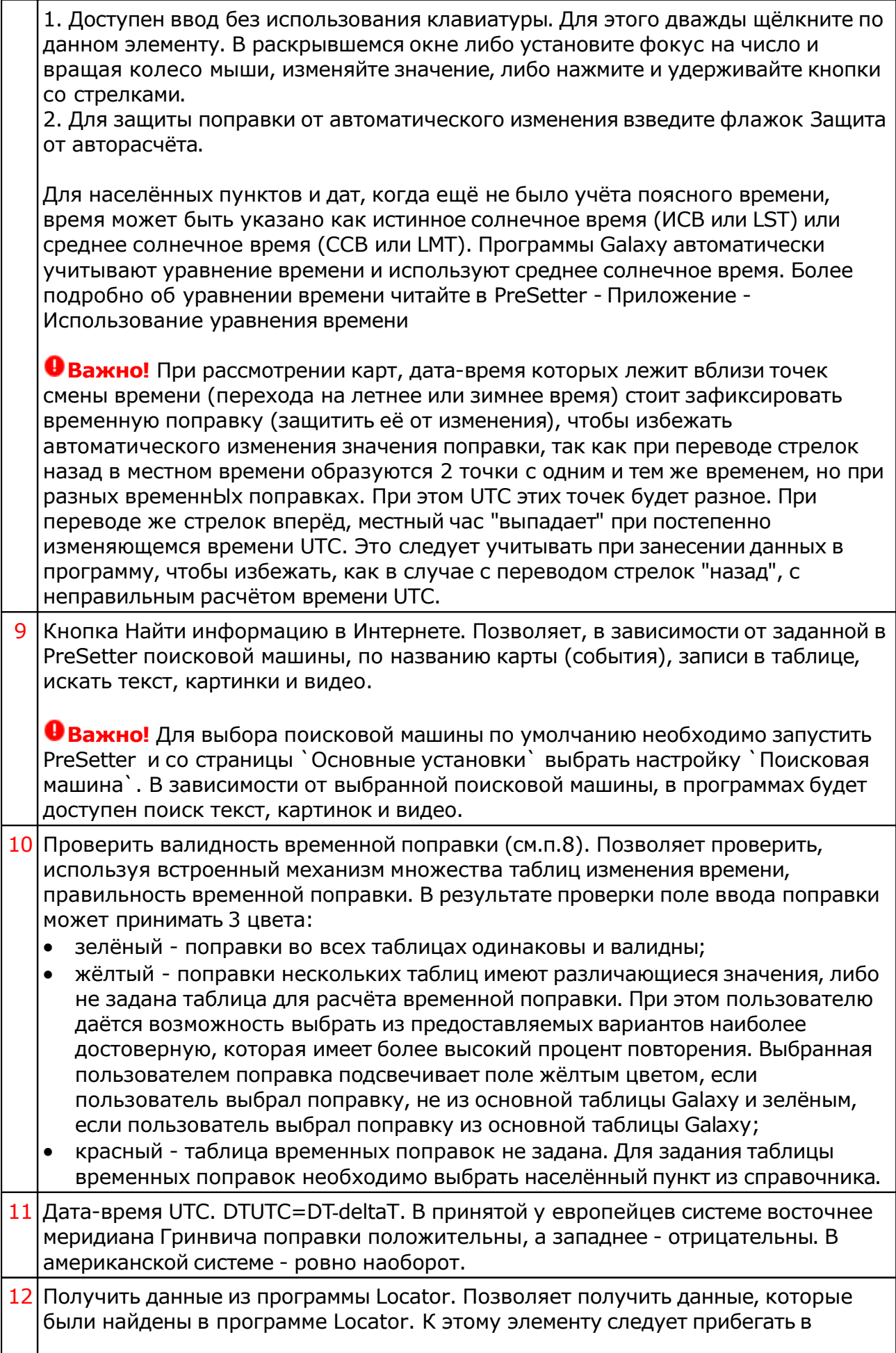

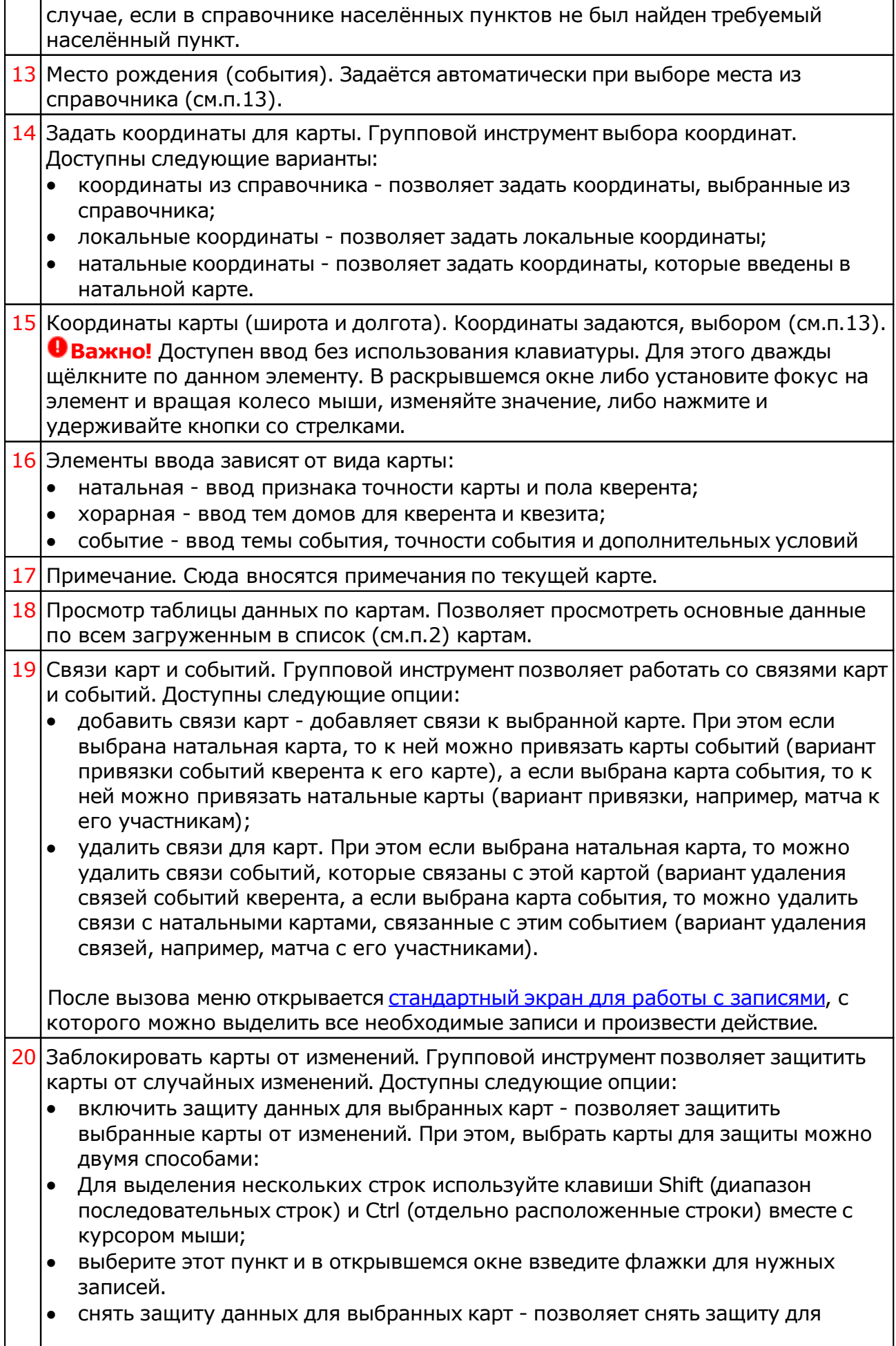

 $\lfloor$ 

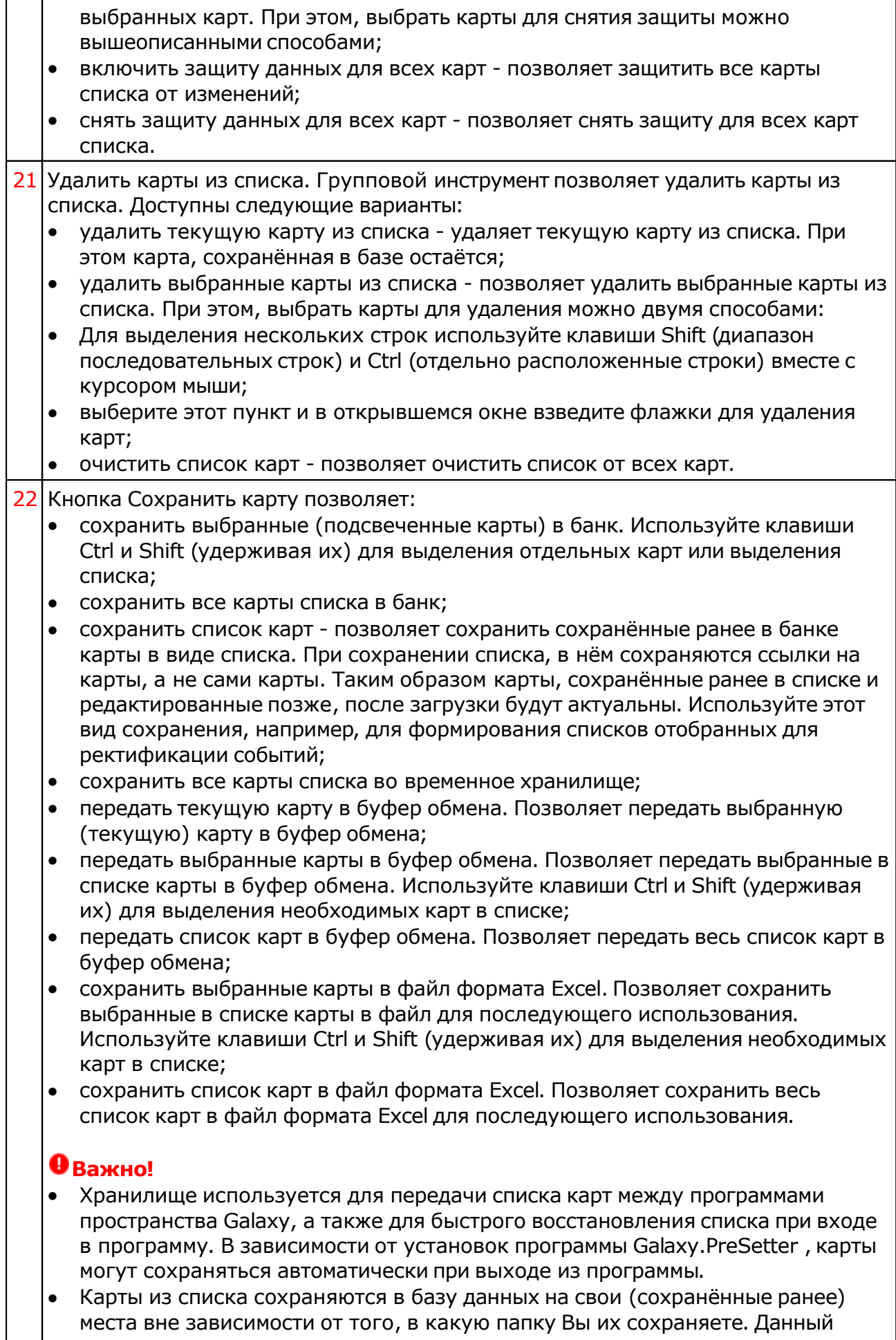

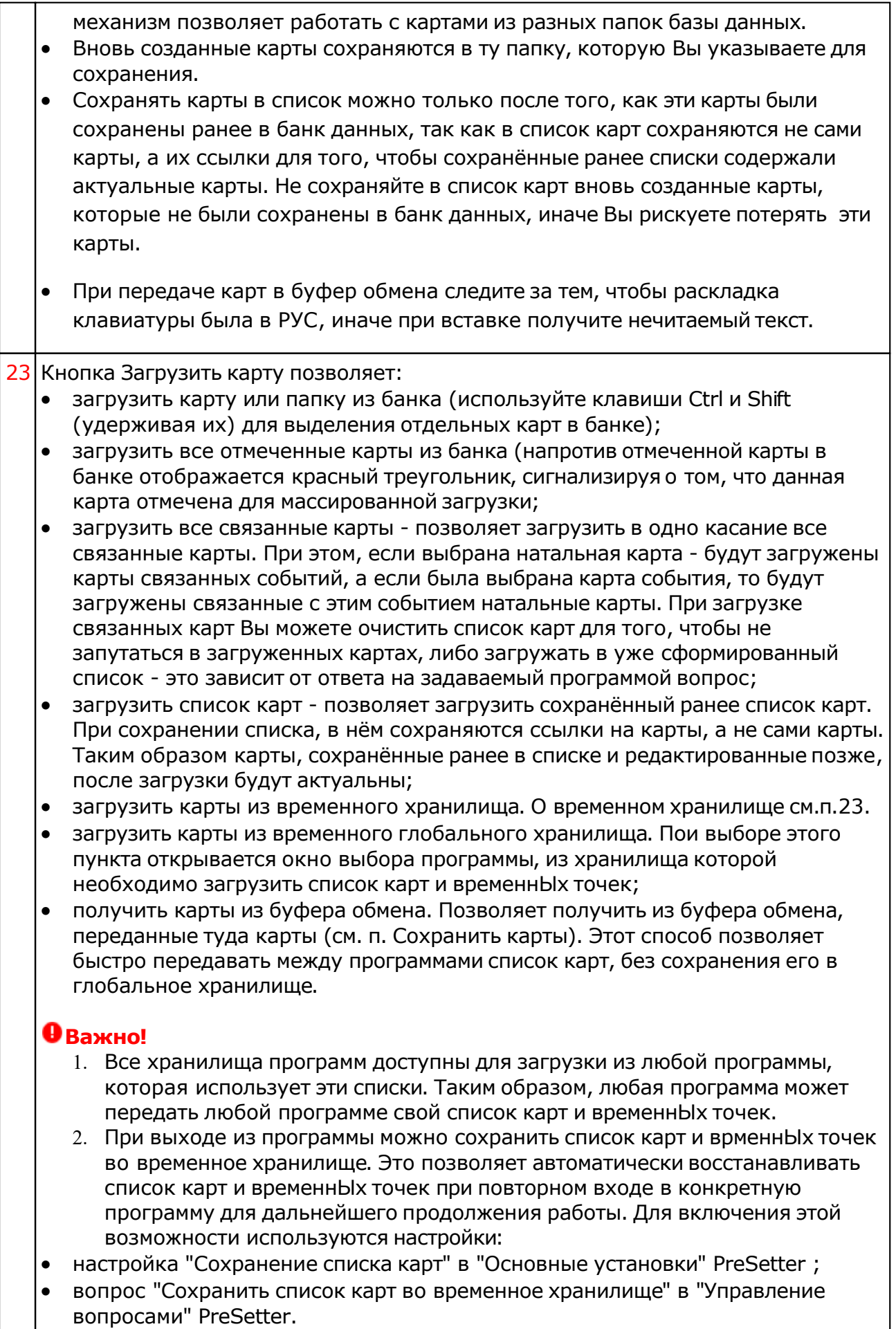

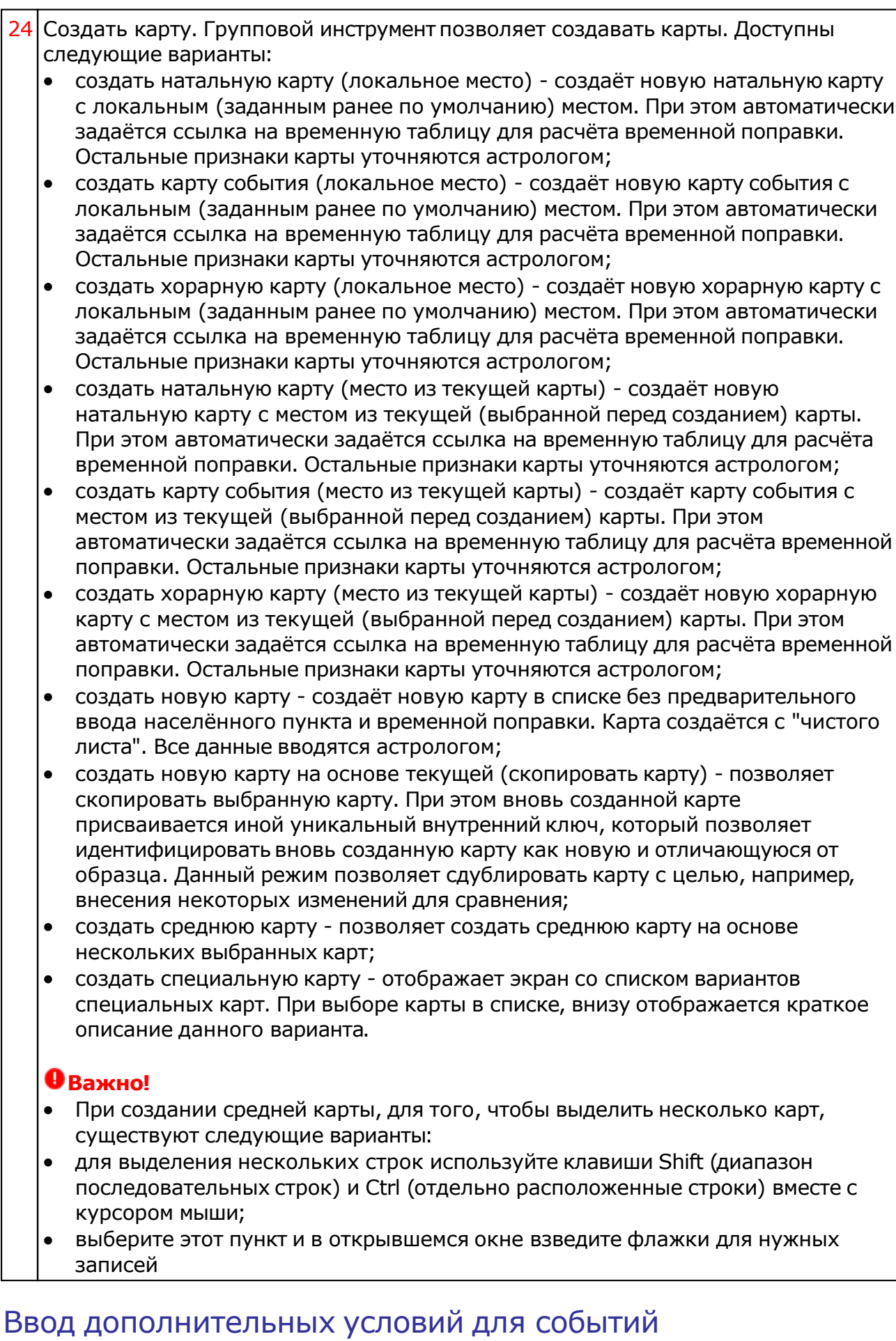

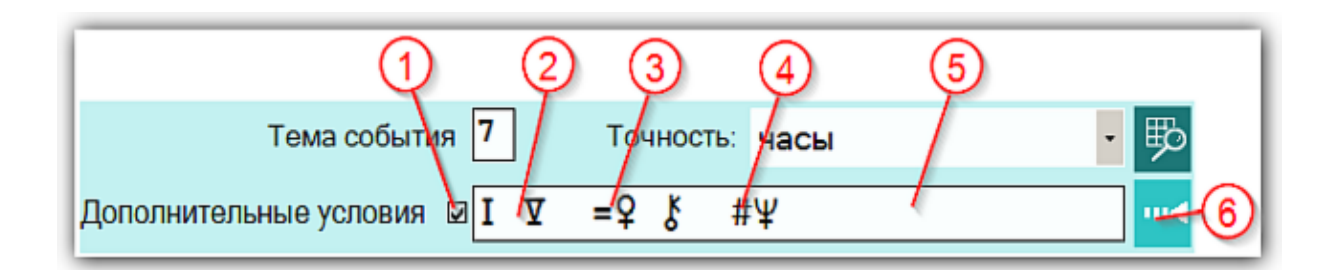

На страницах ввода данных для карт событий доступны элементы ввода дополнительных условий для расчёта тематических объектов. Этот механизм позволяет гибко учитывать несколько тем для одного события и автоматически налету рассчитывать тематические объекты карты. Механизм позволяет задавать для события:

- дополнительные темы домов;
- принудительно включать объекты карты в перечень тематических объектов;
- принудительно исключать объекты карты из перечня тематических объектов.

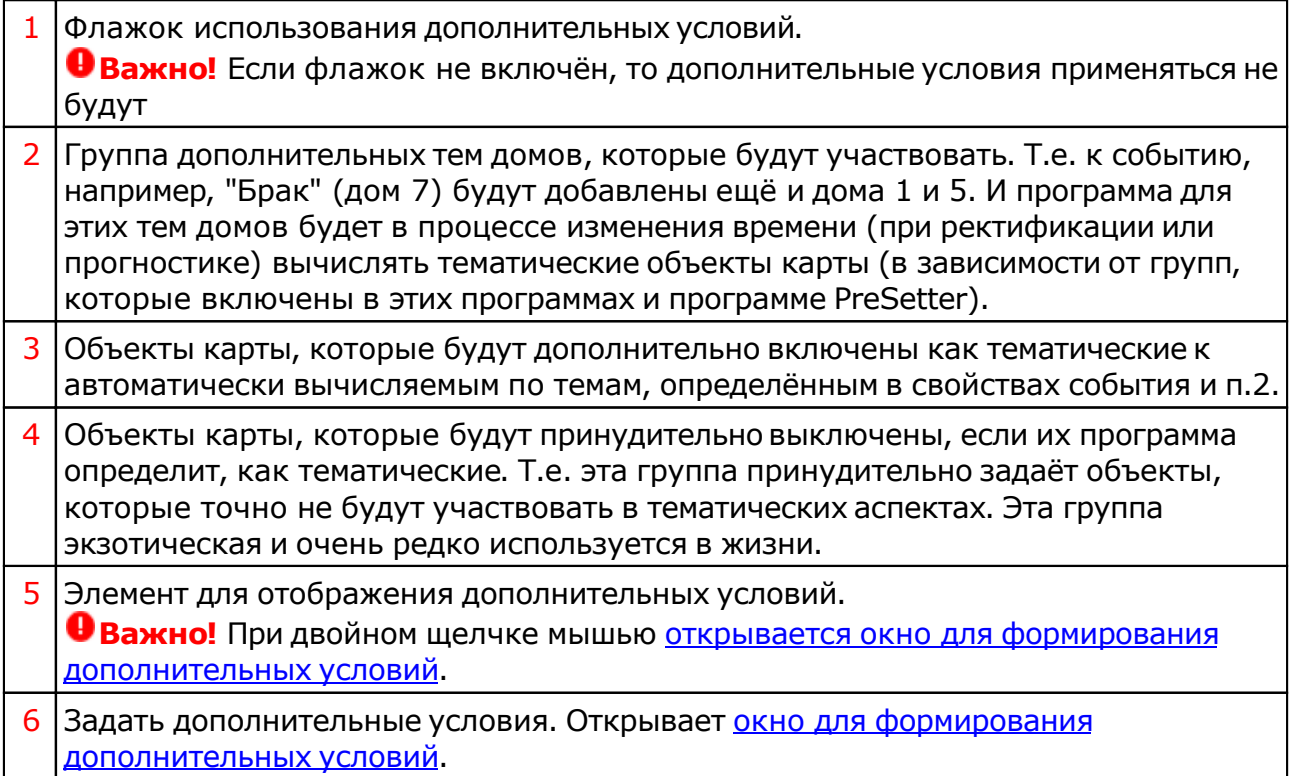

#### Окно формирования дополнительных событий

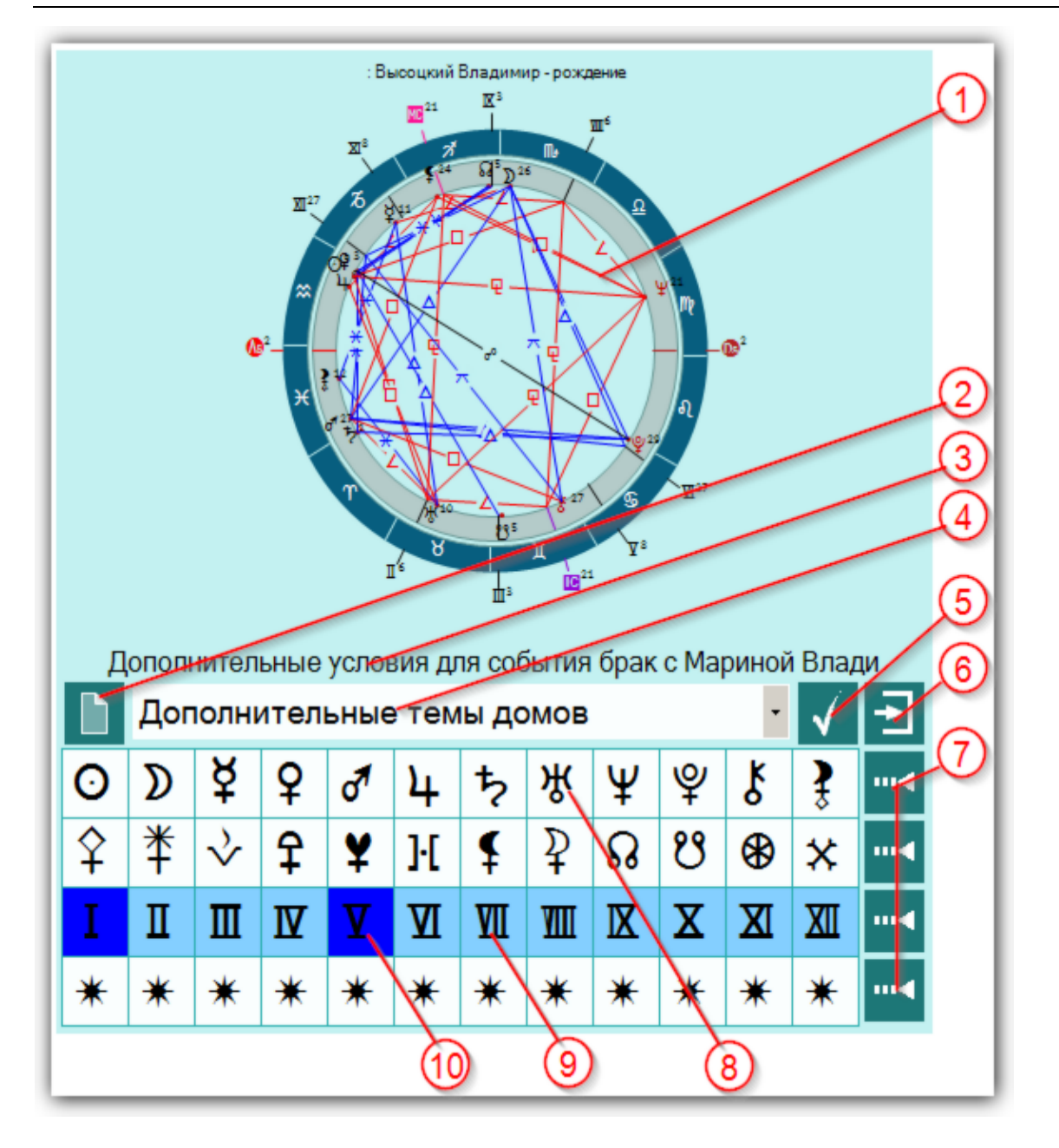

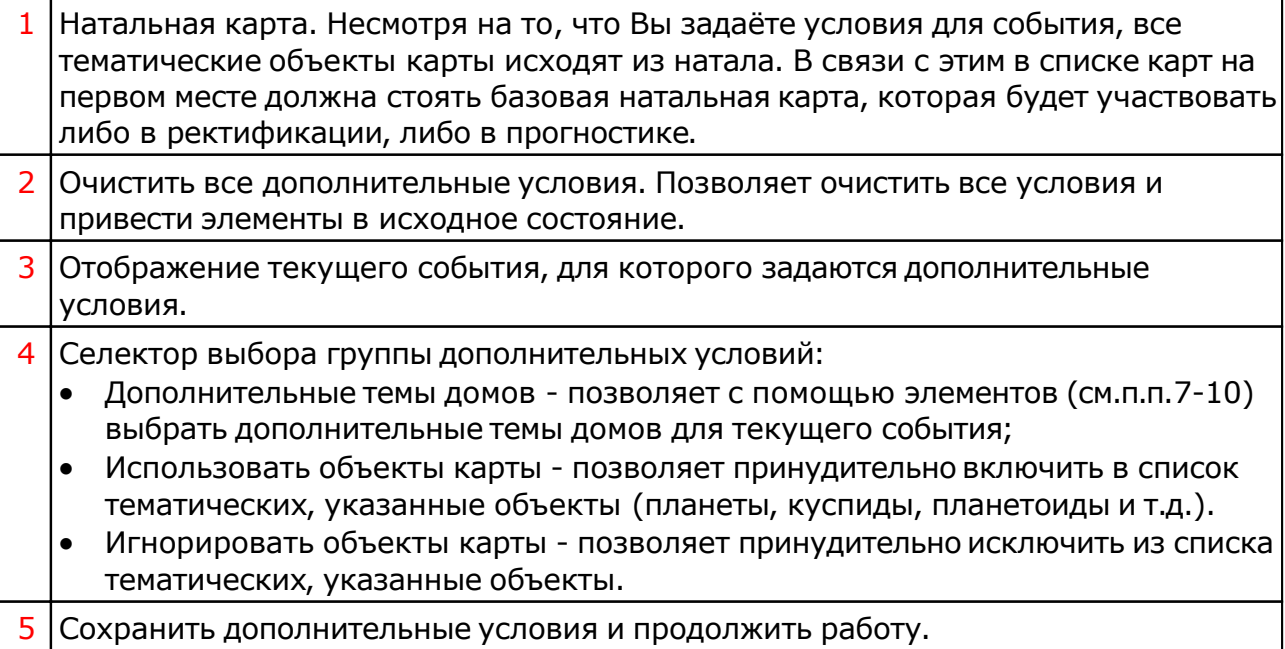

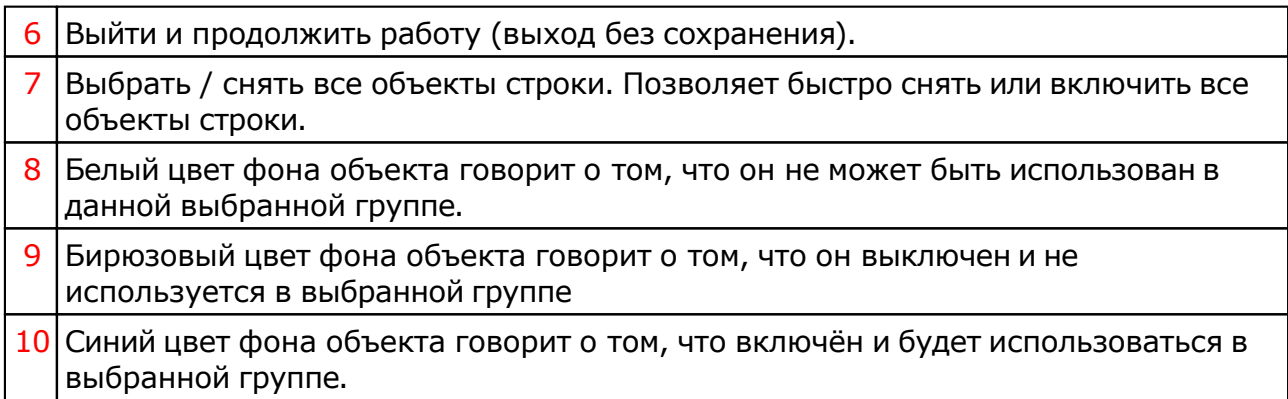

# <span id="page-17-0"></span>Экран выбора карт

Рассмотрим пример экрана выбора карт на примере выбора карт для создания средней.

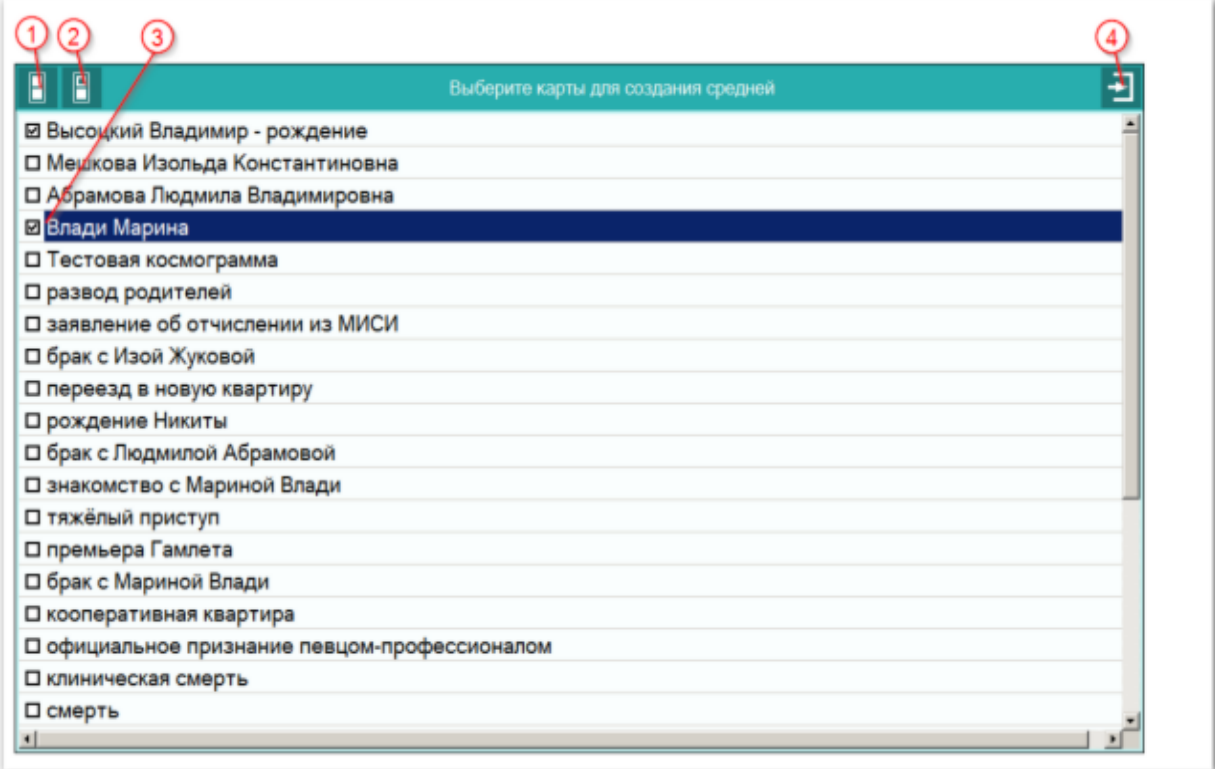

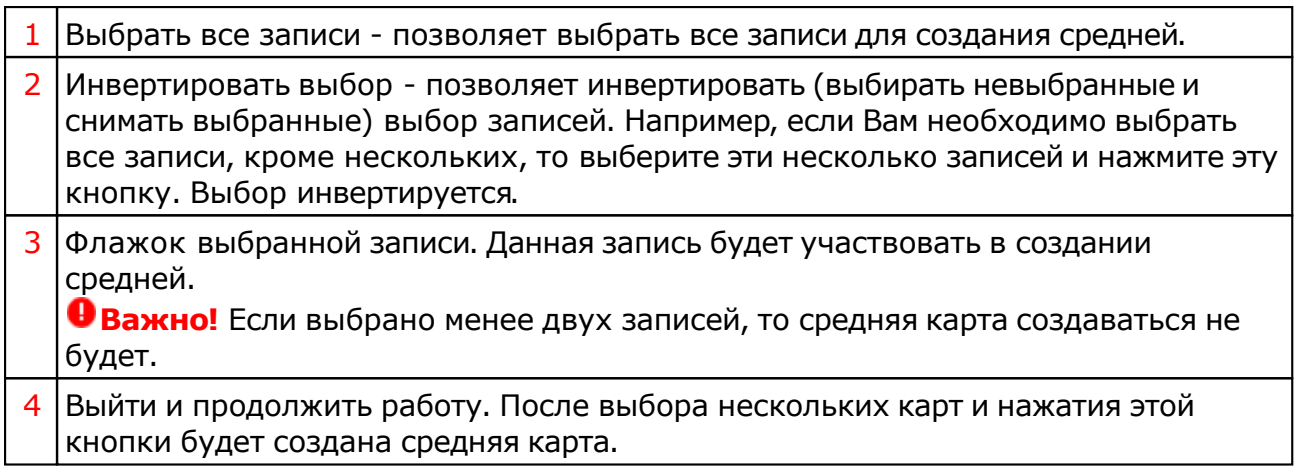

## Загрузка карты или выбранной папки

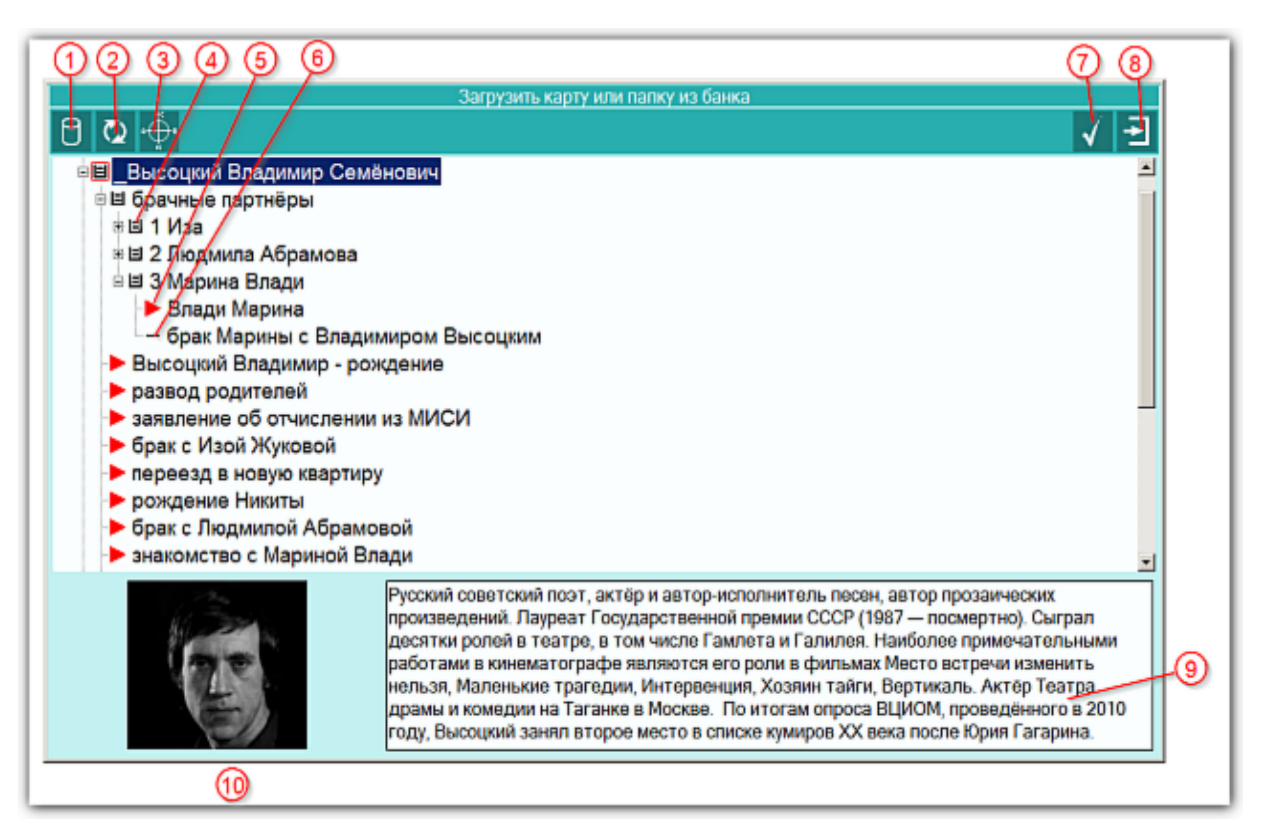

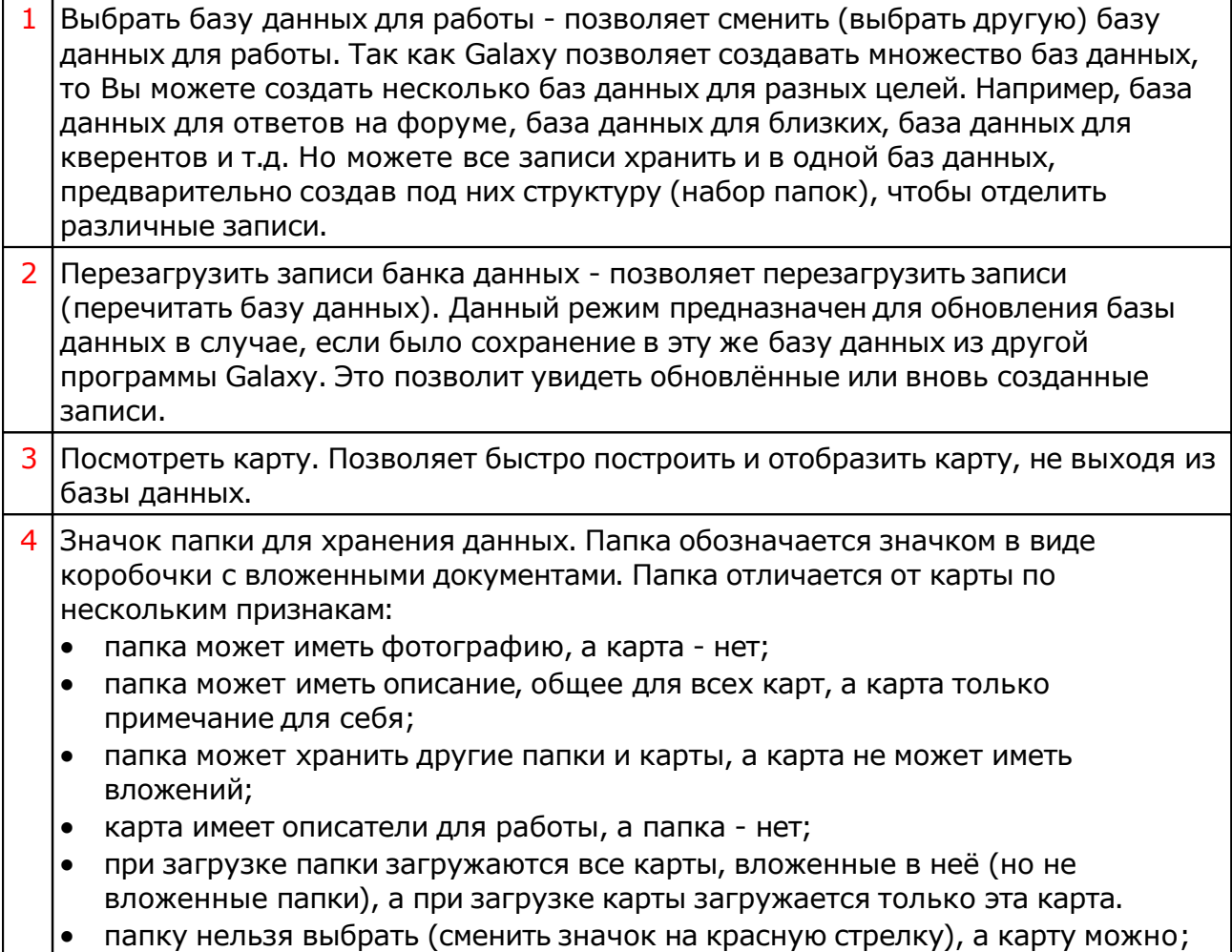

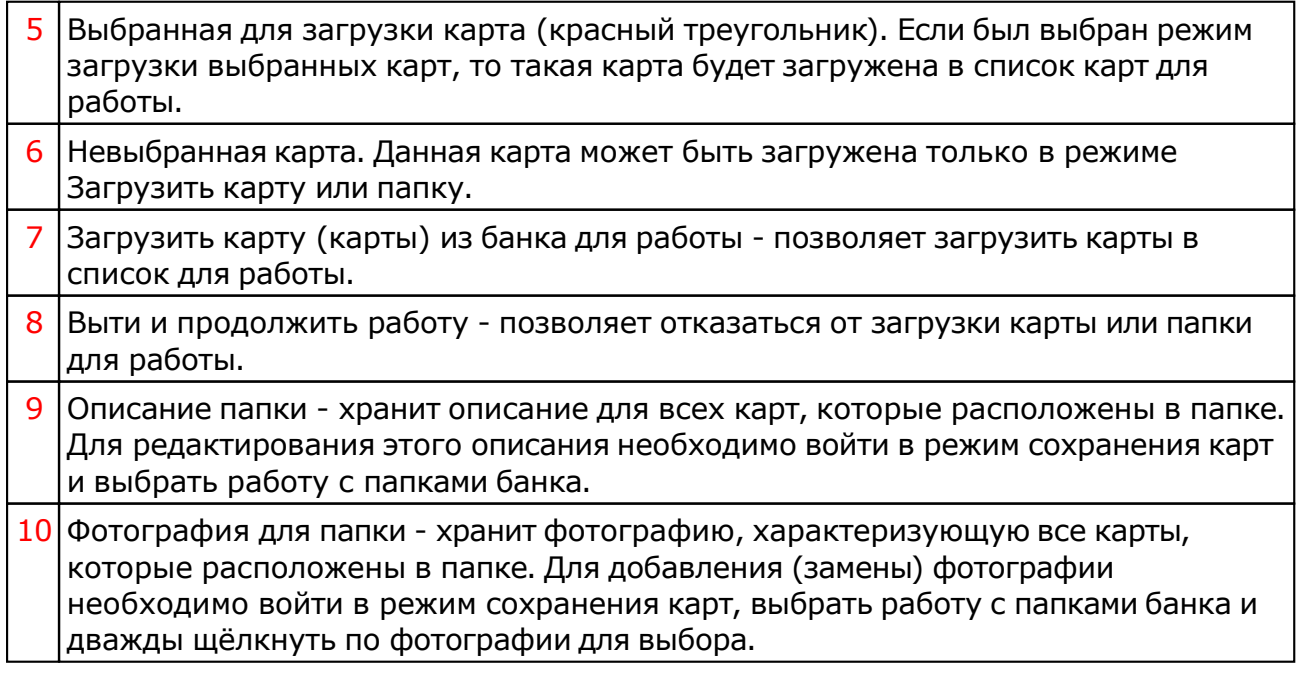

# Список баз данных

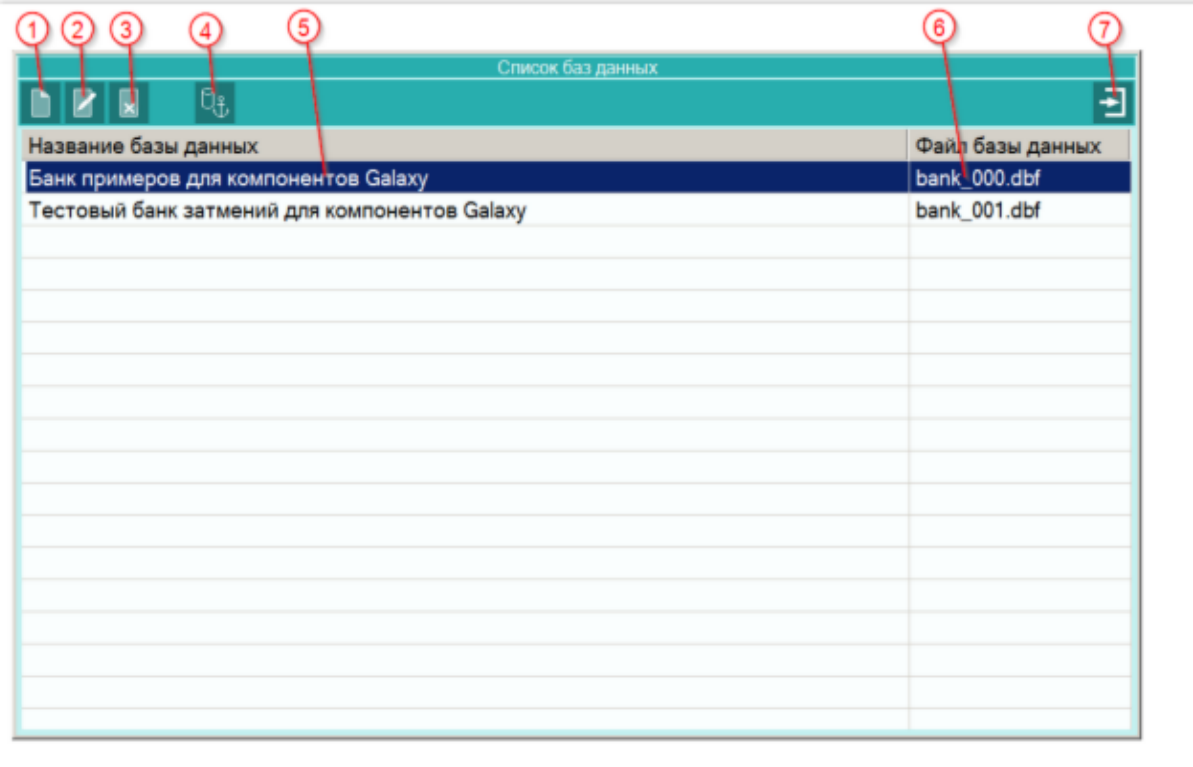

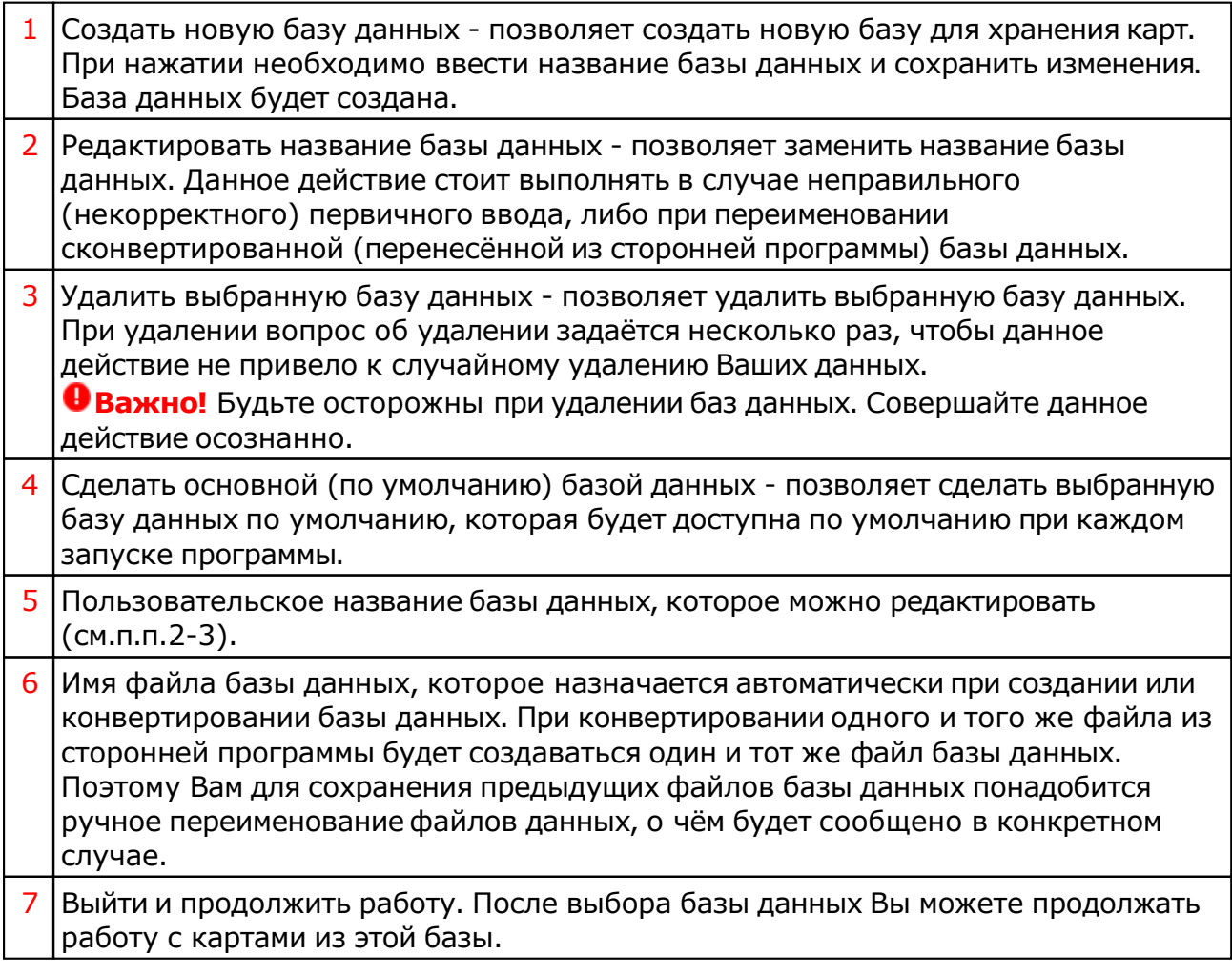

# Загрузка всех отмеченных карт

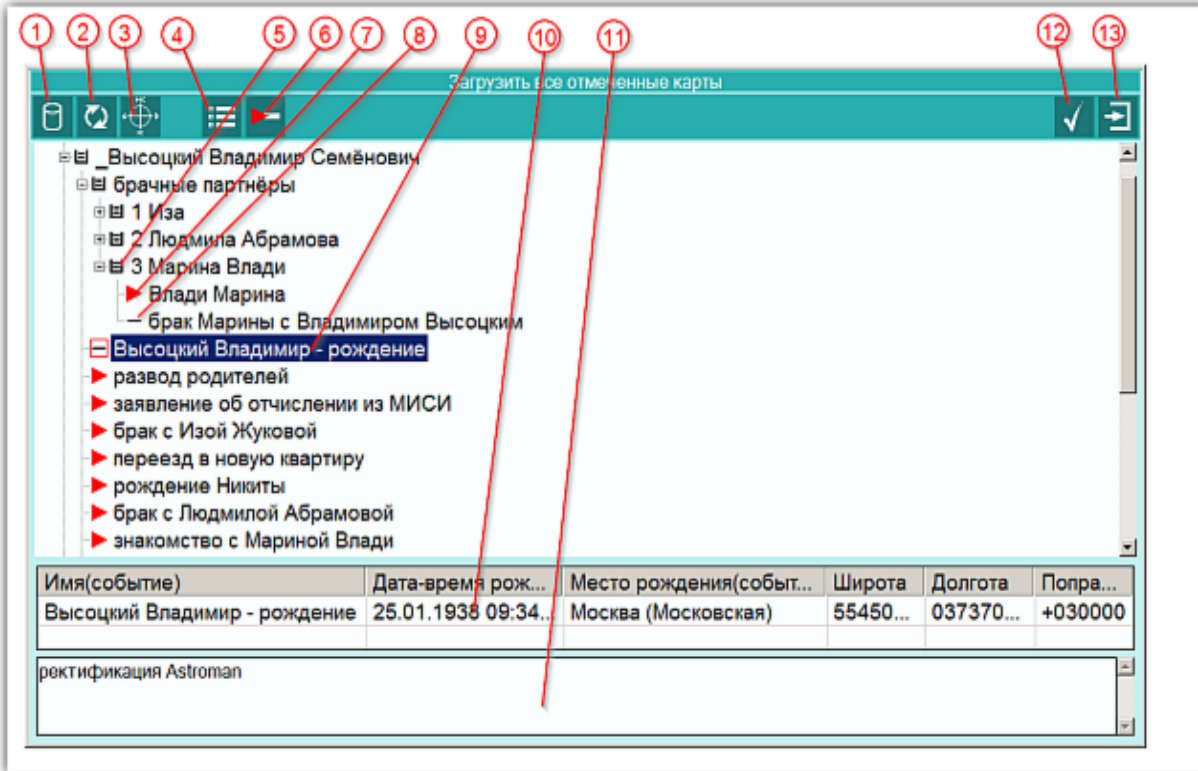

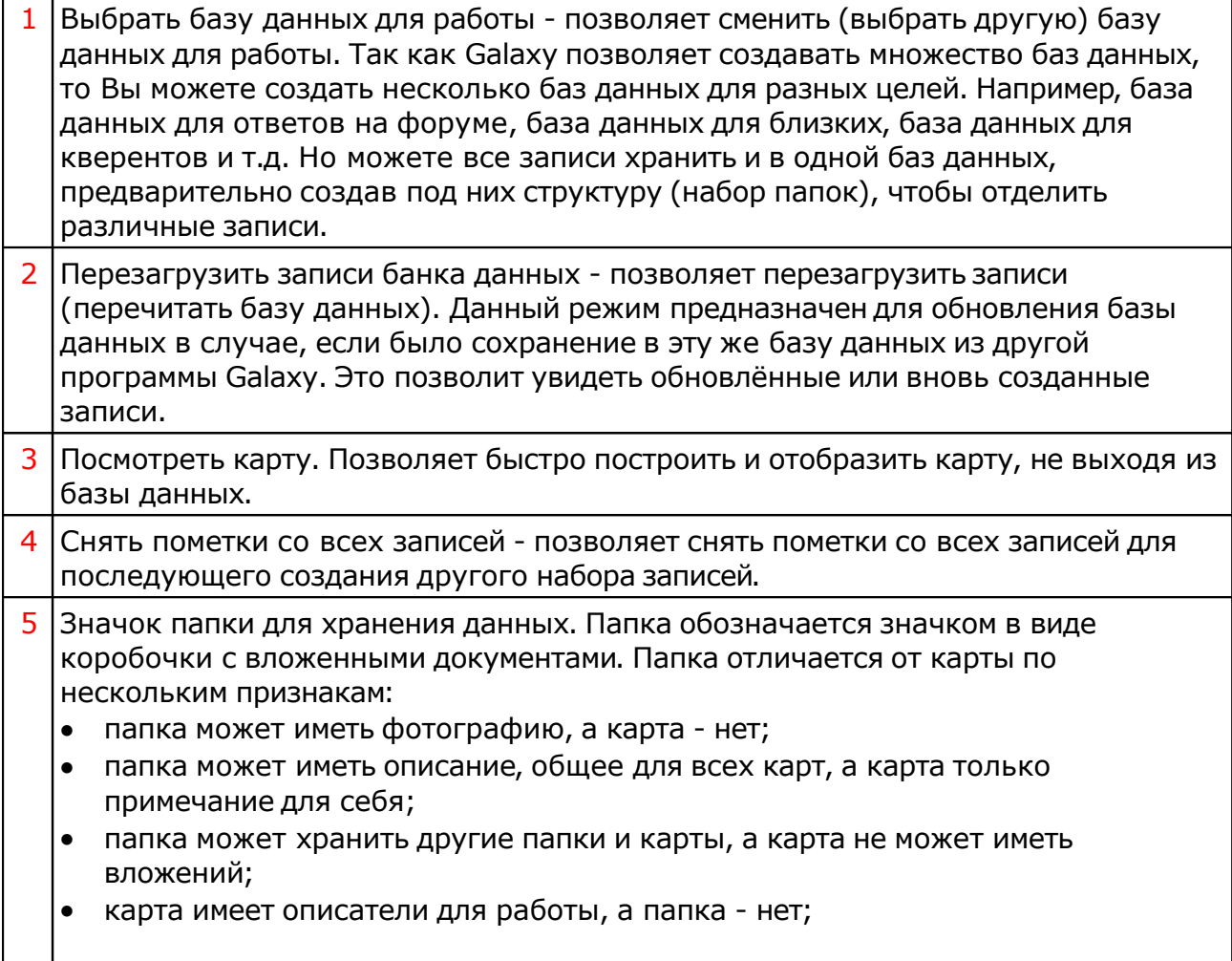

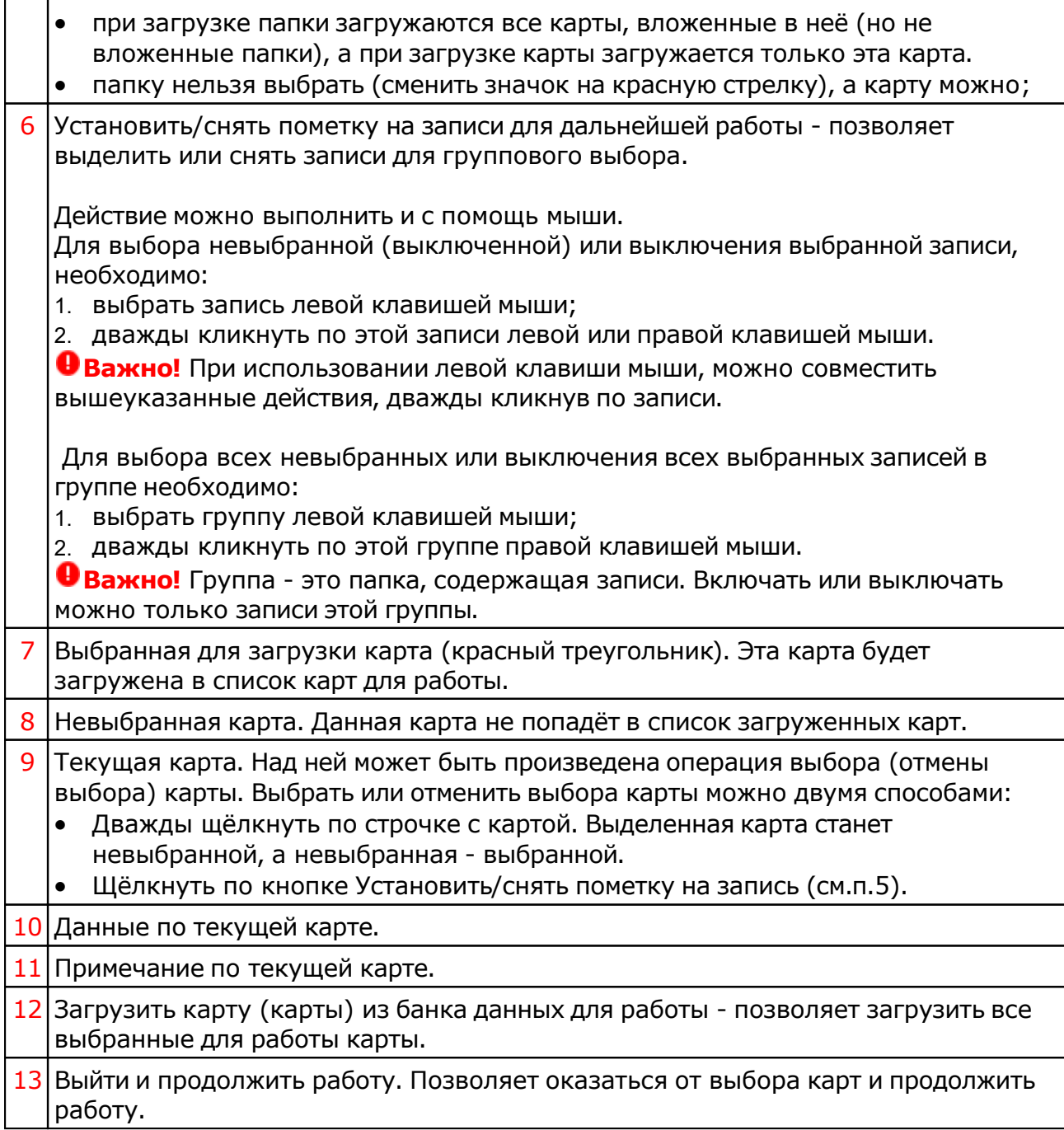

## <span id="page-24-0"></span>Сохранение всех выбранных карт в банк

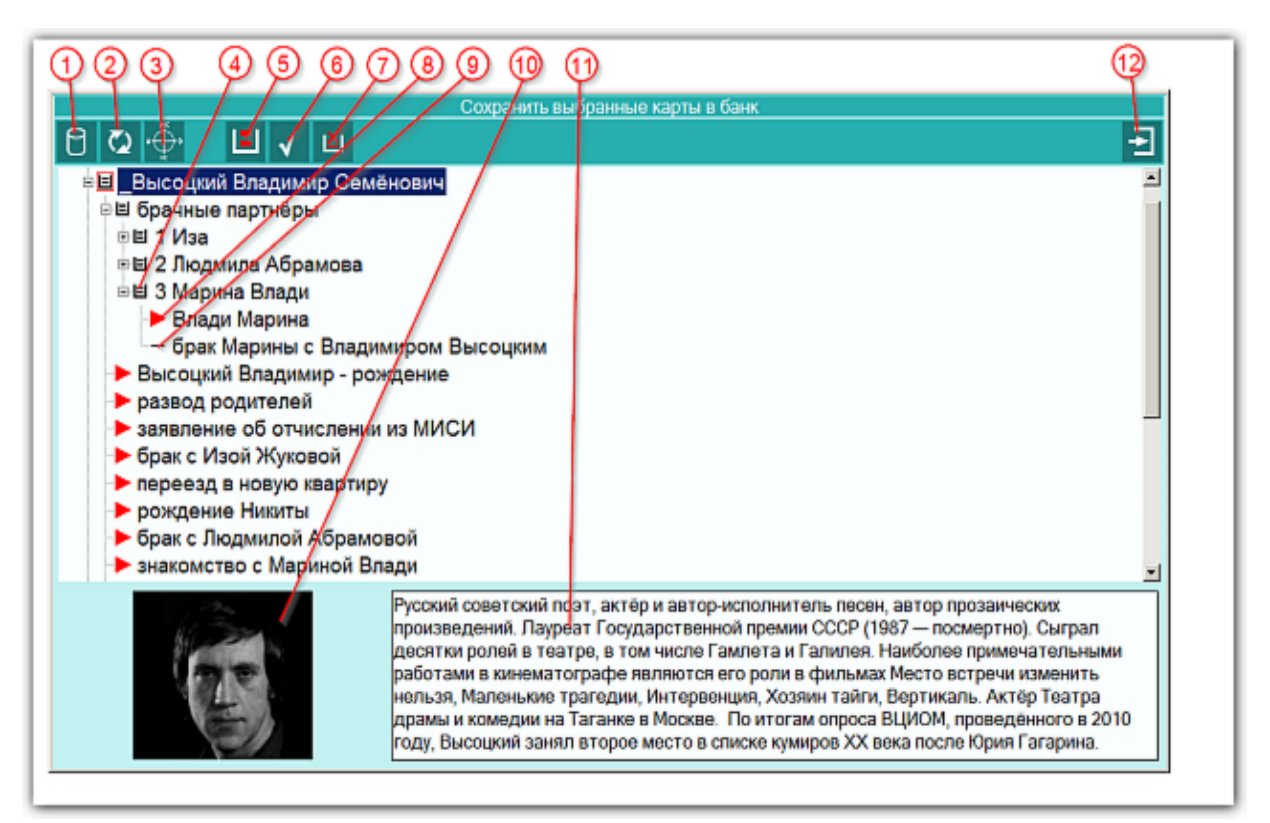

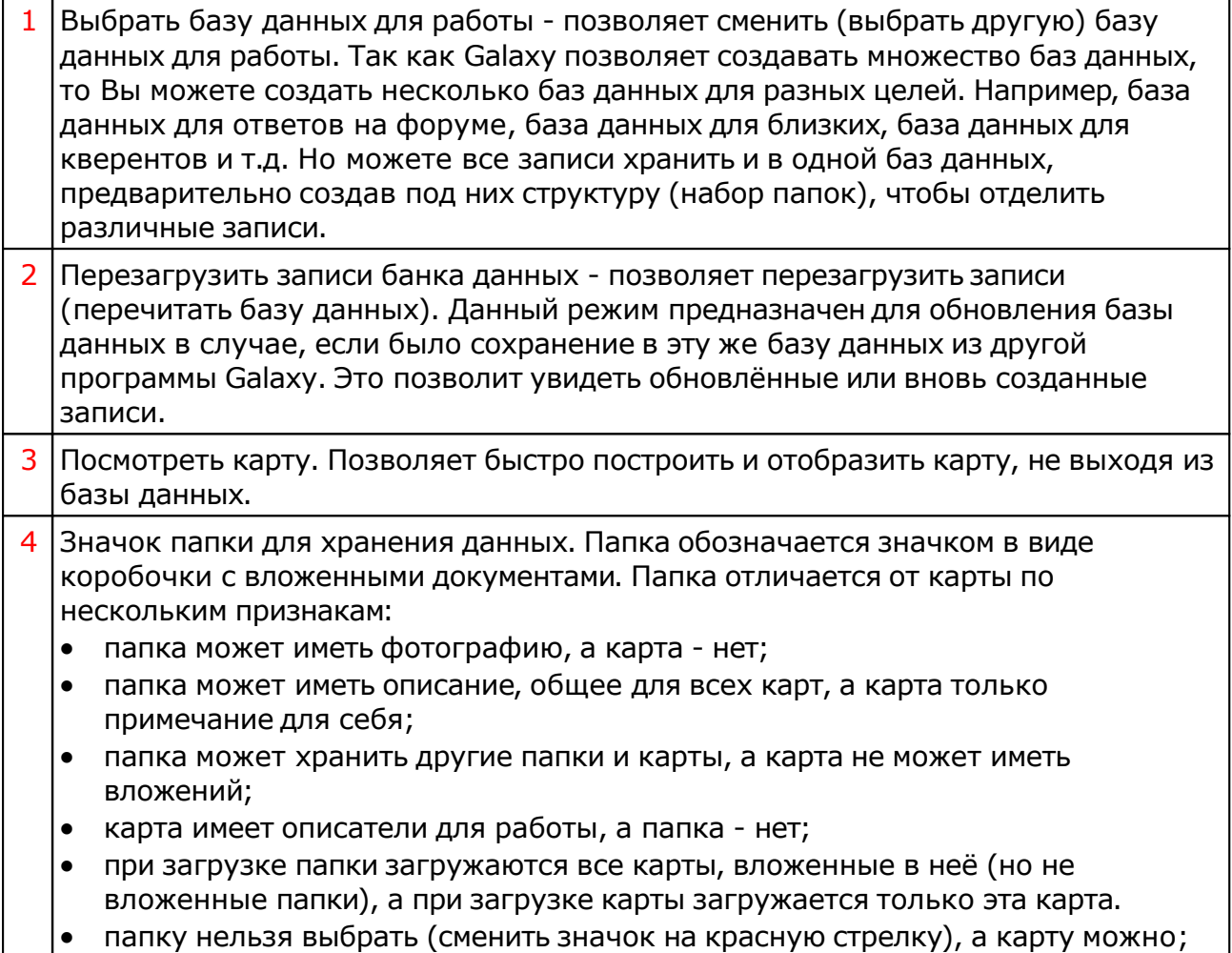

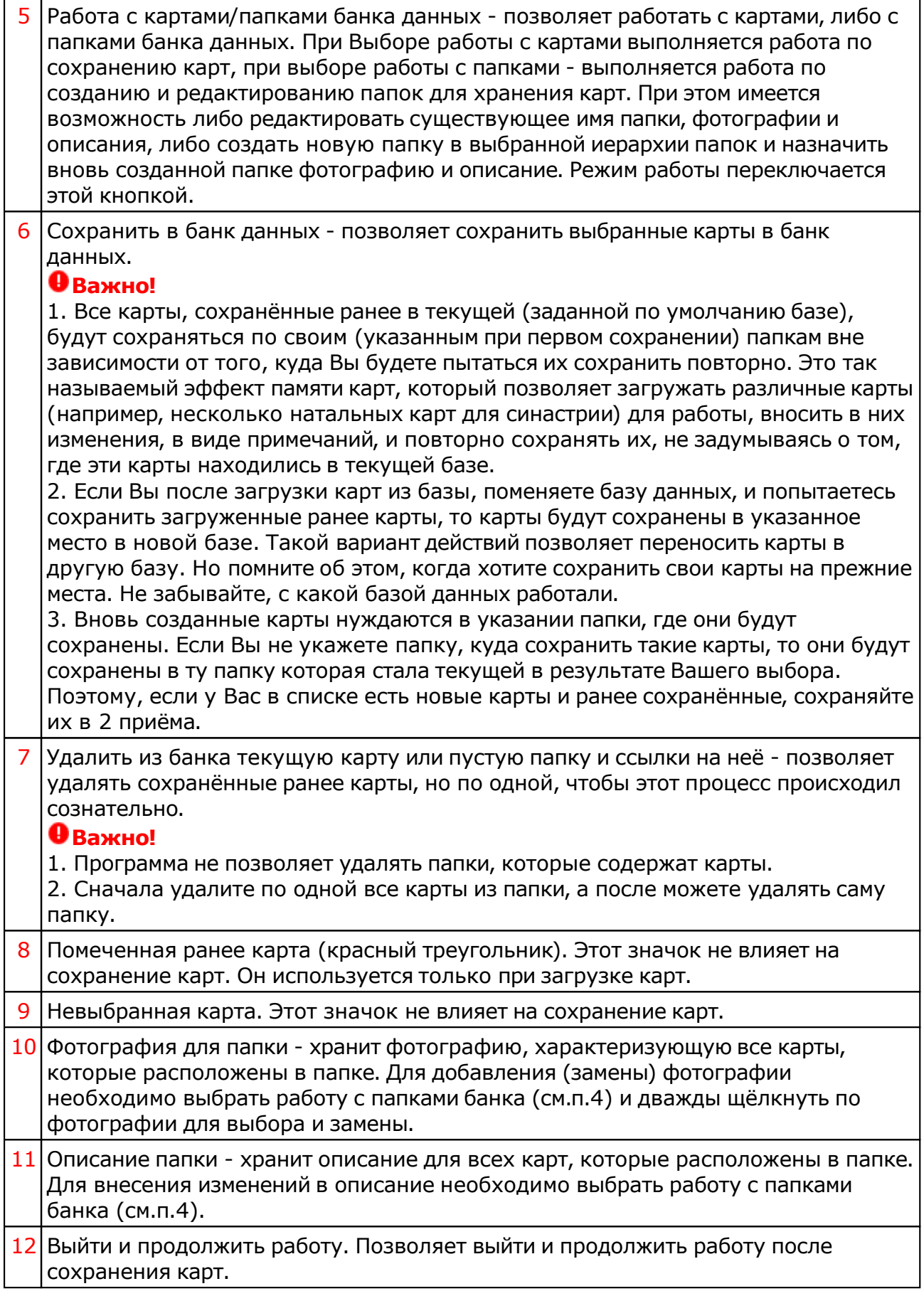

### Сохранение всех карт в банк

Данный экран ничем не отличается от [предыдущего](#page-24-0) и предназначен для сохранения всех карт списка в банк.

## Просмотр таблицы данных для всех карт списка

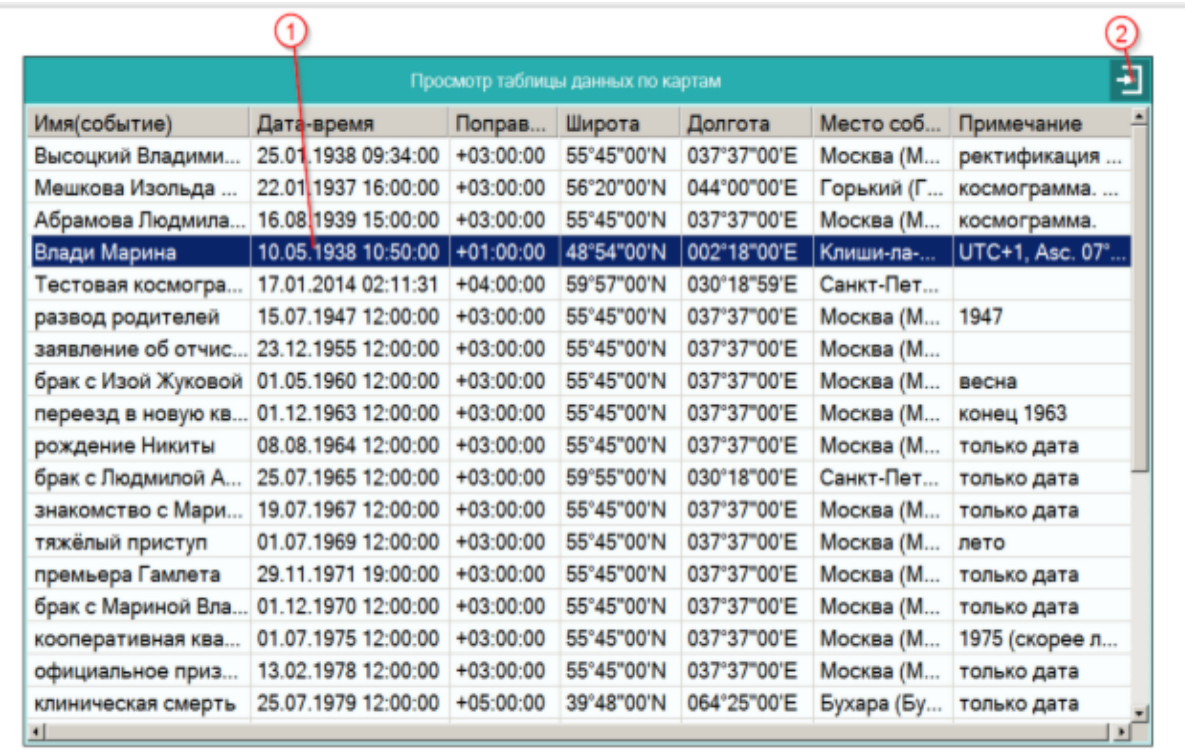

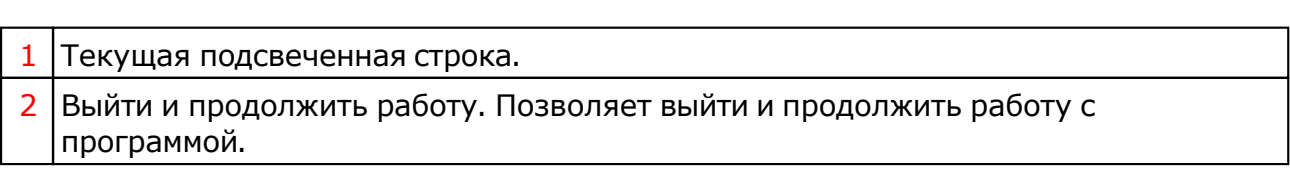

# Справочник населённых пунктов

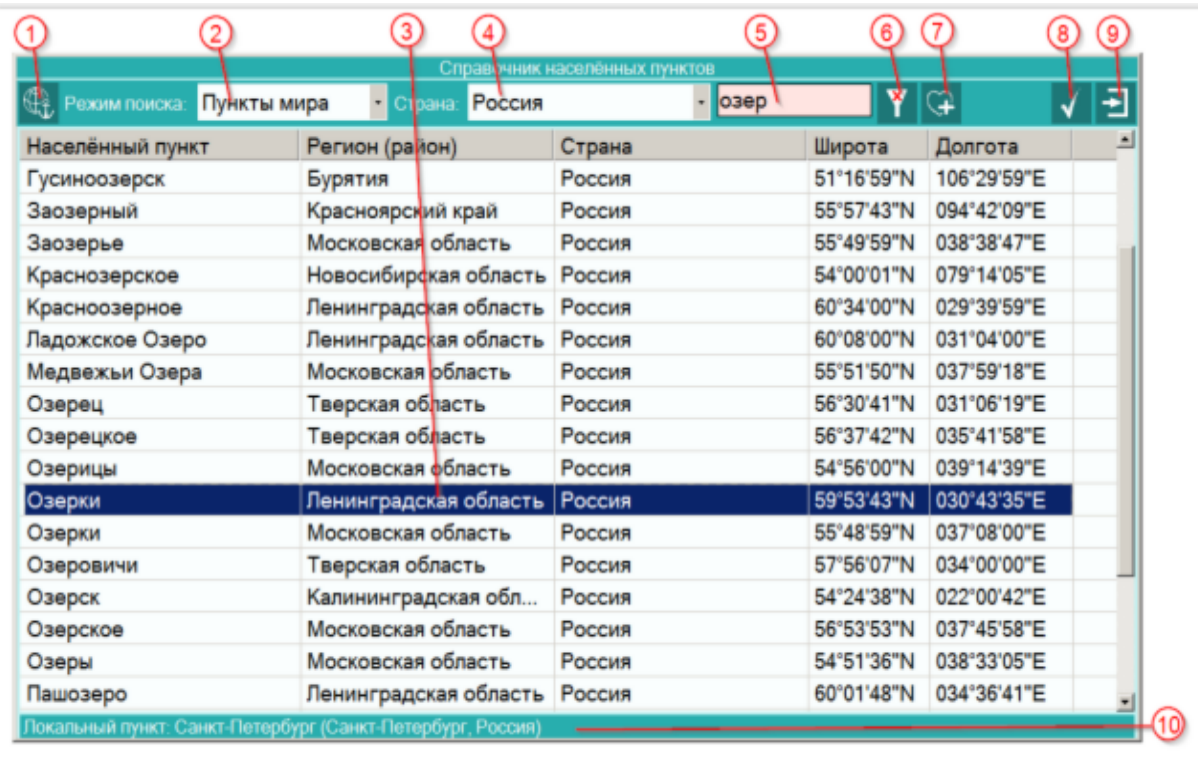

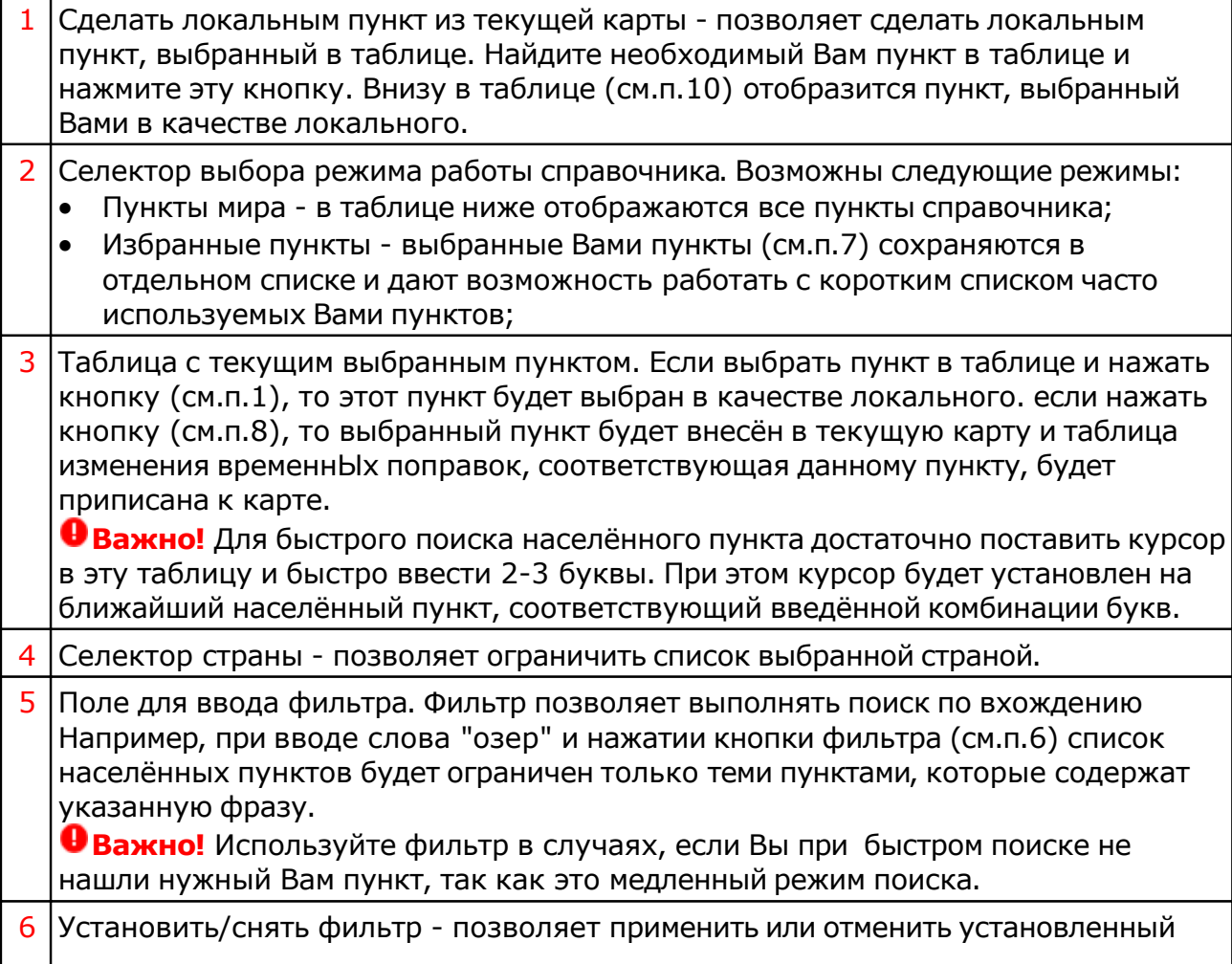

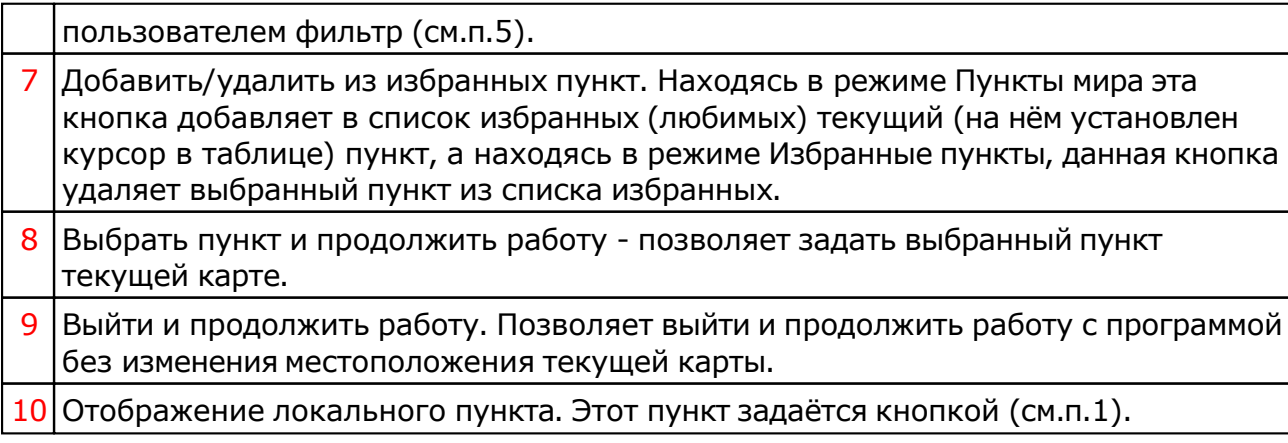

**Важно!** Если Вы не нашли нужный Вам пункт в справочнике населённых пунктов, воспользуйтесь программой Galaxy.Locator , в которой нужный Вам пункт точно есть.

### Ввод временной поправки

Временная поправка рассчитывается автоматически на основе временнОй таблице, соответствующей населённому пункту и дате-времени карты. Используйте ручной ввод поправки только в случае, если Вы точно уверены, что поправка предоставляемая программой заведомо неправильная, либо Вы не нашли населённый пункт в справочнике населённых пунктов. И в этом случае всегда защищайте поправку от случайных автоматических изменений.

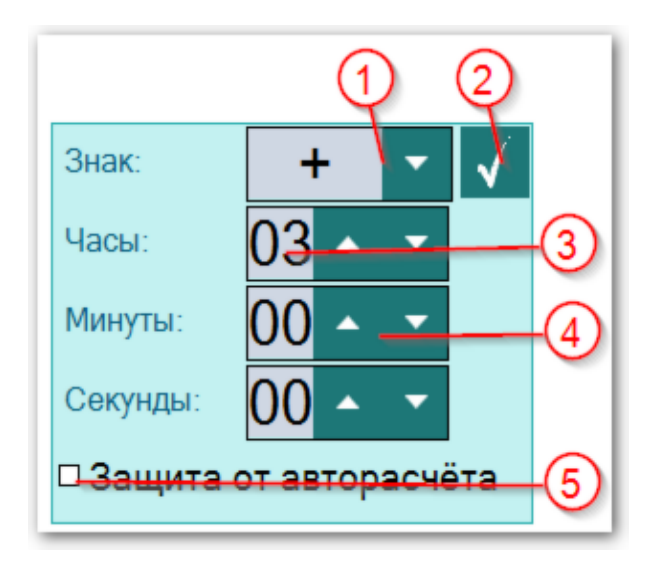

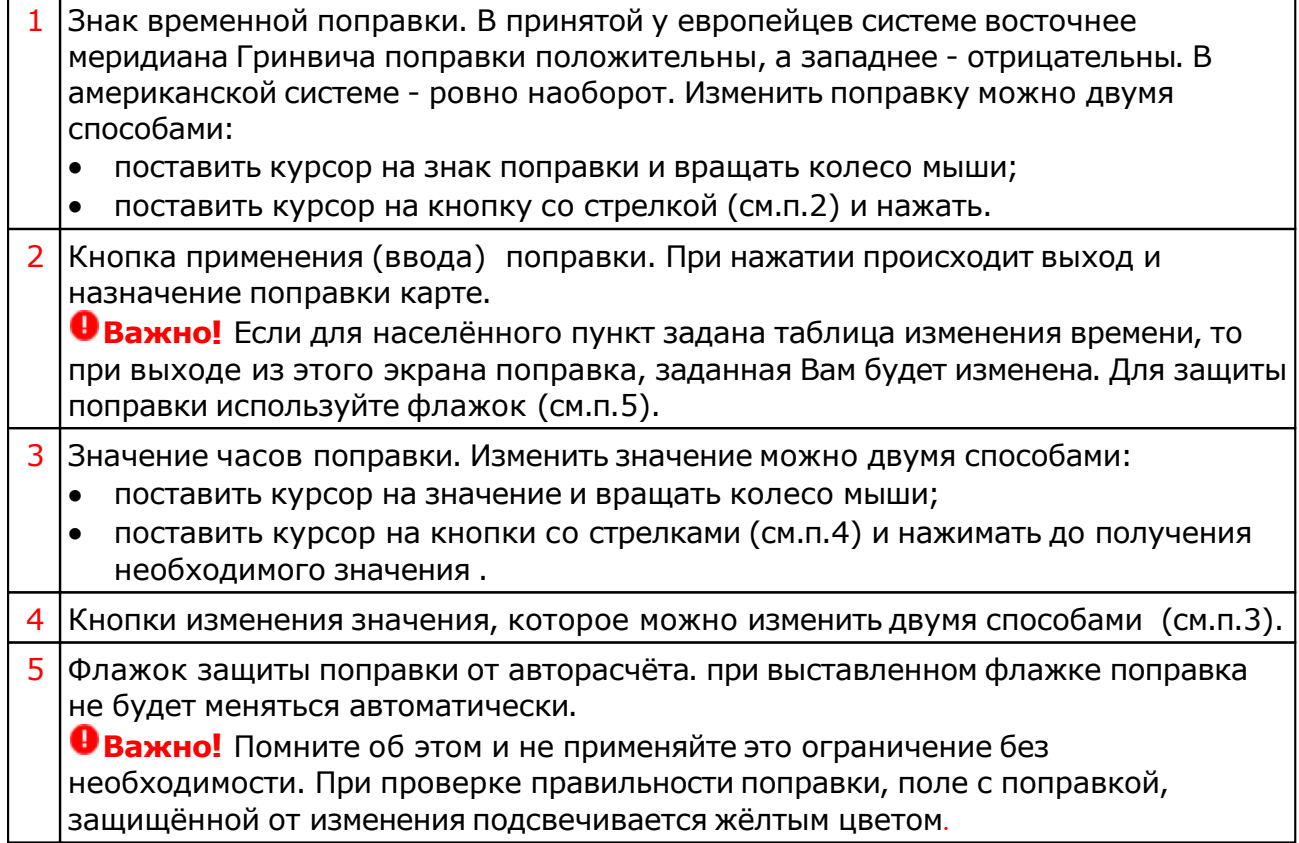

## <span id="page-31-0"></span>Ввод даты и времени

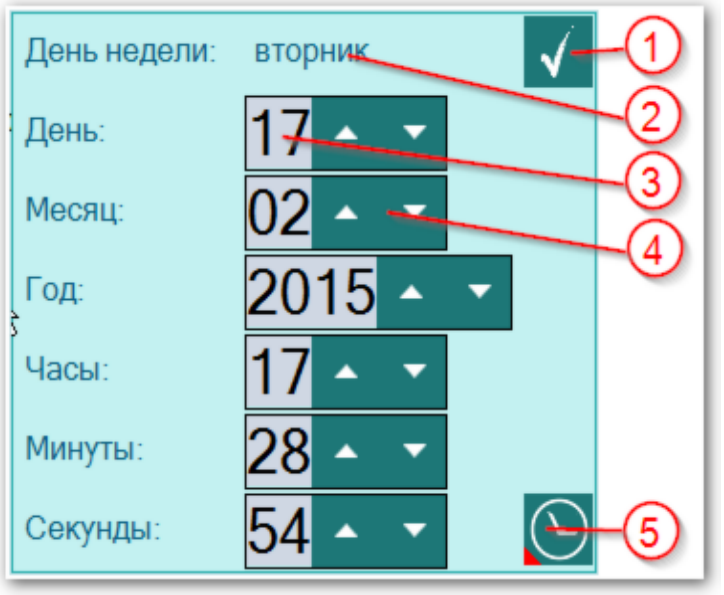

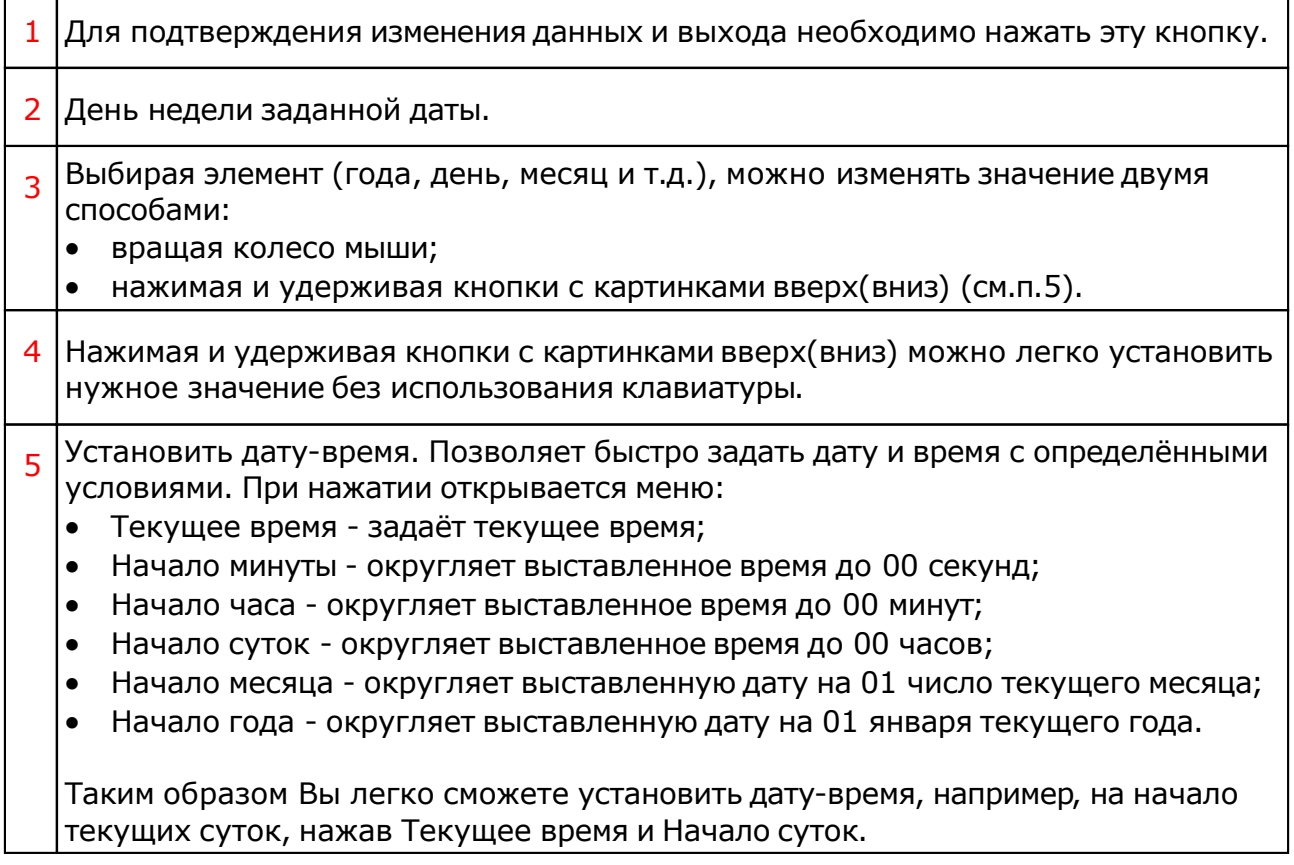

# Работа с картой

## Экран работы с картами

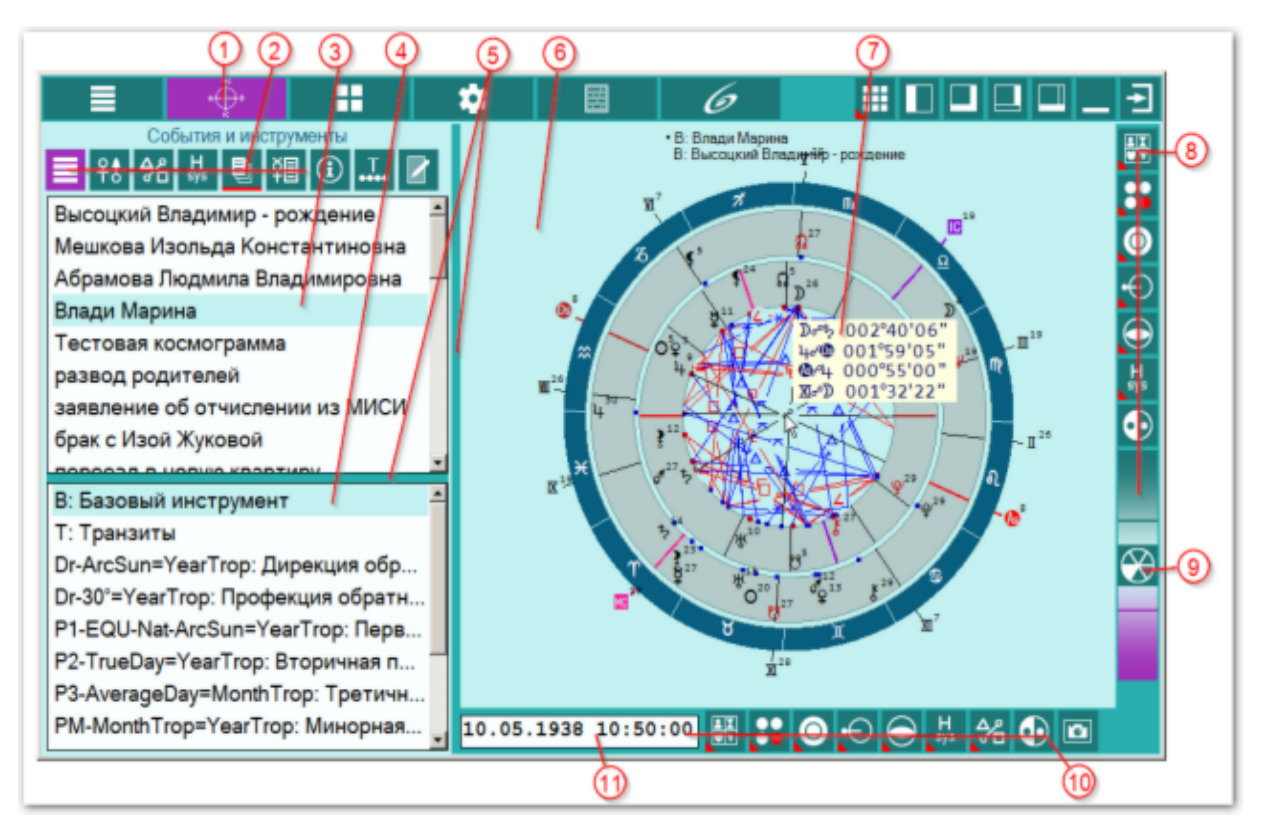

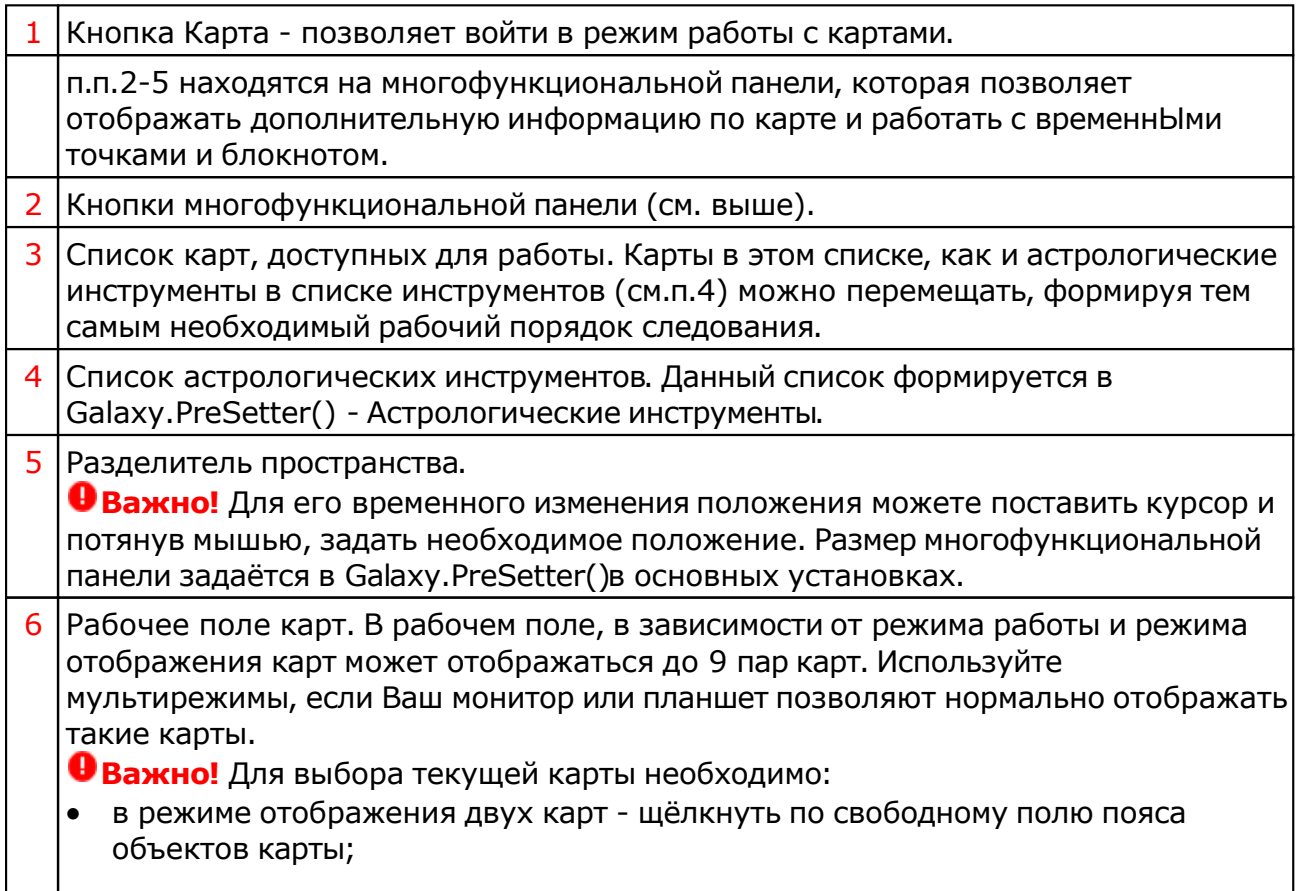

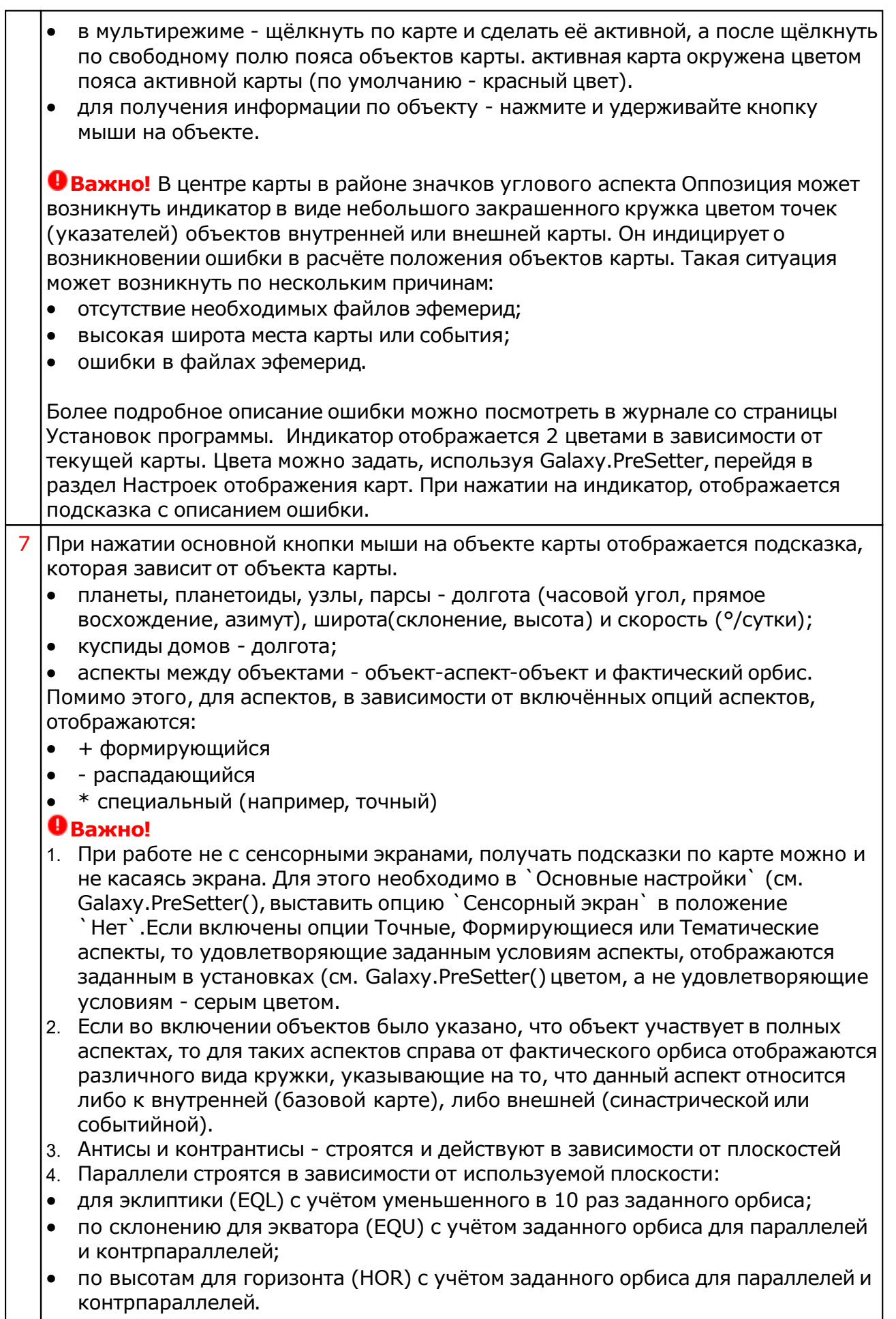

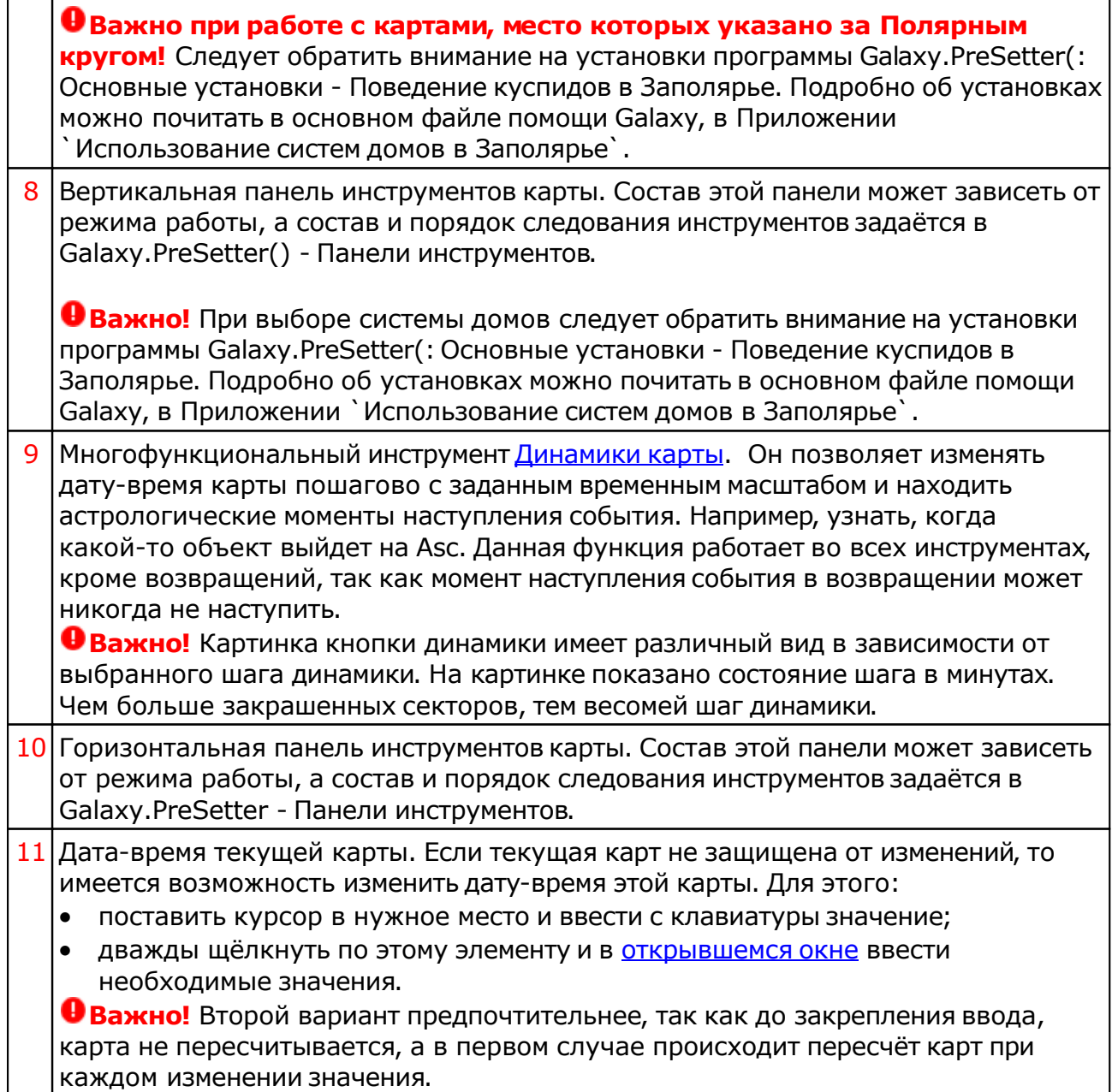

### Информация по объектам карты

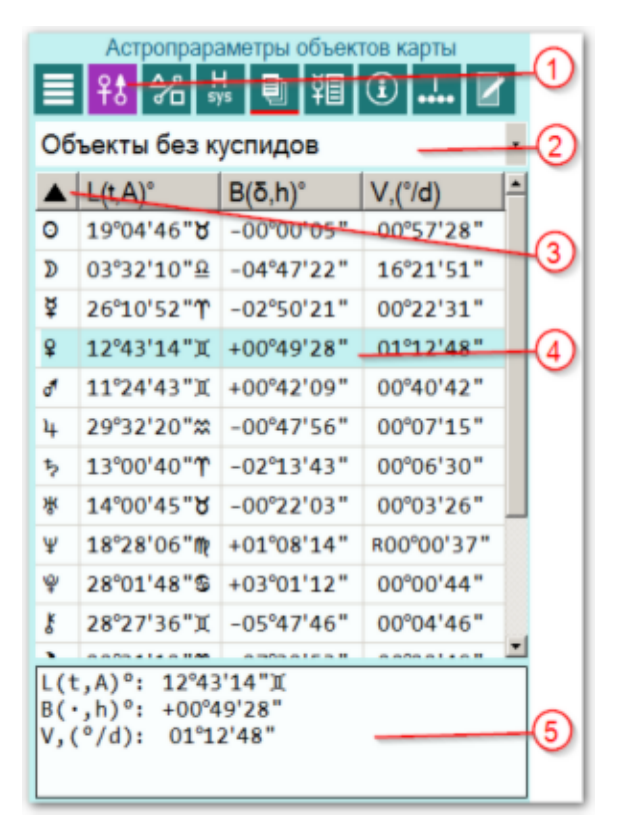

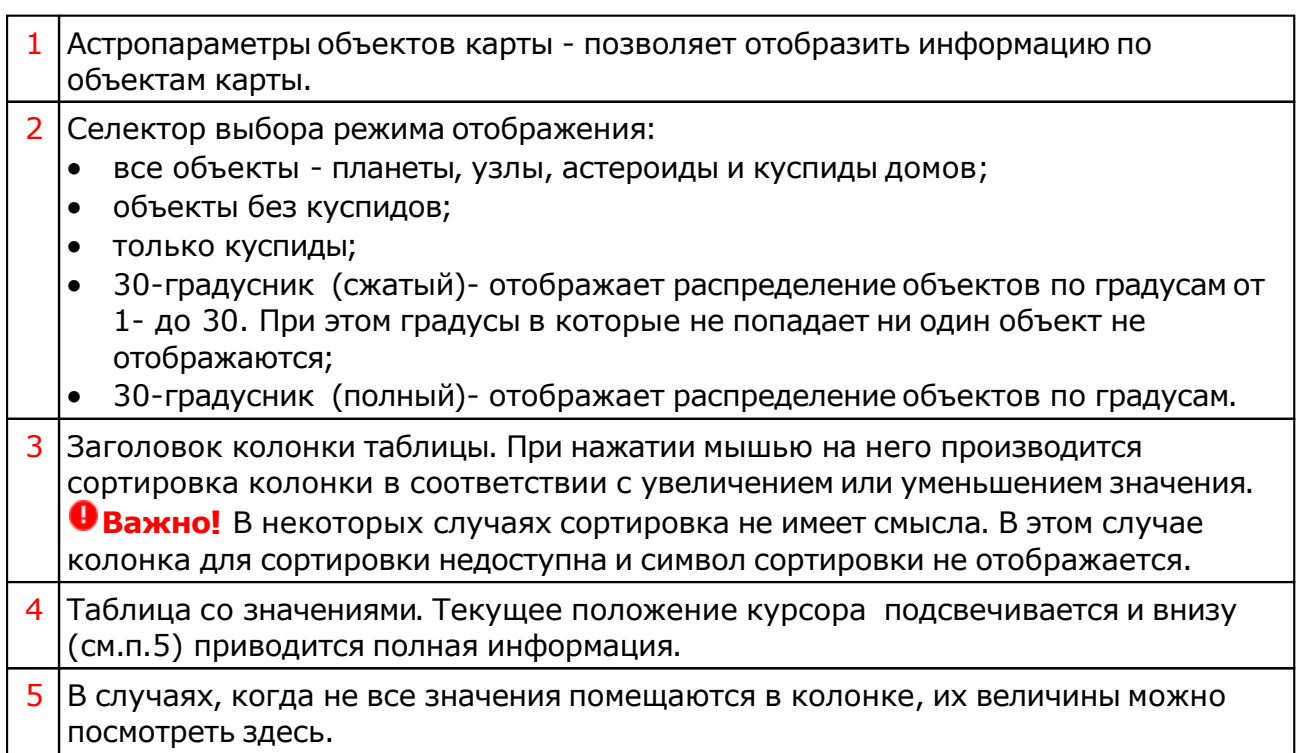
### Информация по аспектам карты

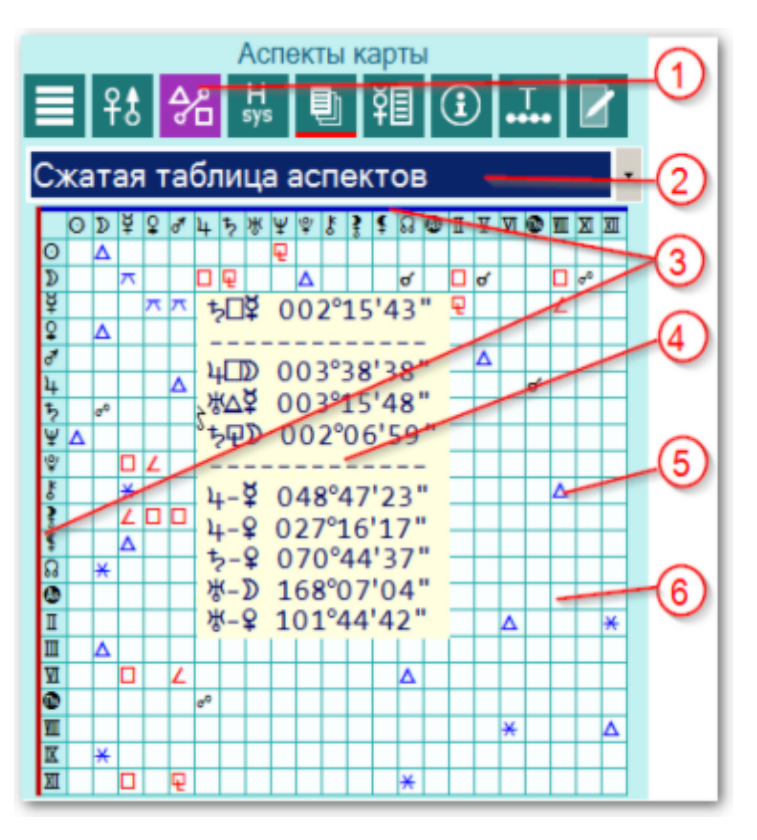

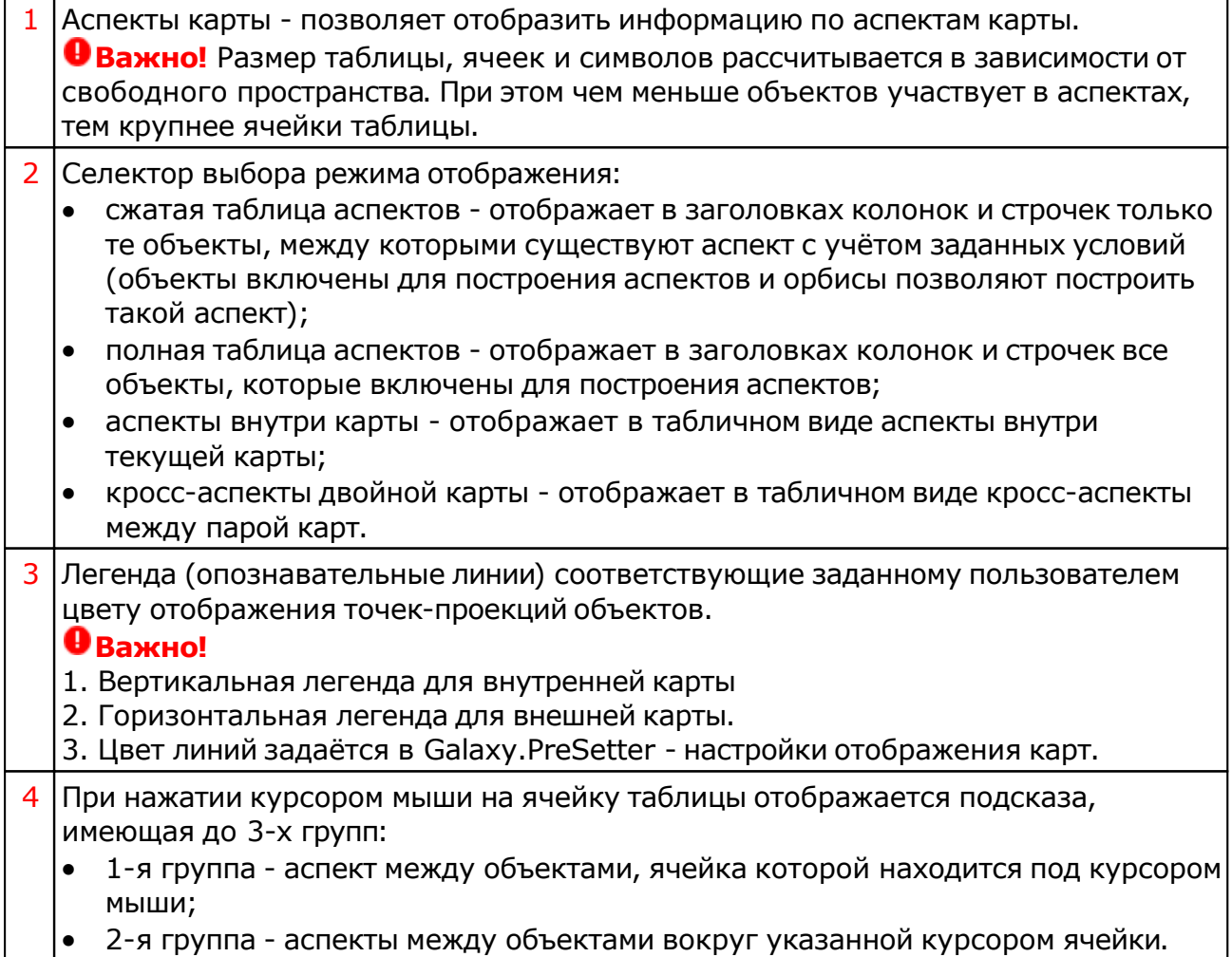

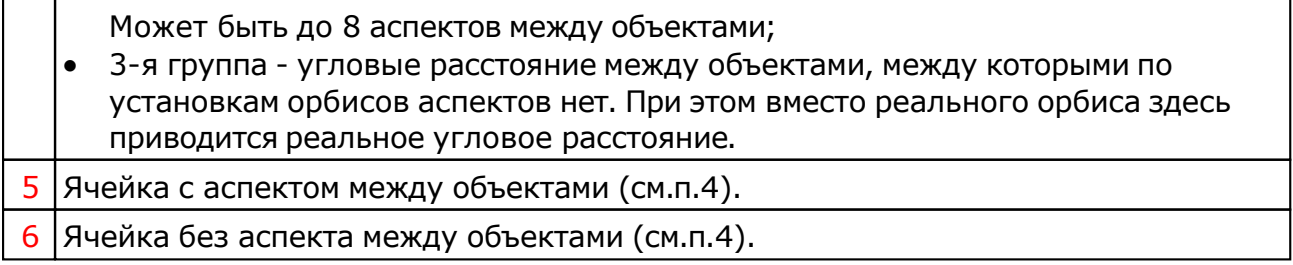

### Информация по аспектам карты в виде таблицы

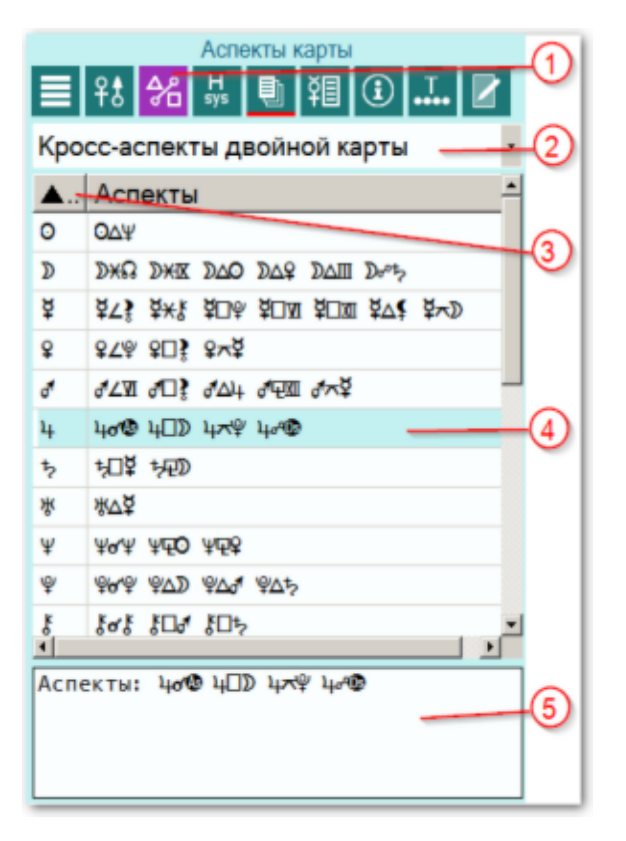

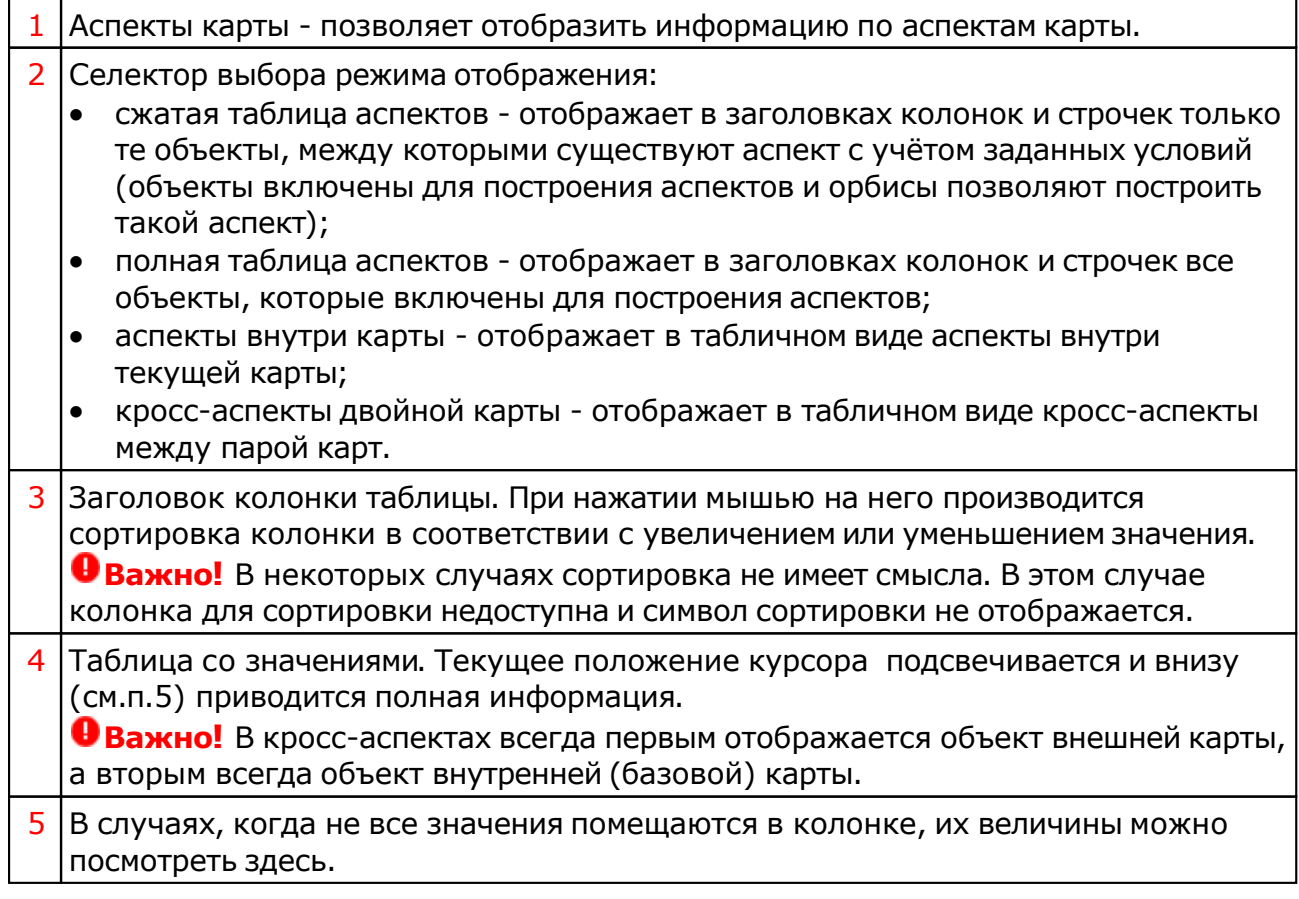

## Домификация

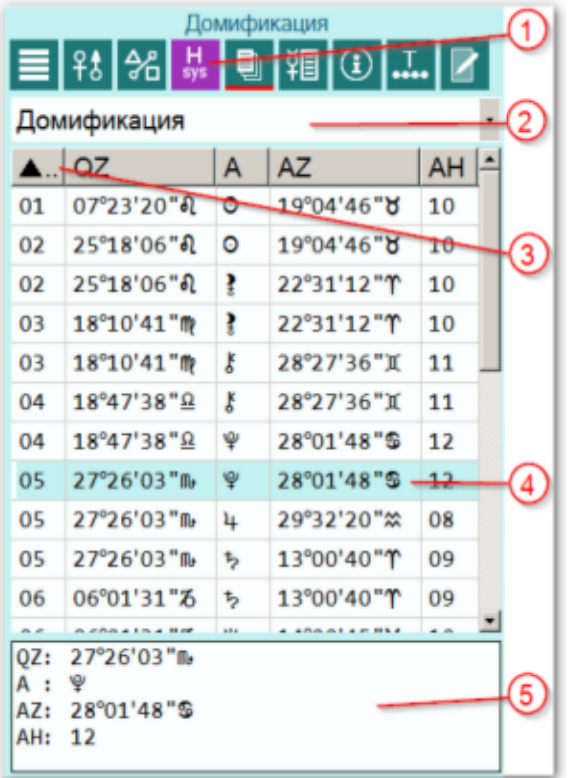

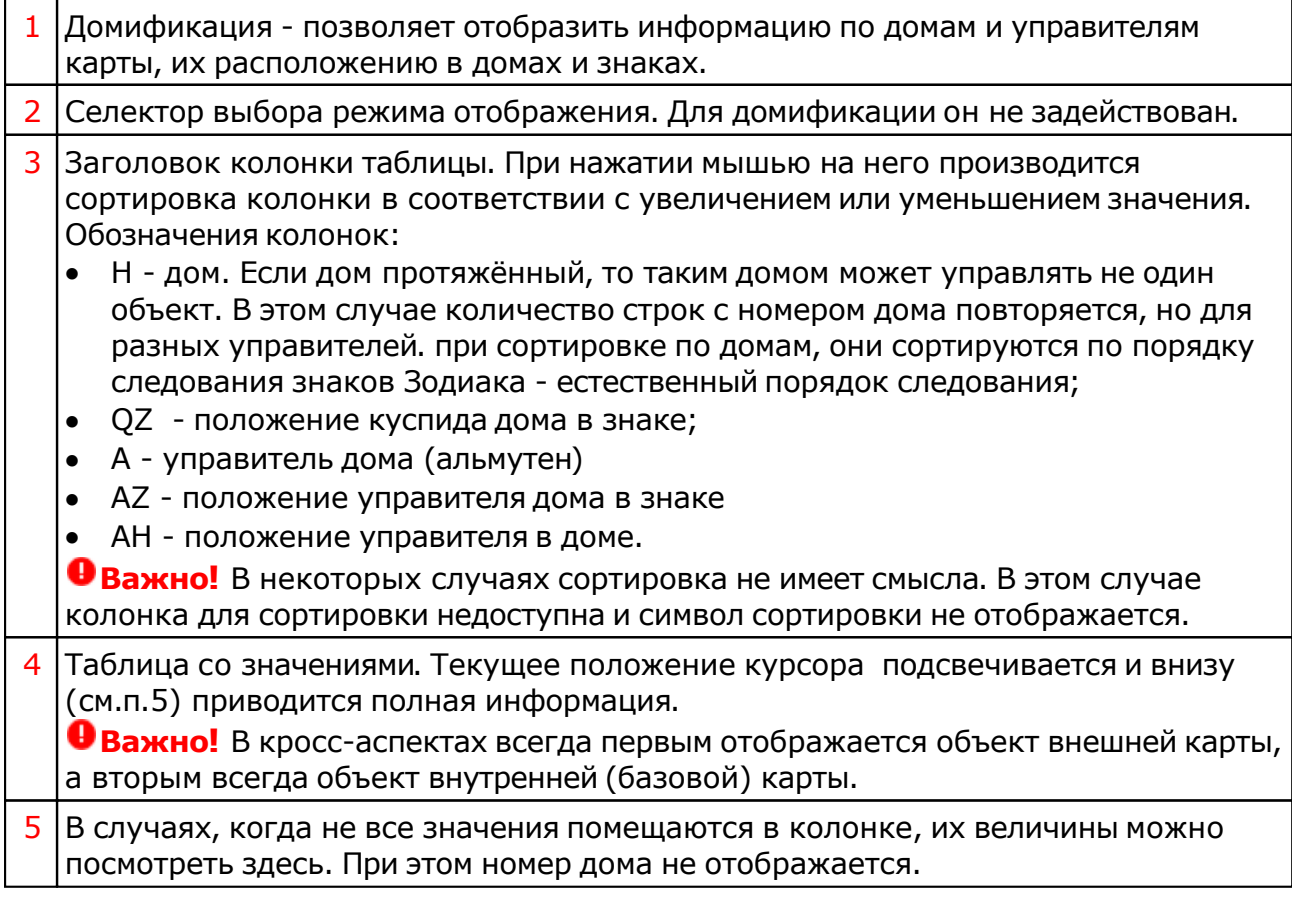

### Цепочки диспозиторов

#### Плавающие позиции управителей

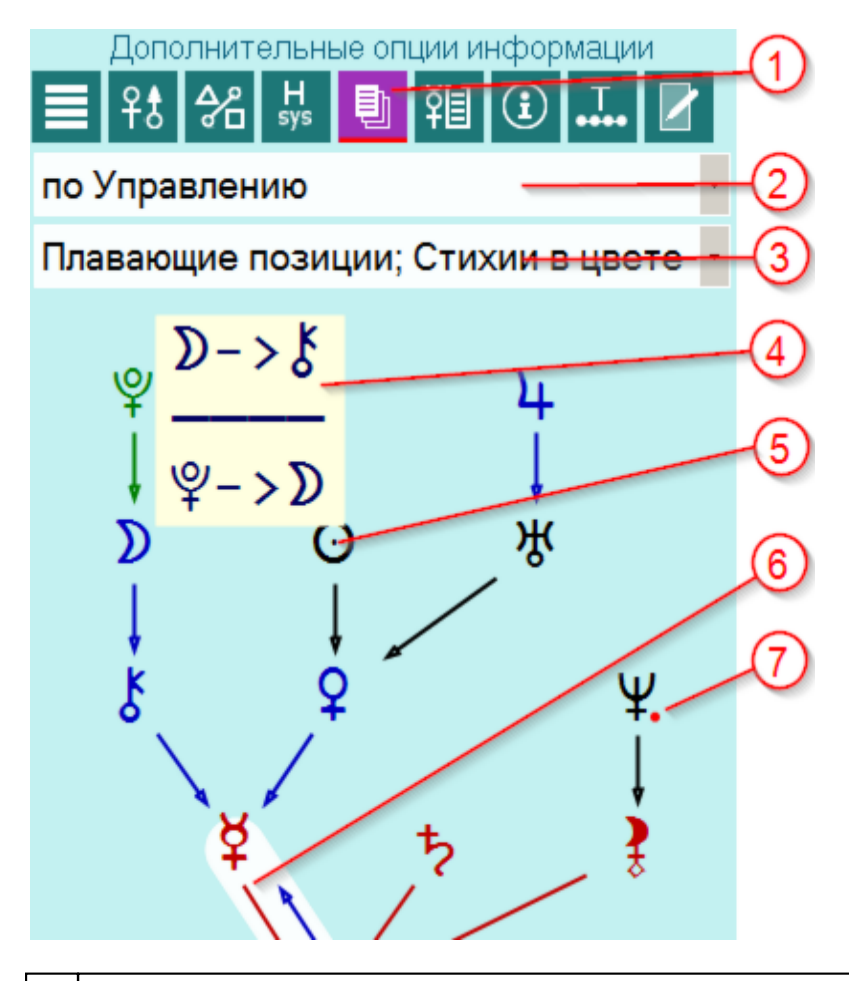

1 Дополнительные опции информации - позволяет отобразить дополнительную информацию по карте.

**Важно!** Данная кнопка опциональная и её работа зависит от условий нажатия:

- при нажатии в первый раз отображается опциональное меню с возможностью выбора дополнительной опции отображения;
- при выходе из этого экрана и повторном нажатии этой кнопки отображается предыдущая выбранная опцией информация;
- при повторном нажатии, находясь на этом экране отображается опциональное меню (по аналогии с первым пунктом).
- 2 Селектор выбора режима построения цепочек:
	- по Управлению согласно заданной таблице управления в Galaxy.PreSetter;
	- по Экзальтации согласно заданной таблице управления в Galaxy.PreSetter;
	- по Изгнанию согласно заданной таблице управления в Galaxy.PreSetter;
	- по Падению согласно заданной таблице управления в Galaxy.PreSetter;
	- по Управлению (септенер) только для планет септенера;
	- по Экзальтации (септенер) только для планет септенера;
	- по Изгнанию (септенер) только для планет септенера;
	- по Падению (септенер) только для планет септенера.

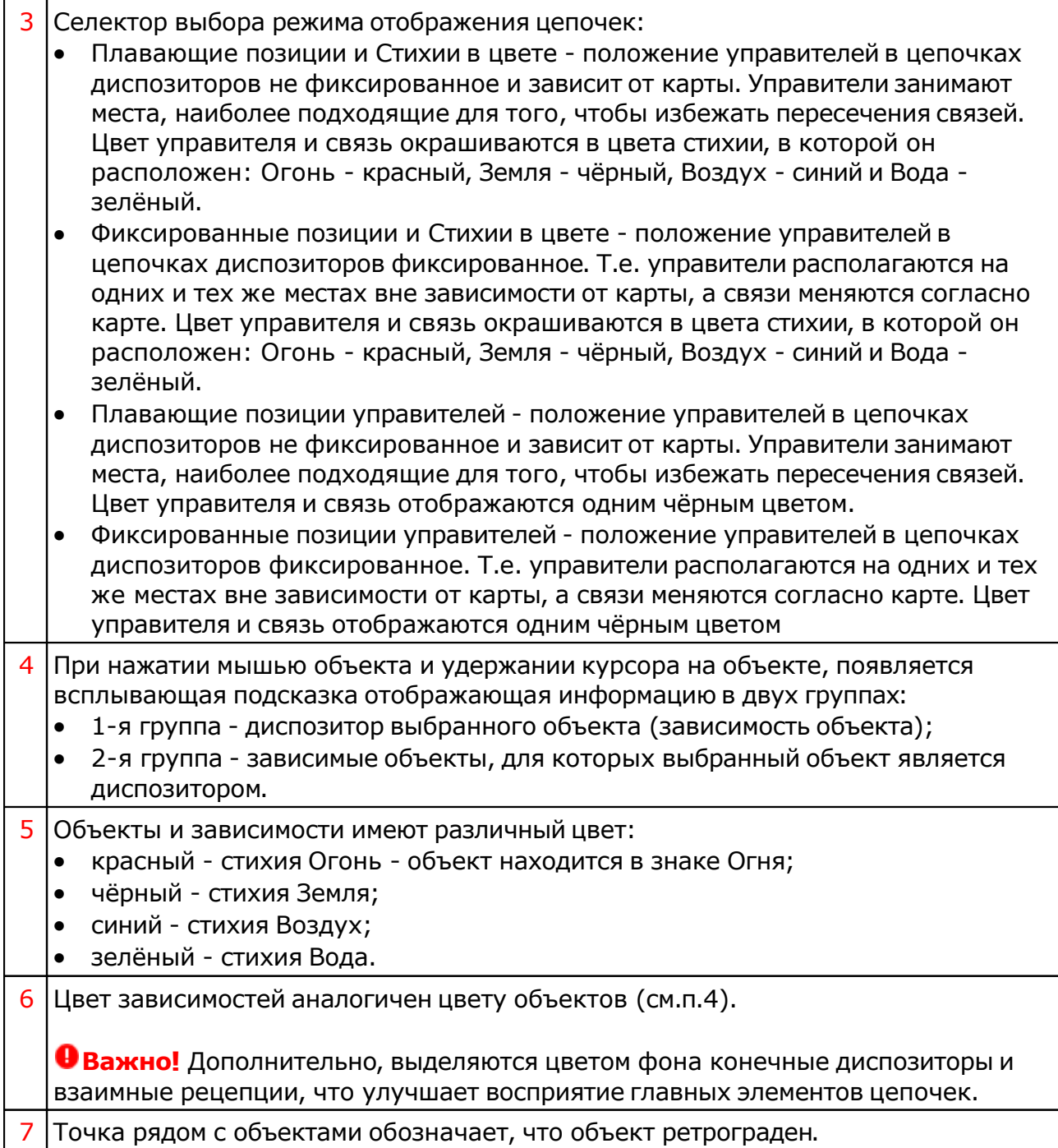

### Фиксированные позиции управителей

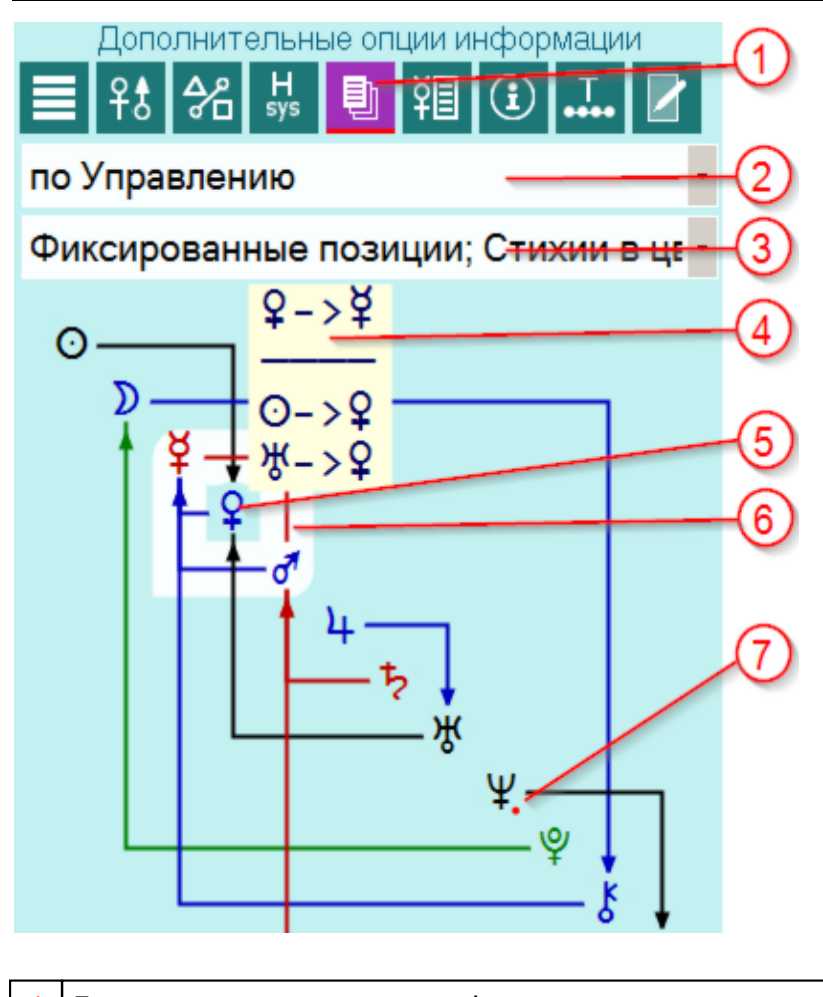

- 1 Дополнительные опции информации позволяет отобразить дополнительную информацию по карте. **Важно!** Данная кнопка опциональная и её работа зависит от условий нажатия:
	- при нажатии в первый раз отображается опциональное меню с возможностью выбора дополнительной опции отображения;
	- при выходе из этого экрана и повторном нажатии этой кнопки отображается предыдущая выбранная опцией информация;
	- при повторном нажатии, находясь на этом экране отображается опциональное меню (по аналогии с первым пунктом).
- 2 Селектор выбора режима построения цепочек:
	- по Управлению согласно заданной таблице управления в Galaxy.PreSetter;
	- по Экзальтации согласно заданной таблице управления в Galaxy.PreSetter;
	- по Изгнанию согласно заданной таблице управления в Galaxy.PreSetter;
	- по Падению согласно заданной таблице управления в Galaxy.PreSetter;
	- по Управлению (септенер) только для планет септенера;
	- по Экзальтации (септенер) только для планет септенера;
	- по Изгнанию (септенер) только для планет септенера;
	- по Падению (септенер) только для планет септенера.
- 3 Селектор выбора режима отображения цепочек:
	- Плавающие позиции и Cтихии в цвете положение управителей в цепочках диспозиторов не фиксированное и зависит от карты. Управители занимают места, наиболее подходящие для того, чтобы избежать пересечения связей. Цвет управителя и связь окрашиваются в цвета стихии, в которой он расположен: Огонь - красный, Земля - чёрный, Воздух - синий и Вода -

зелёный.

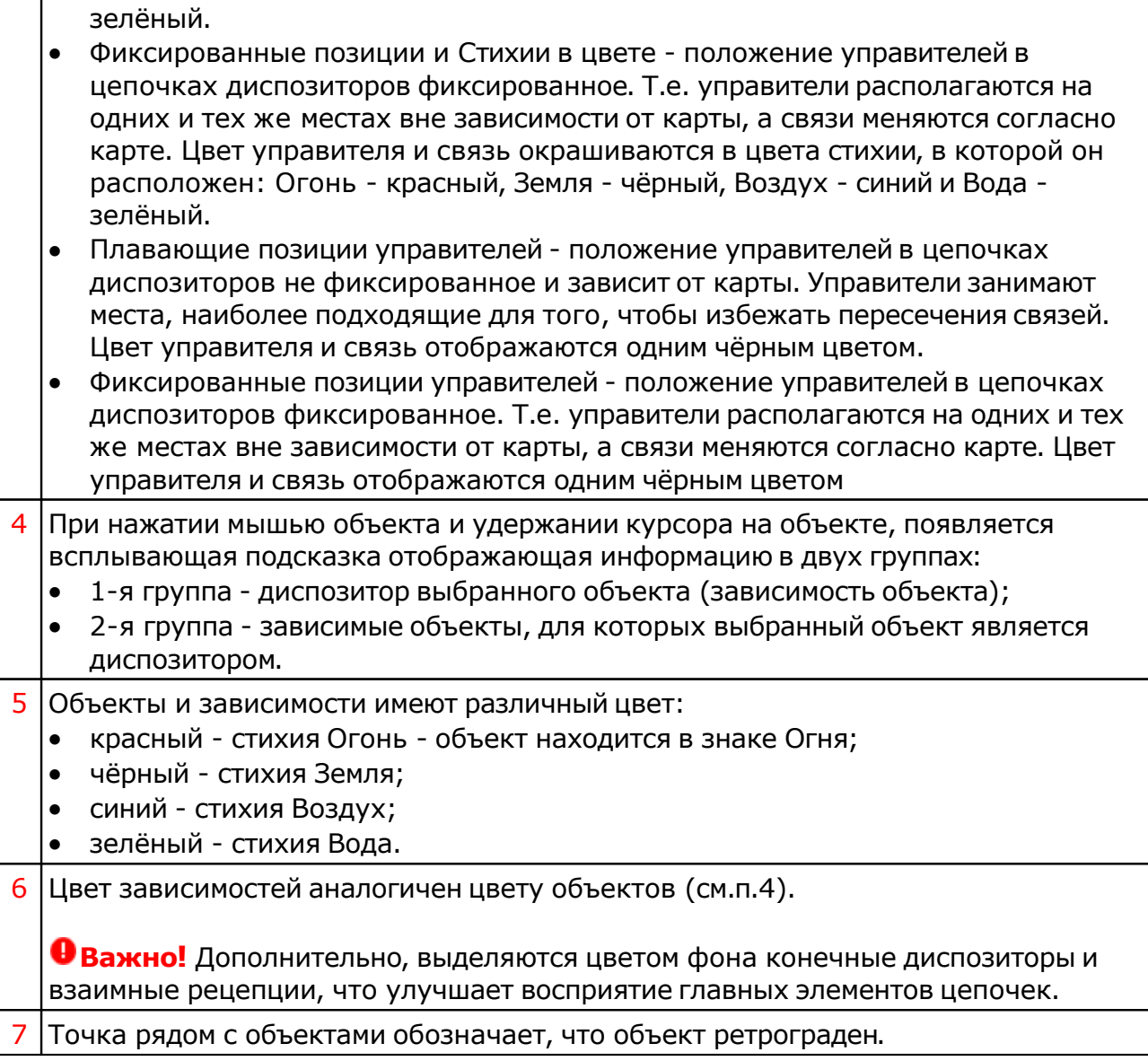

## Градусы Зодиака

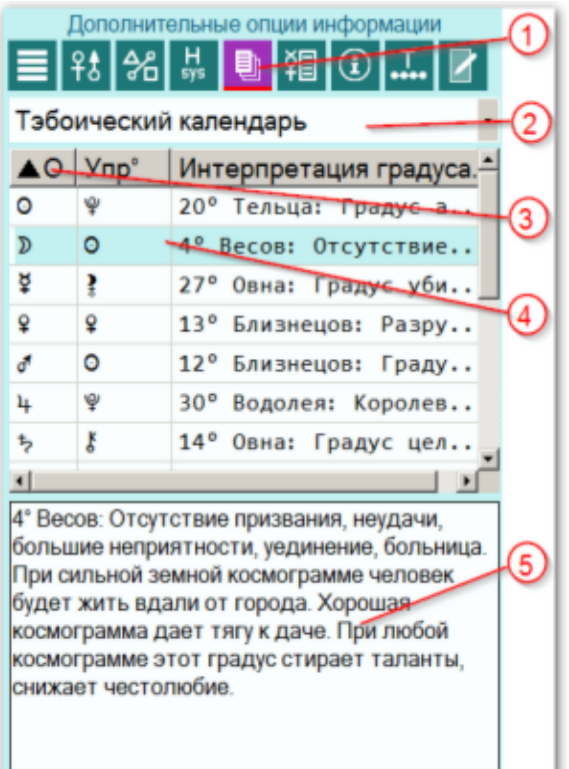

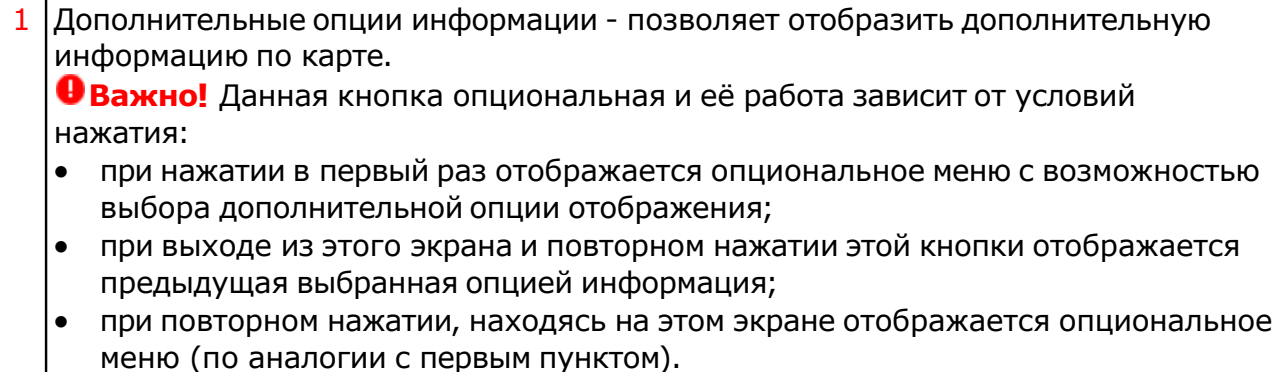

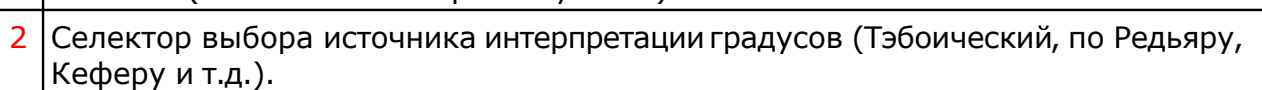

- $3$  Заголовок колонки таблицы. При нажатии мышью на него производится сортировка колонки в соответствии с увеличением или уменьшением значения. Обозначения колонок:
	- О объект карты;
	- Упр<sup>о</sup> управитель градуса знака Зодиака;
	- Интерпретация градуса Зодиака.
- 4 Таблица со значениями. Текущее положение курсора подсвечивается и внизу (см.п.5) приводится полная информация.
- 5 Трактовка градуса, зависящая от источника интерпретации (см.п.2).

## Сила объектов карты

Дополнительные опции информации - афетический анализ карты. В данной опции определяются сильные и слабые стороны кверента и его архетип. В общем виде отображаются сила и наполненность знаков, сфер жизнедеятельности и суммарный показатель соответствия. По каждому объекту отображаются показатели в абсолютных и относительных величинах.

#### **Важно!**

- 1. Афетический анализ карты доступен в случае приобретения модуля "Анализатор натальной карты".
- 2. Афетический анализ работает только с астрологическими инструментами Базовый и Транзиты.
- 3. Расчёт силы домов не производится для космограмм и событий с точностью более нескольких минут.

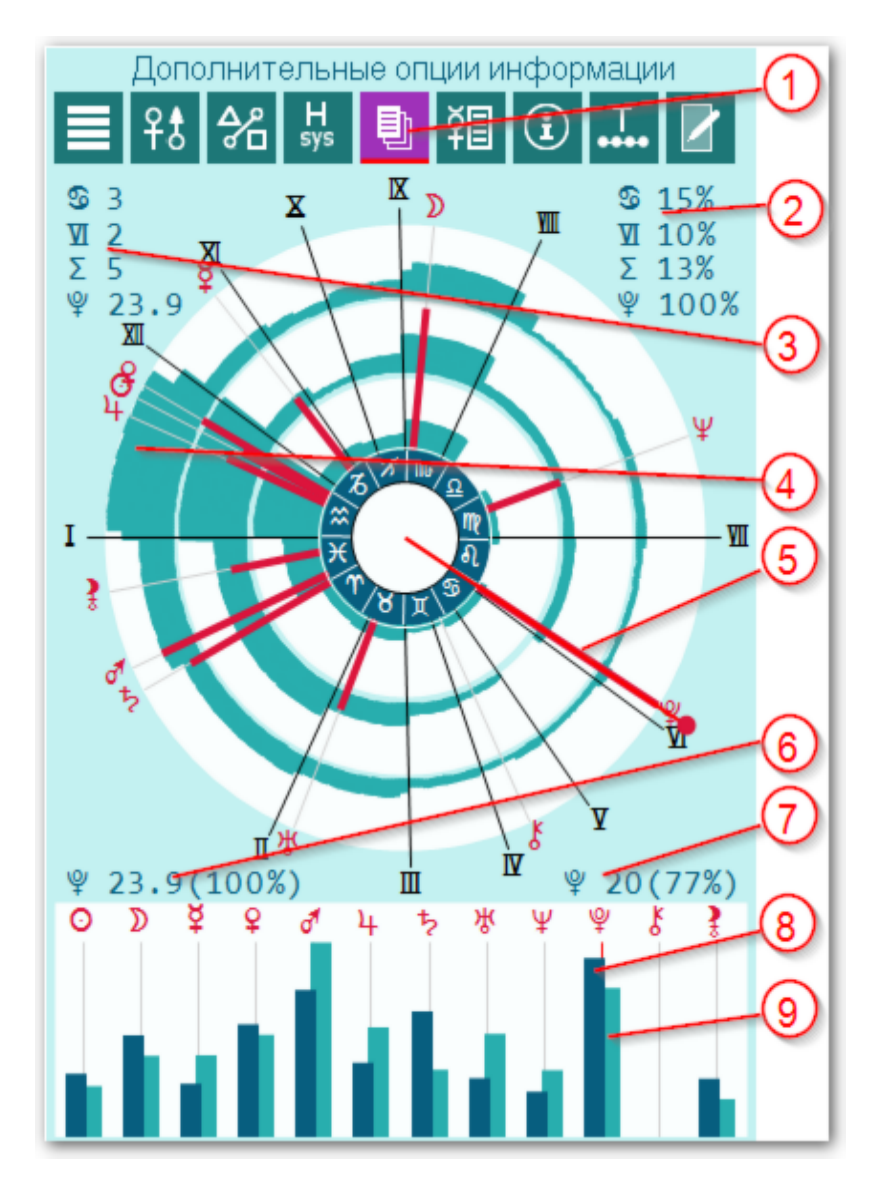

1 Дополнительные опции информации - позволяет отобразить дополнительную информацию по карте.

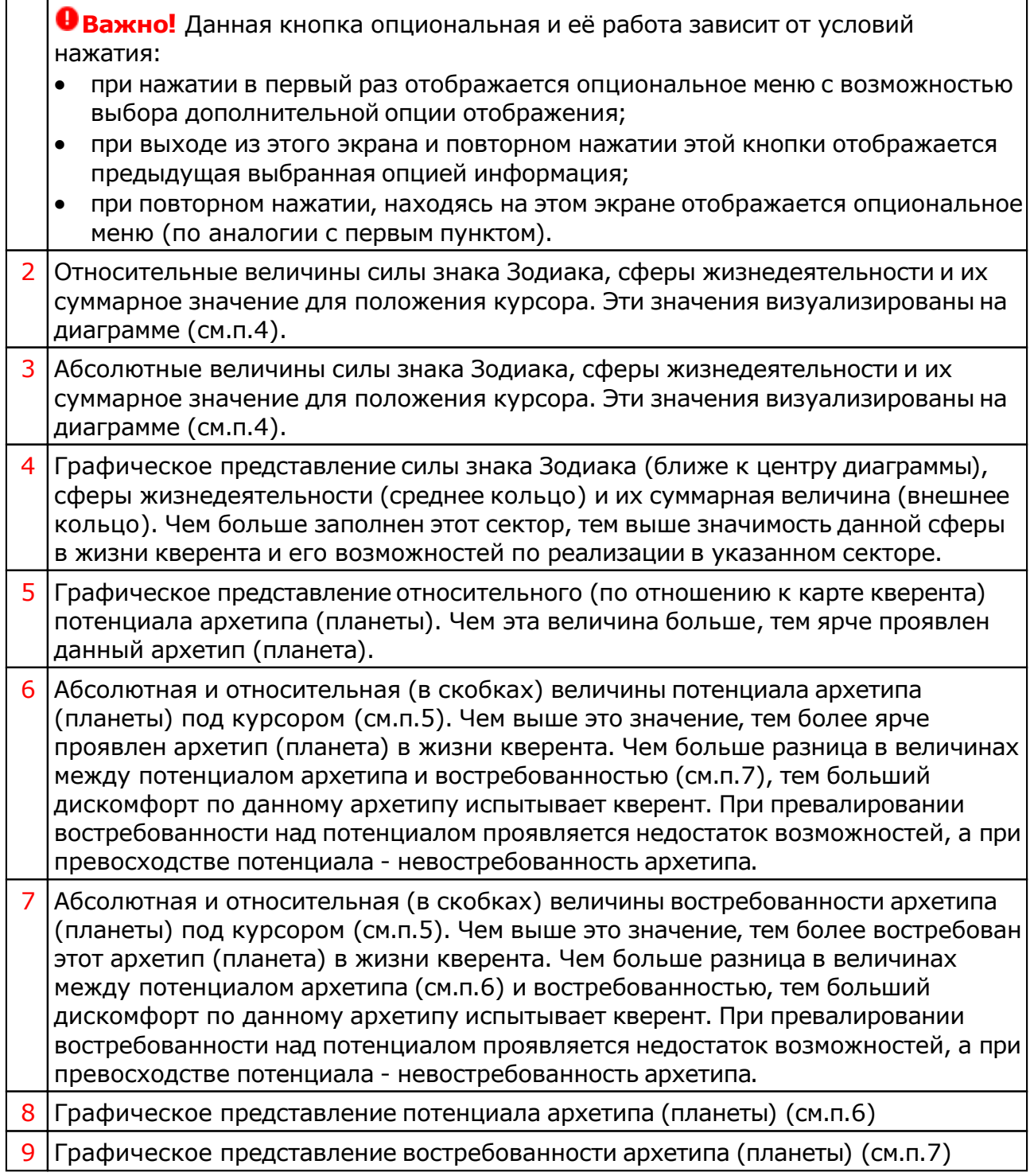

### Карта локального пространства

Карта локального пространства (LocalSpace) доступна в режиме "Дополнительные опции информации". В этом режиме можно загрузить и наложить любую картинку на карту локального пространства (LocalSpace), построенную в горизонтальной системе координат для выбранной карты. В связи с этим очень важно представлять, как ориентирована картинка по сторонам света.

#### **Важно!**

- 1. Карта локального пространства недоступна мультирежимах работы программы
- 2. Карта локального пространства доступна для всех астрологических инструментов, а не только для транзитов.

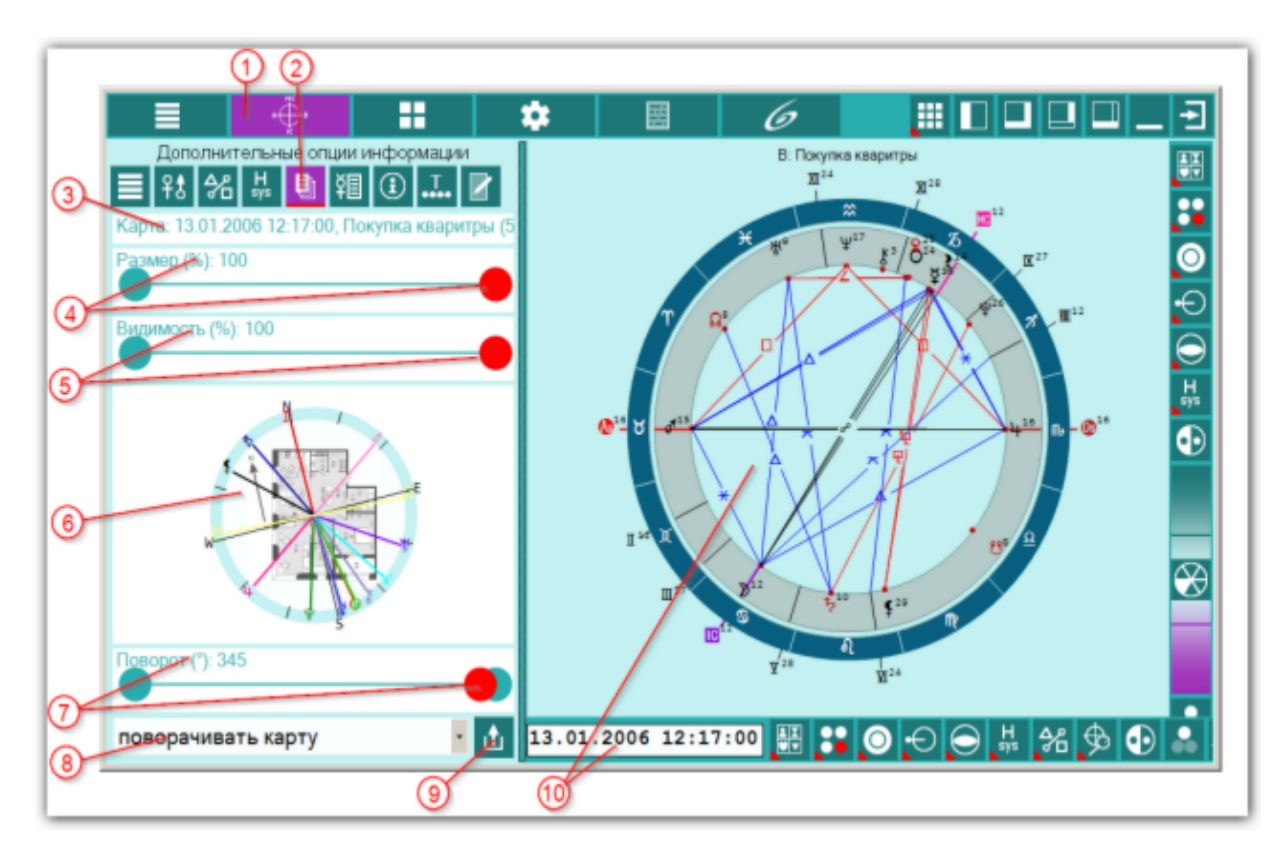

<sup>1</sup> Кнопка Карта - позволяет войти <sup>в</sup> режим работы <sup>с</sup> картами. 2 Дополнительные опции информации - позволяет отобразить дополнительную информацию по карте. **Важно!** Данная кнопка опциональная и её работа зависит от условий нажатия: при нажатии в первый раз отображается опциональное меню с возможностью выбора дополнительной опции отображения; при выходе из этого экрана и повторном нажатии этой кнопки отображается предыдущая выбранная опцией информация; при повторном нажатии, находясь на этом экране отображается опциональное меню (по аналогии с первым пунктом). 3 Информация по карте локального пространства. **Важно!** Обращайте внимание на эту информацию, которая подскажет на то, данные какой из карт приняты для отображения карты локального пространства.

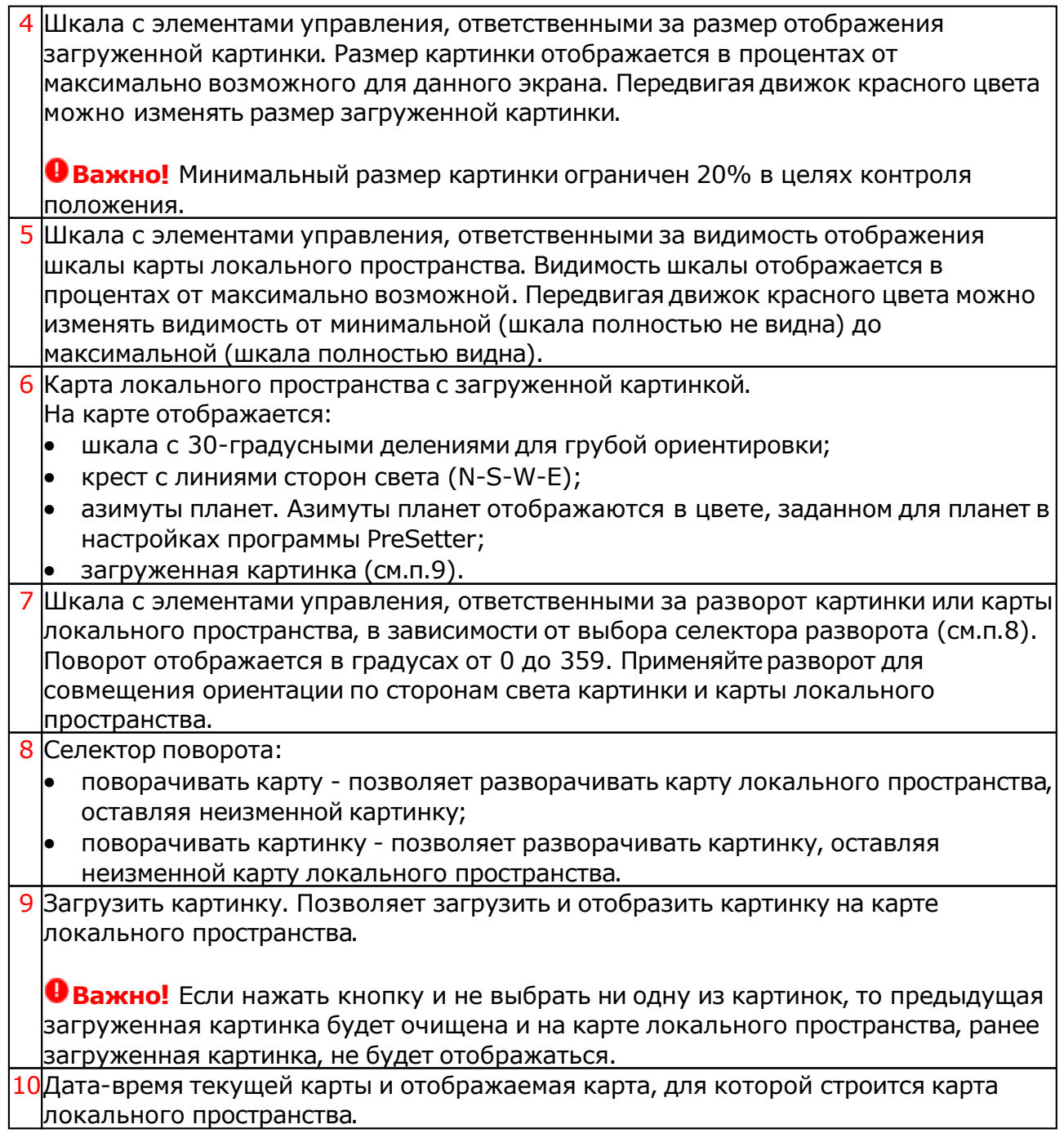

### <span id="page-49-0"></span>Интерпретация объектов карты

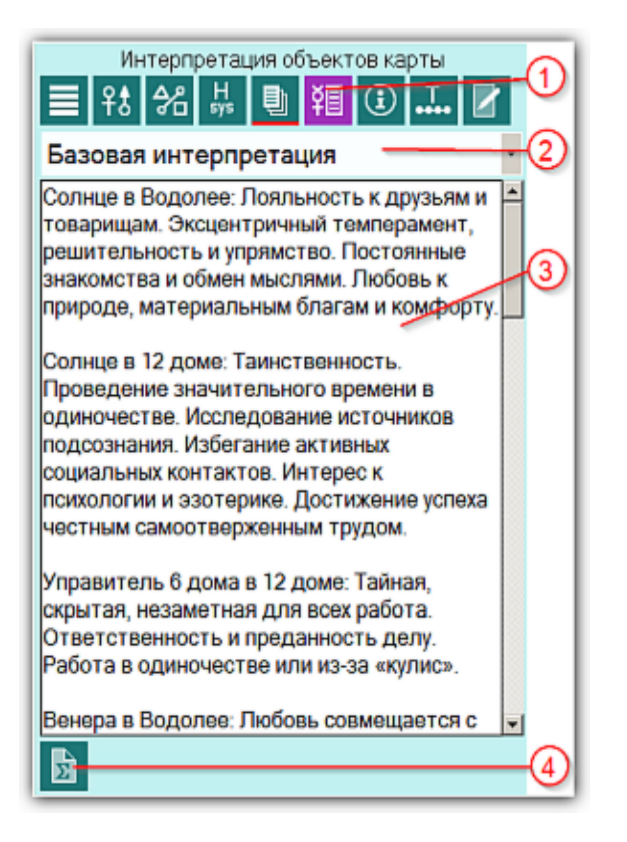

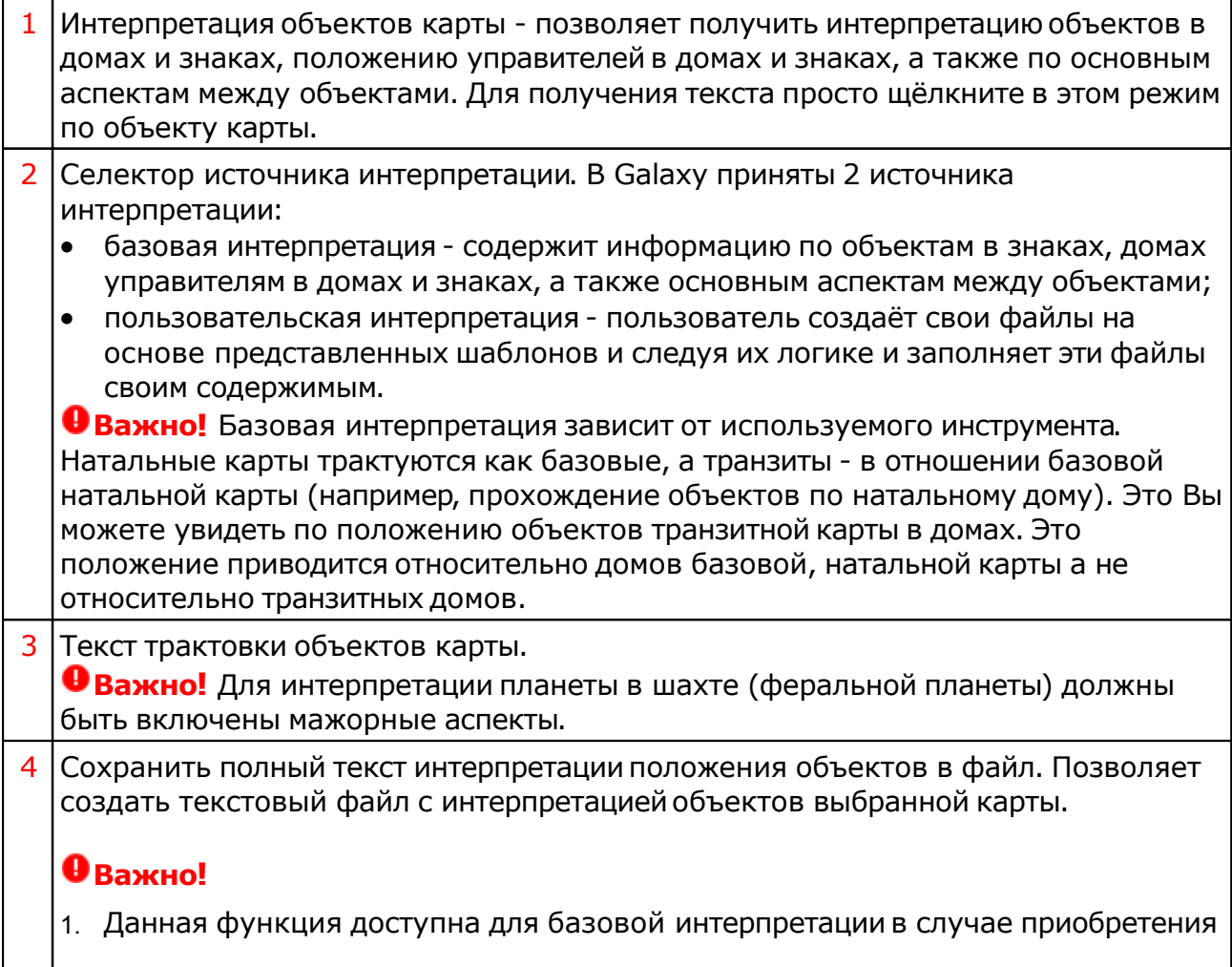

модуля "Анализ натальных карт" для ChartAnalyzer. Если этот модуль не приобретён, то доступна трактовка только для пользовательских описаний, которые сформирует см пользователь (см. п.2 интерпретацииобъектов карты). Эту интерпретацию пользователь может сформировать по собственному желанию (см. Создание файлов интерпретации объектов карты ).

2. Текст интерпретации зависит от отображения карт, выбора карты, астрологического инструмента и используемого шаблона (с[м. ниж](#page-49-0)е [интерпретация](#page-49-0) объектов карты).

### Интерпретация объектов карты

Чрезвычайно важно понять, какие [шаблоны](#page-49-0) для интерпретации объектов выбранной карты можно применять и использовать, так как от выбора шаблона зависит не только интерпретация, объекта, но и его положение в доме. Например, при выборе внешней карты события и шаблона объектов натальной карты, объект (планета, планетоид или точка) будет интерпретироватьсяв своём доме, а при выборе шаблона объектов события для натальной карты, объект будет интерпретироваться в доме натальной карты (исполняет роль промиссора). Ниже представлена таблица, которая поможет разобраться с этими правилами использования и интерпретации.

#### **Важно!**

В таблице карты выделены цветом:

- красный одиночная внутренняя (базовая карта, первая в списке), внутренняя при отображении двух;
- синий одиночная внешняя (не базовая, не первая в списке, событийная), внешняя при отображении двух.

В таблице инструменты выделены цветом:

- красный базовый (первый в списке инструментов);
- синий любой не базовый (не первый в списке инструментов: транзиты, дирекции, прогрессии и т.д.).

В таблице шаблоны [интерпретации](#page-49-0) объектов выделены цветом:

- красный объекты натальной карты;
- синий объекты событийной карты (объекты событий для натальной карты).

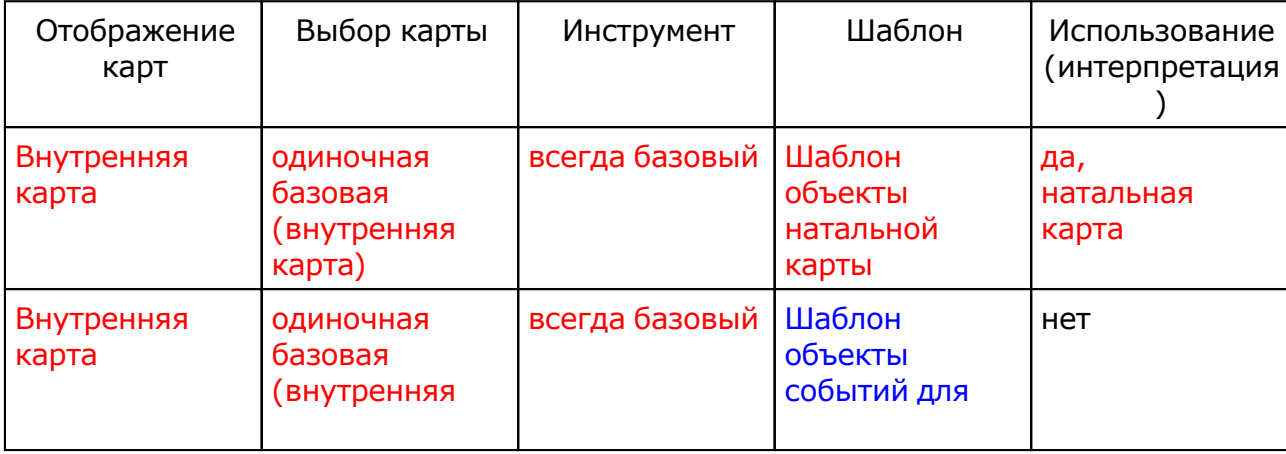

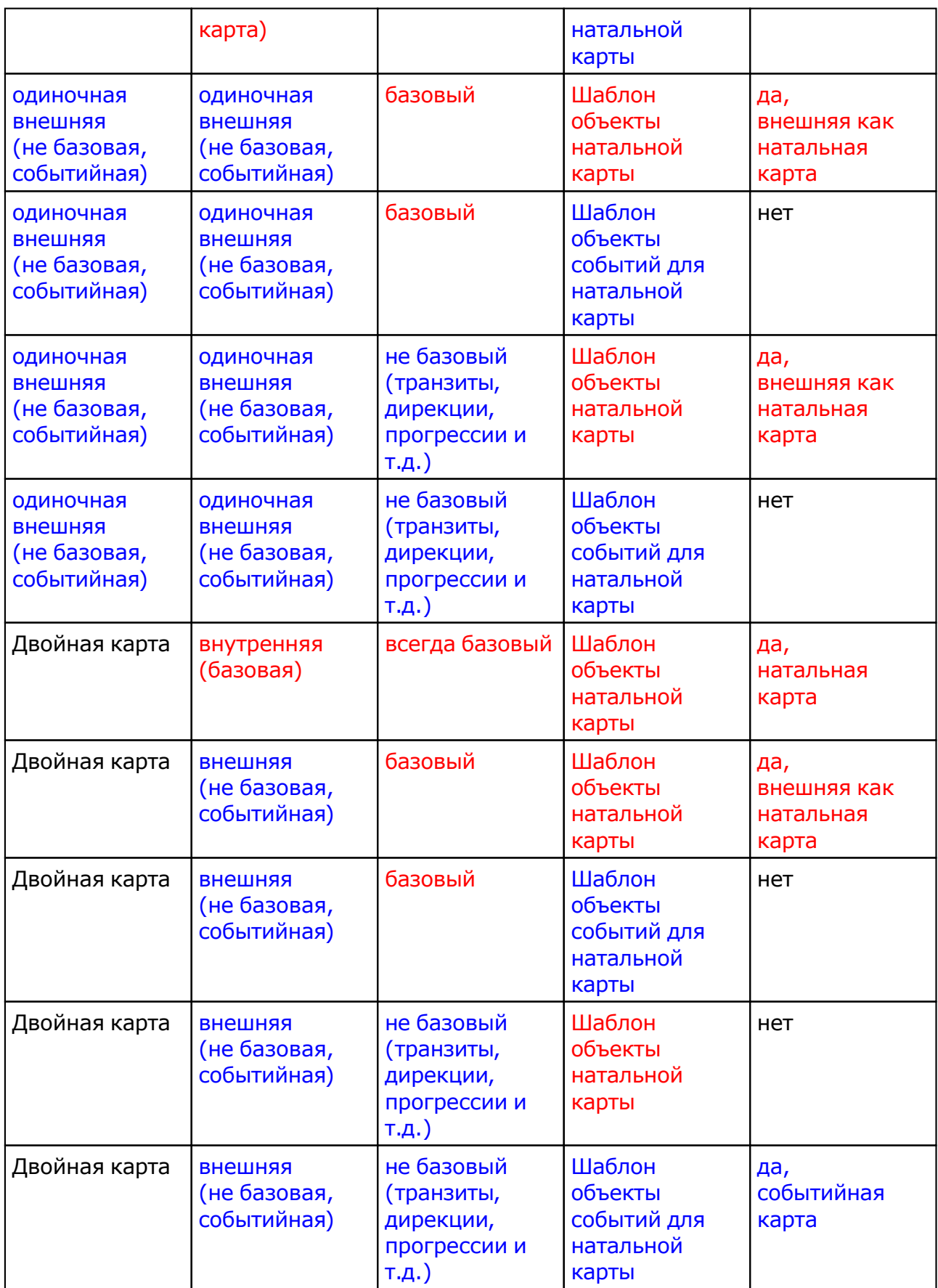

## Создание файлов интерпретации объектов карты

Пользователь может самостоятельно подготовить тексты интерпретациии использовать их в своей работе. Для этого в Galaxy поставляются файлы шаблонов, которые можно размножить, заполнить своим текстом и использовать. Текстовые файлы шаблонов расположены в папке DataProg. Они имеют вид:

#### **interobiX\_NNN.gio.** где:

- X язык (0-русский, 1-анлгийский)
- NNN порядковый номер файла. Допустимо создавать до 999 файлов.

Так как текст интерпретацииположения натальных объектов отличается от положения событийных объектов, то следует учесть, что в Galaxy есть 2 вида шаблонов:

- interobjX 000.gio шаблон описаний натальных объектов карты;
- interobjX 001.gio шаблон описаний событийных объектов карты (транзиты, дирекции, прогрессии).

Для создания своего файла необходимо выполнить действия:

- скопировать файл шаблона, в зависимости от того, какой Вы хотите создать (описания натальных или событийных объектов), заменив порядковый номер NNN на 002,003 и т.д.;
- открыть файл с помощью блокнота;
- заменить шаблонное название "Шаблон объекты натальной карты" на своё;
- заменить шаблонные тексты "Внесите сюда свой текст" своими.
- сохранить изменения;
- запустить программу Charts и в селекторе (см.п.2) выбрать свой файл.

## Информация по карте

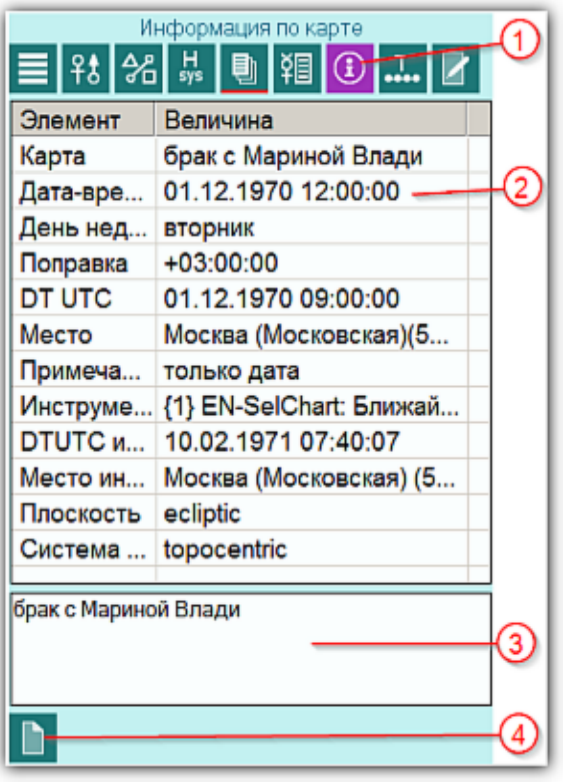

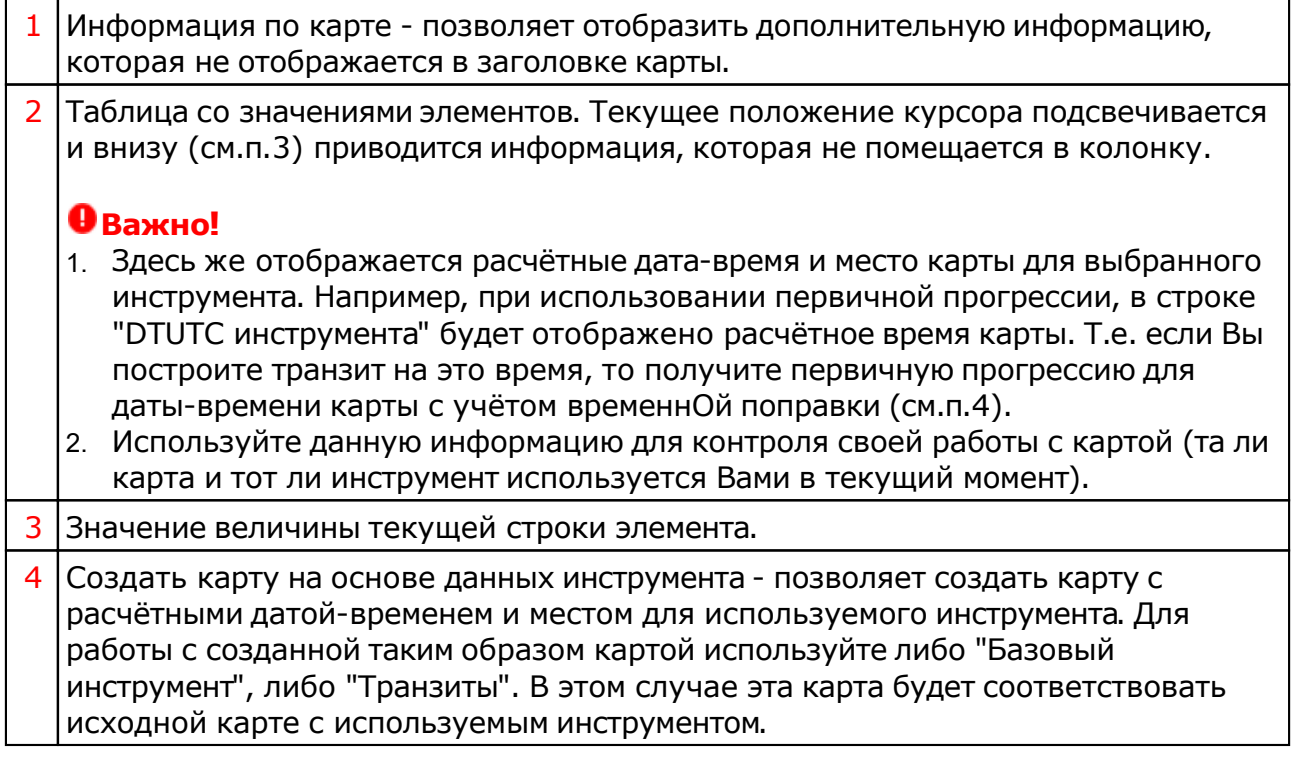

## ВременнЫе точки

 $\Gamma$ ┯

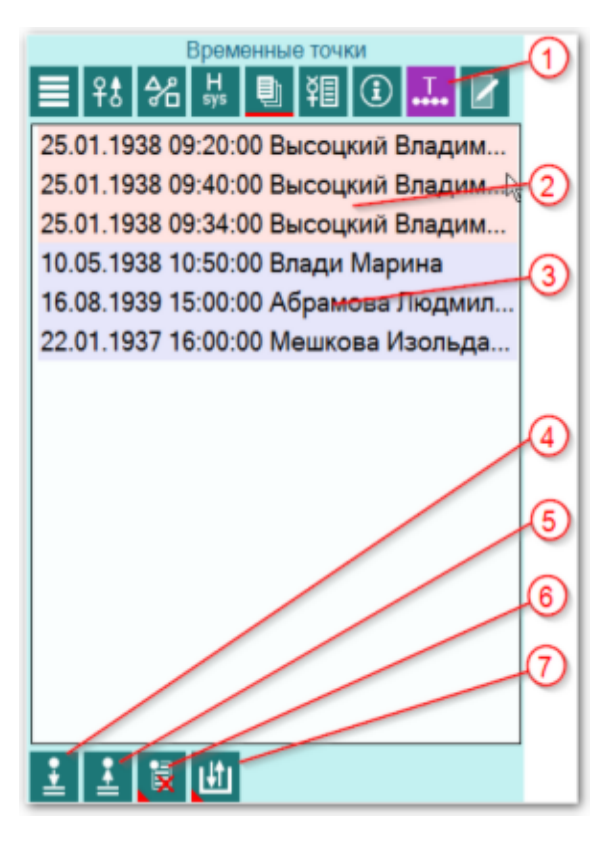

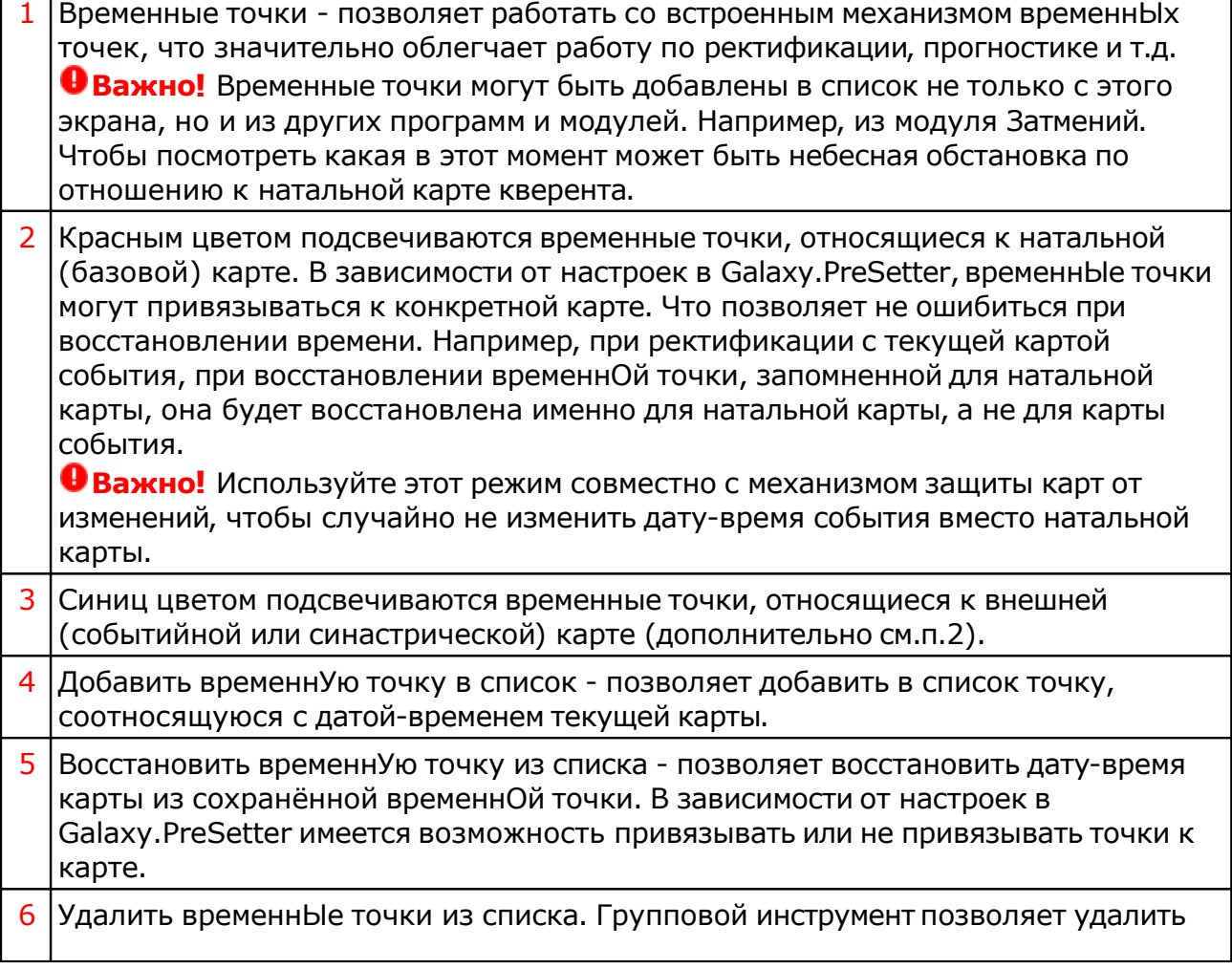

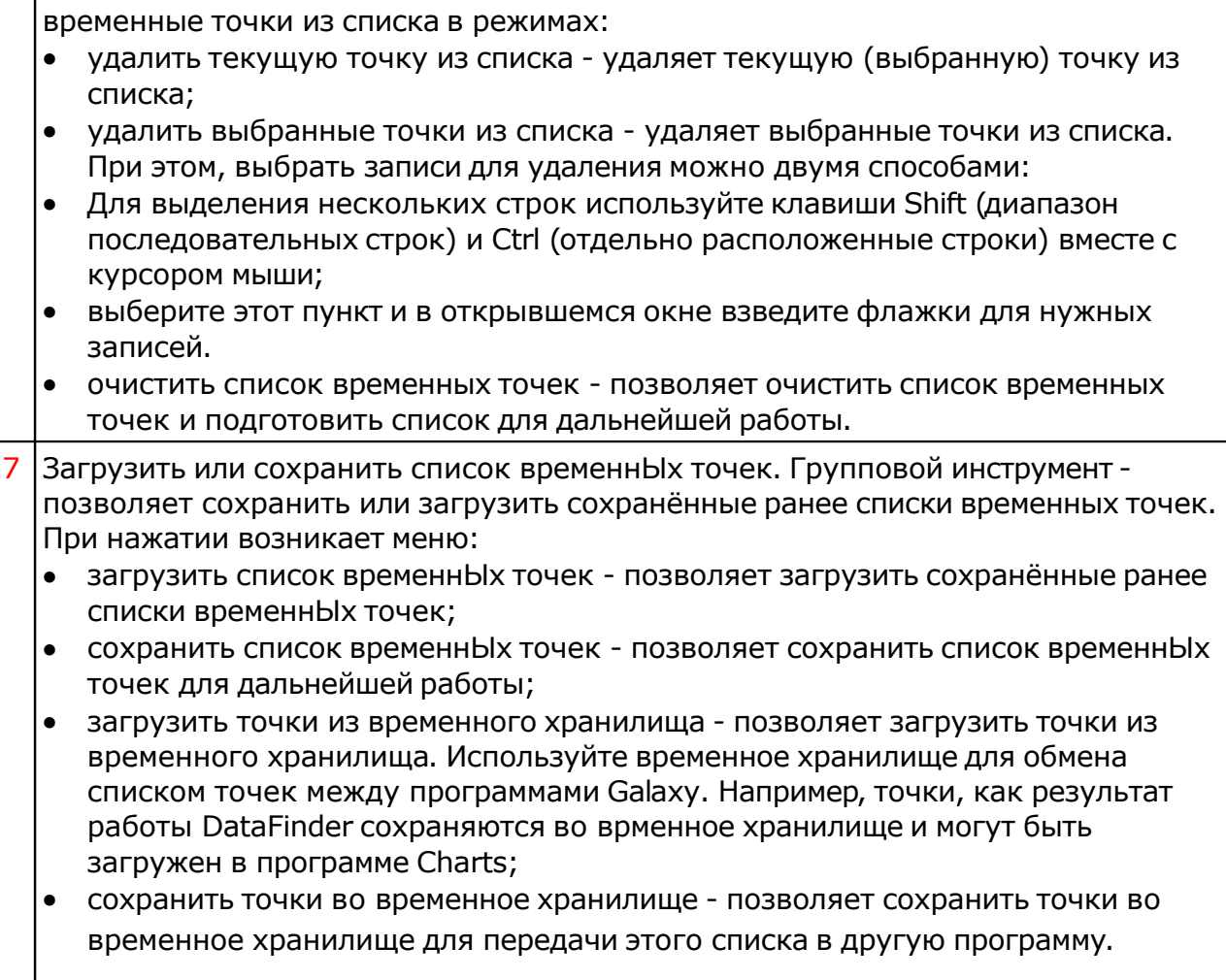

## Блокнот

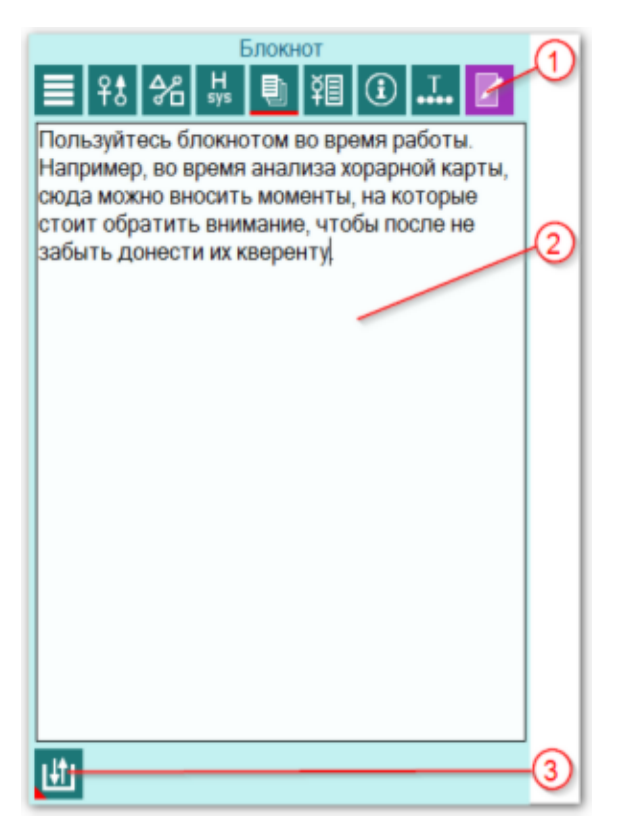

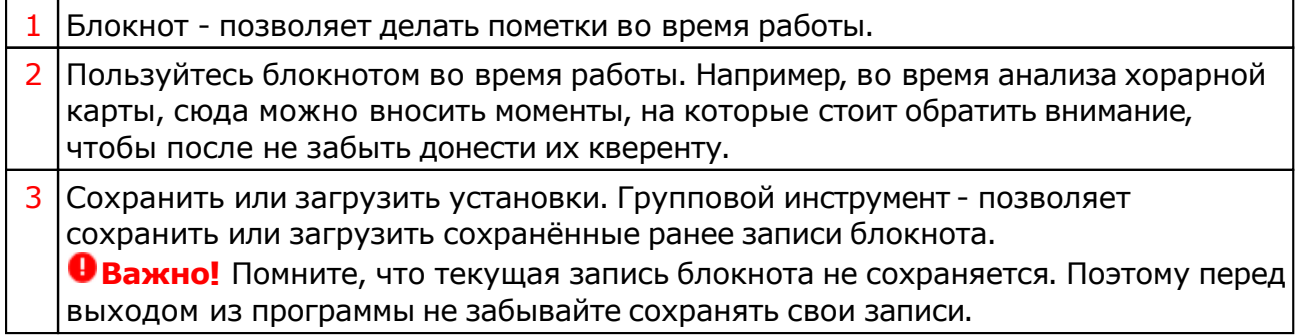

### <span id="page-57-0"></span>Реальное положение ангуляра

Galaxy предоставляет возможность увидеть и оценить реальное положение объектов карты (светила, планеты и планетоиды) вблизи угловых куспидов (оси MC-IC и Asc-Dsc).

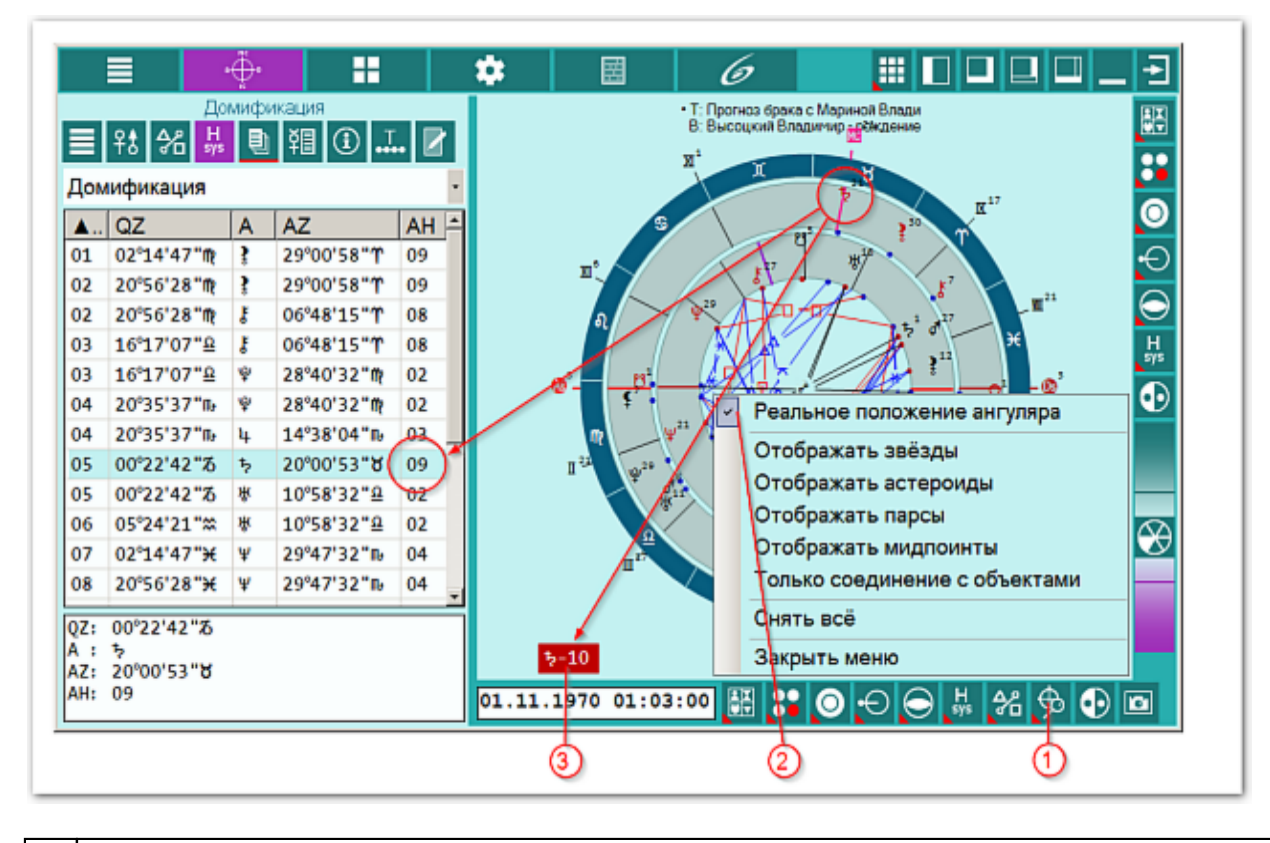

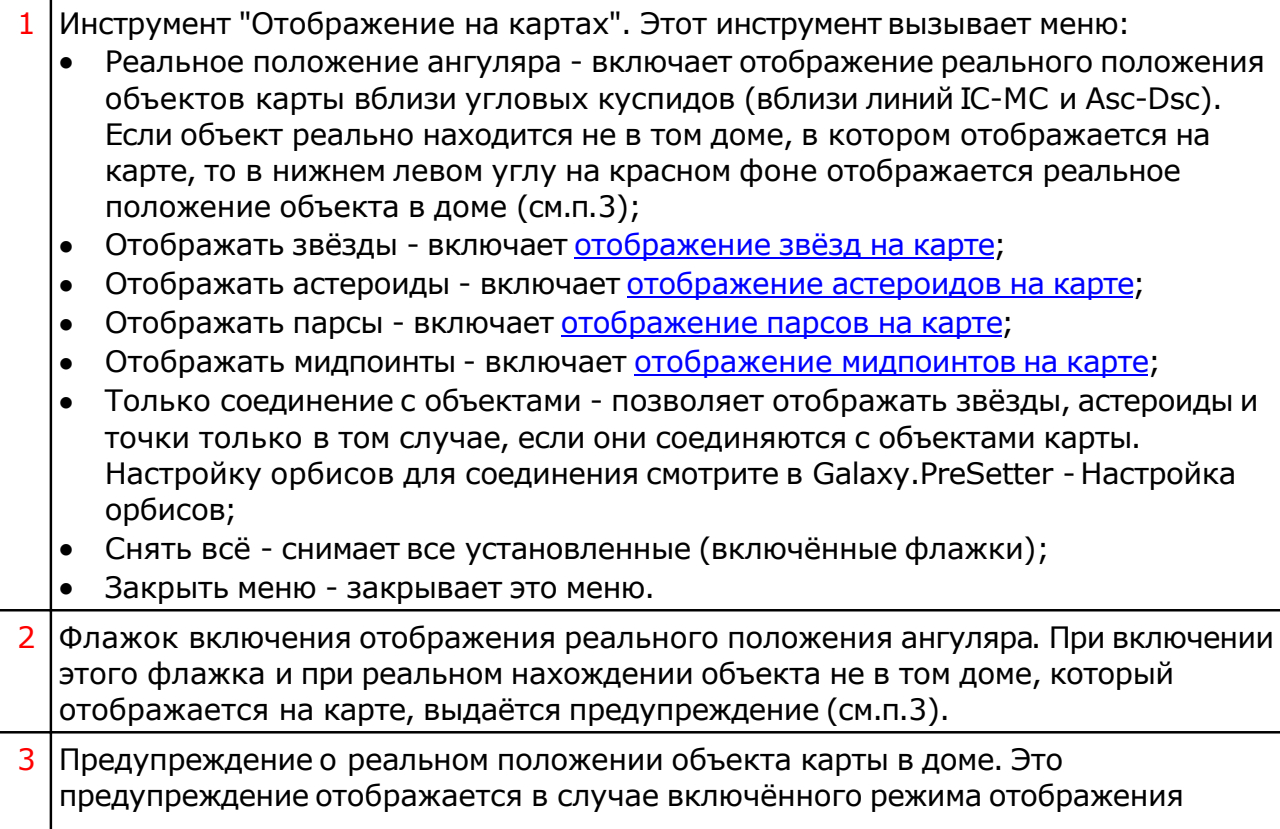

реального положения ангуляра (см.п.2) и при расхождении в положении объекта в доме.

### <span id="page-59-0"></span>Отображение дополнительных объектов карты

Используя программы Galaxy.Stars, Galaxy.Asteroids и Galaxy.Points можно подготовить уникальные тематические наборы объектов (звёзды, астероиды, парсы и мидпоинты) и затем работать с ними в Galaxy.Charts.

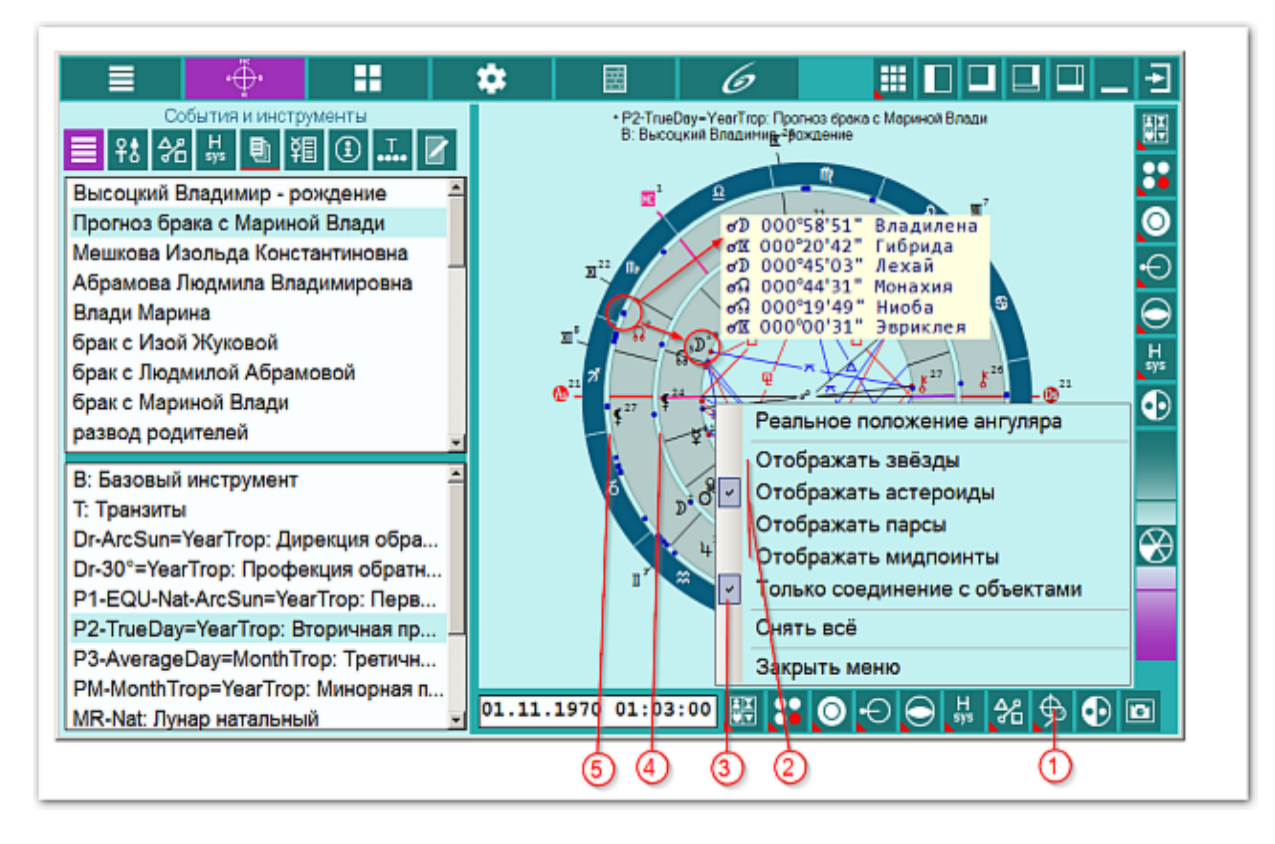

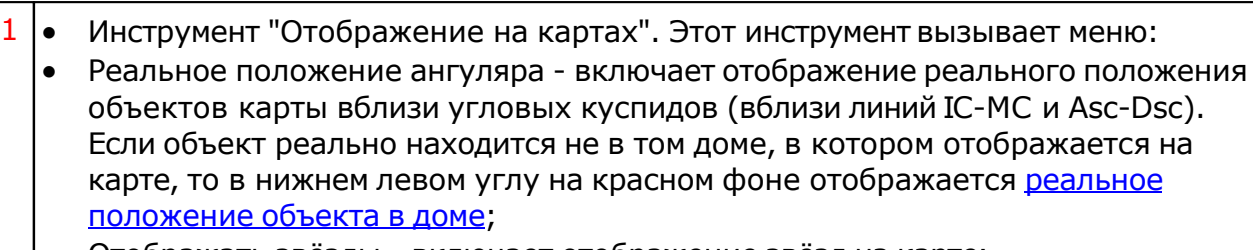

- Отображать звёзды включает отображение звёзд на карте;
- Отображать астероиды включает отображение астероидов на карте;
- Отображать парсы включает отображение парсов на карте;
- Отображать мидпоинты включает отображение мидпоинтов на карте;
- Только соединение с объектами позволяет отображать звёзды, астероиды и точки только в том случае, если они соединяются с объектами карты. Настройку орбисов для соединения смотрите в Galaxy.PreSetter - Настройка орбисов;
- Снять всё снимает все установленные (включённые флажки);
- Закрыть меню закрывает это меню.
- 2 Пункты меню включения дополнительных объектов карты. Эти объекты (звёзды, астероиды и точки) отображаются в специально отведённых зонах (см.п.п.4-5). Список для отображения такого рода объектов готовится из программ:
	- звёзды Galaxy.Stars;
	- астероиды Galaxy.Asteroids;
	- парсы и мидпоинты Galaxy.Points.

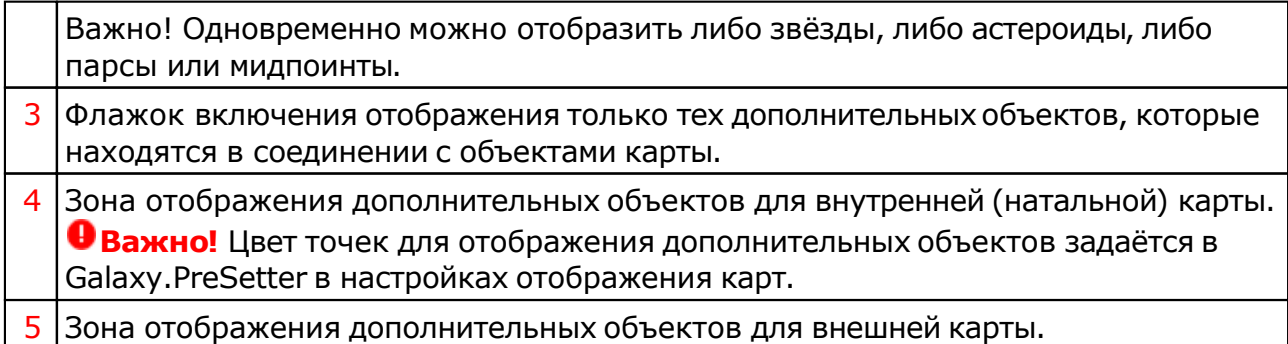

**Важно!** Следует учитывать такую особенность: если отображается двойная карта, то дополнительные объекты отображаются только для текущей (выбранной) карты (на рисунке - карта события), которые соединяются с объектами внутренней (натальной карты).

## <span id="page-61-0"></span>Выбор объектов карты

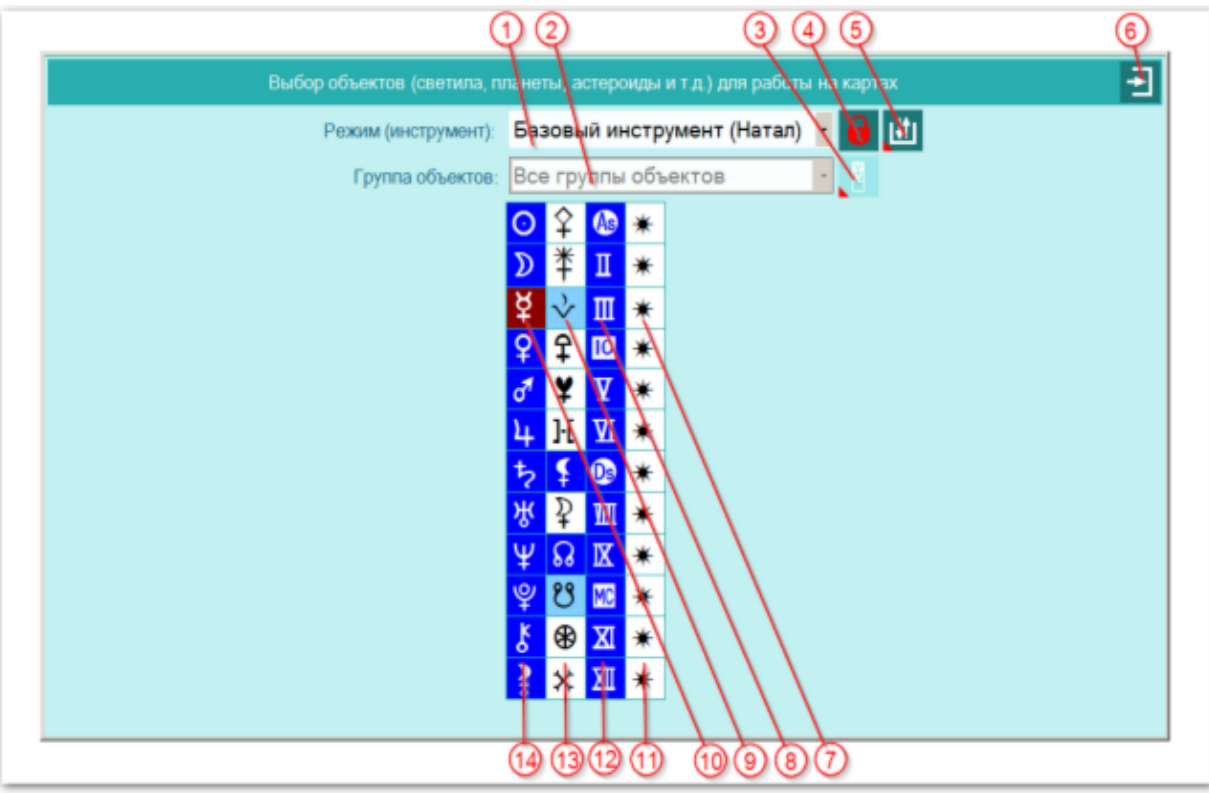

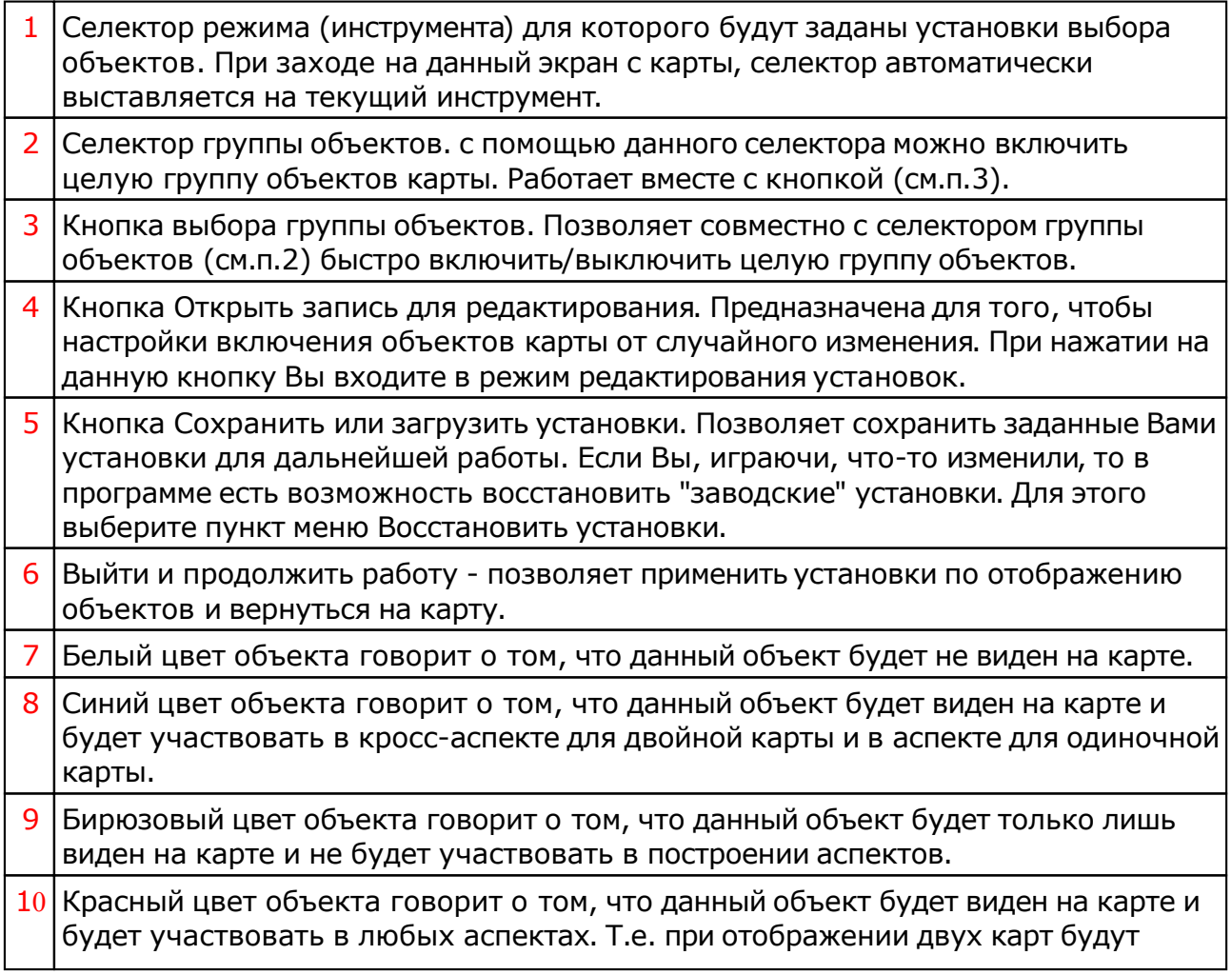

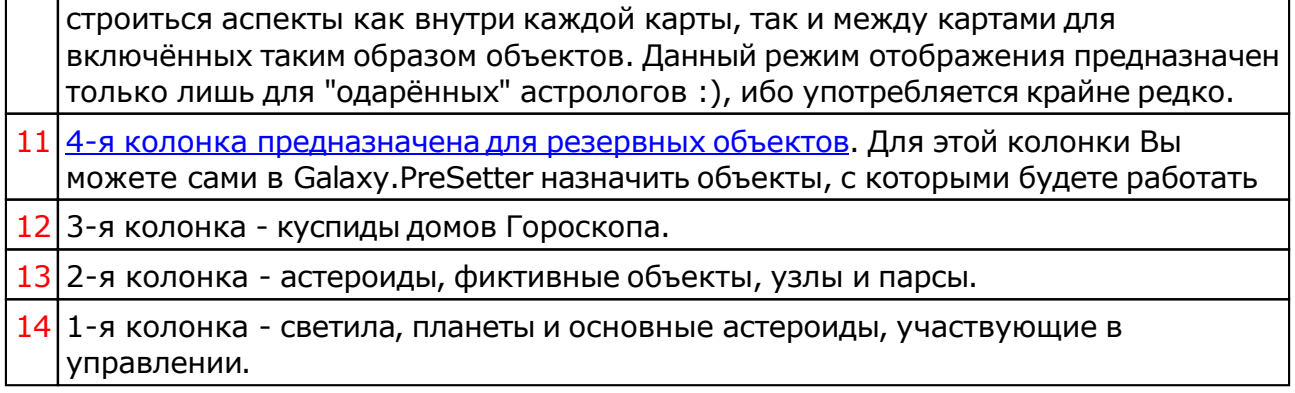

## Объекты, используемые в программах Galaxy

Ниже представлена таблица объектов, которые используются в программах Galaxy. В ней интерес представляет колонка "Астрономер". Этот номер используется в PreSetter - "Настройка отображения объектов" для подключения резервных объекта в работу. Подключённые объекты отображаются на стандартном экране "Выбор объектов карты" в 4-й группе (4-й колонке) элементов управления отображением объектов.

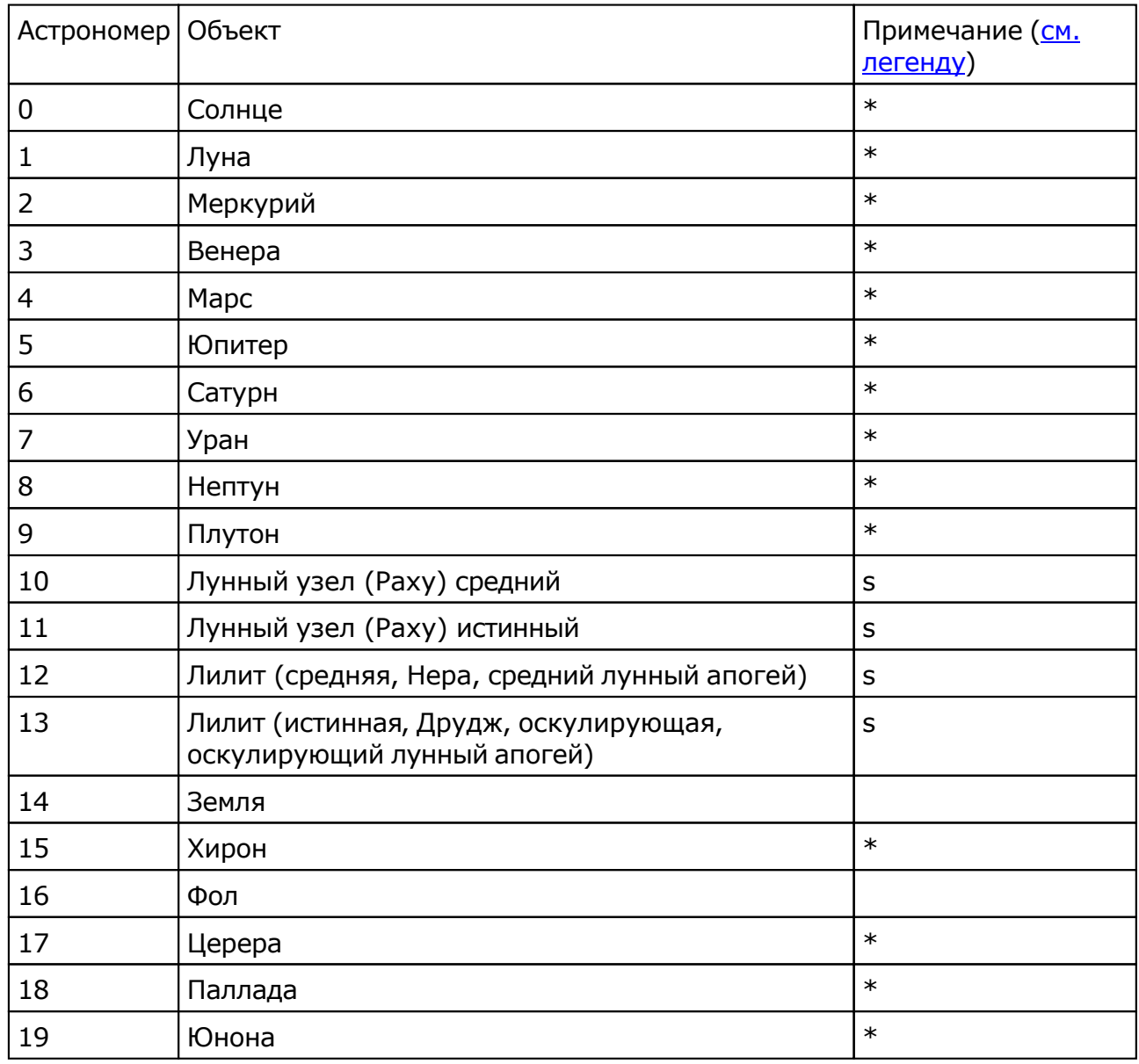

© Игорь (TomCat) Германенко, 2007-2024. Galaxy, 2007-2024.

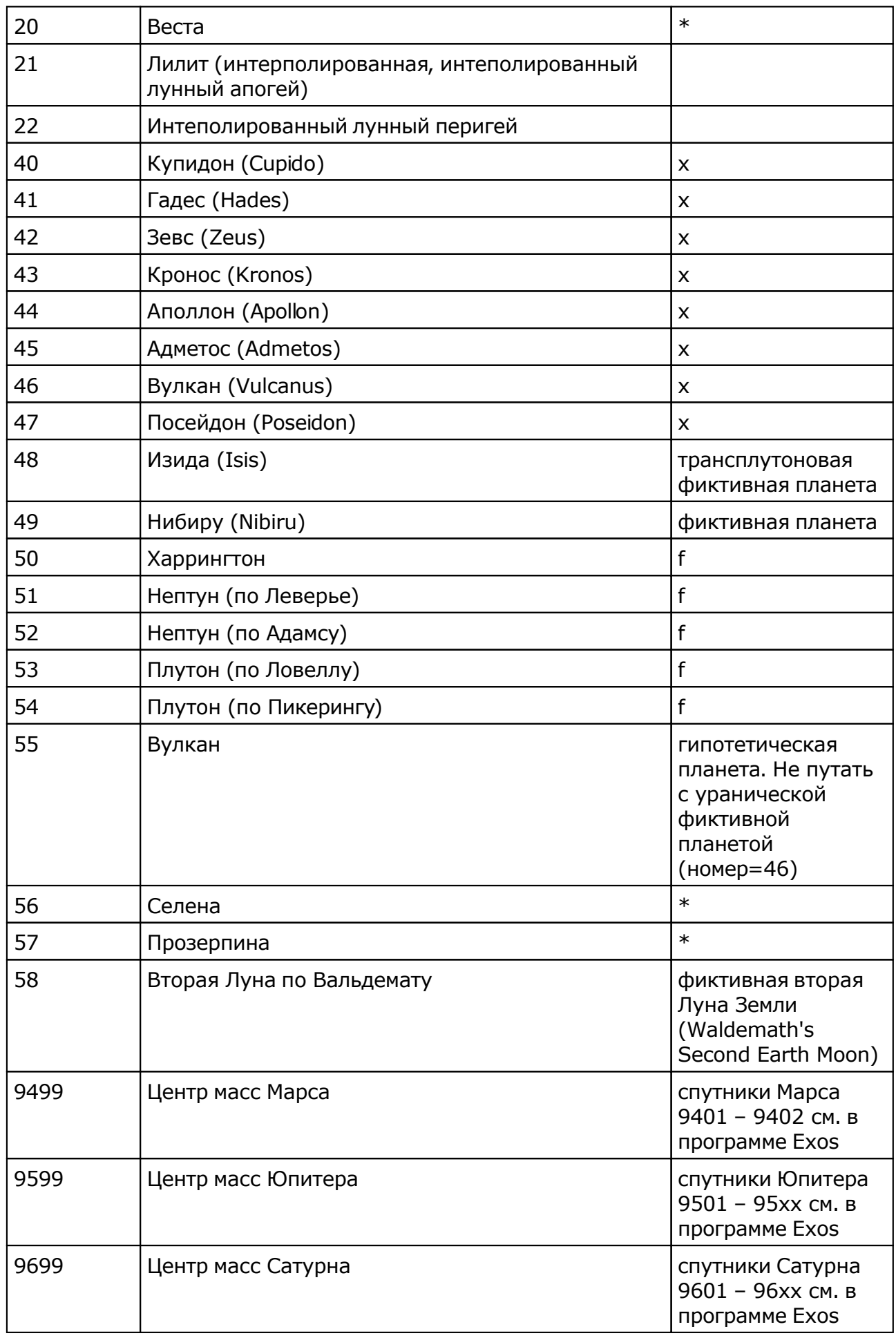

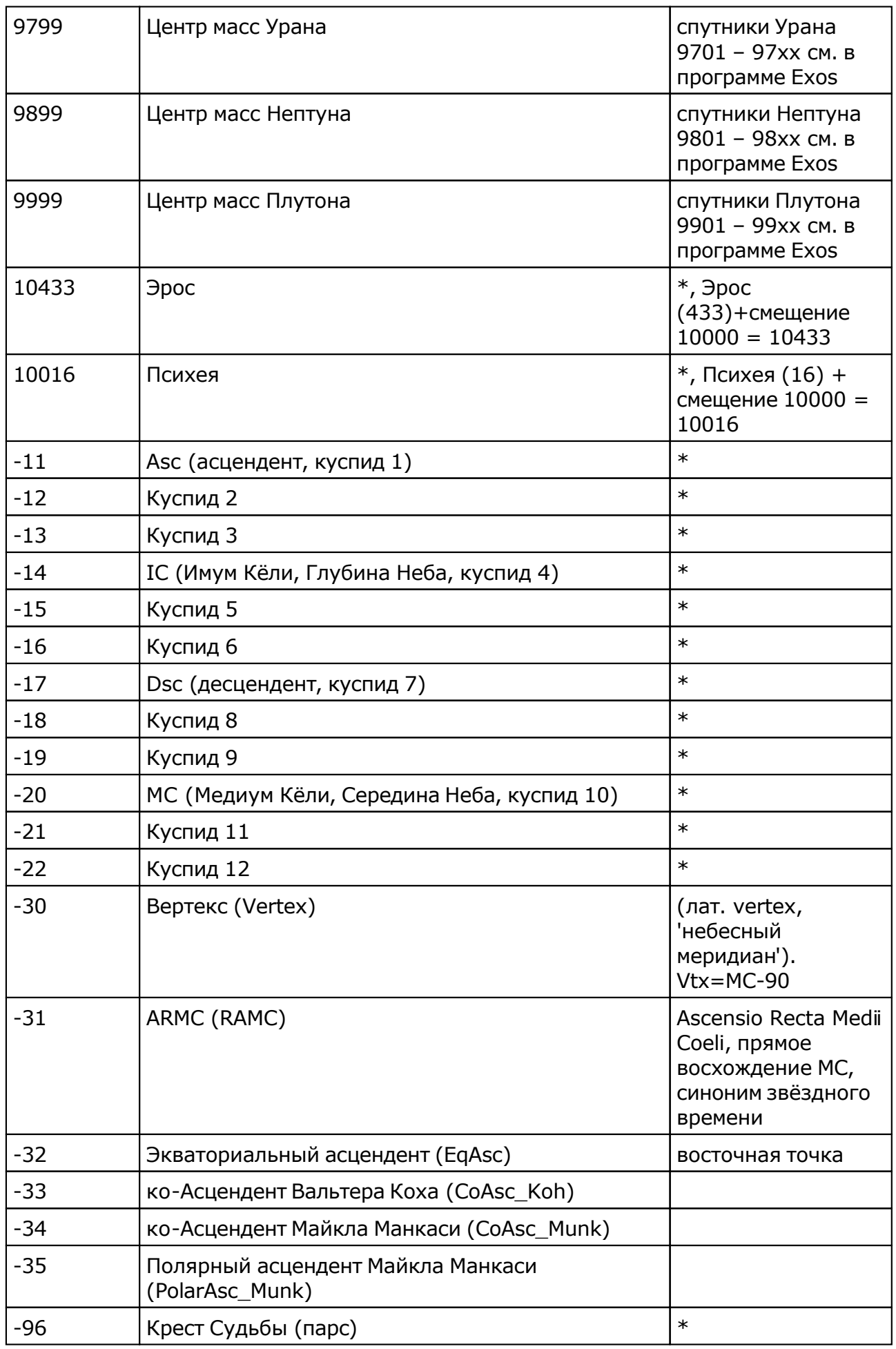

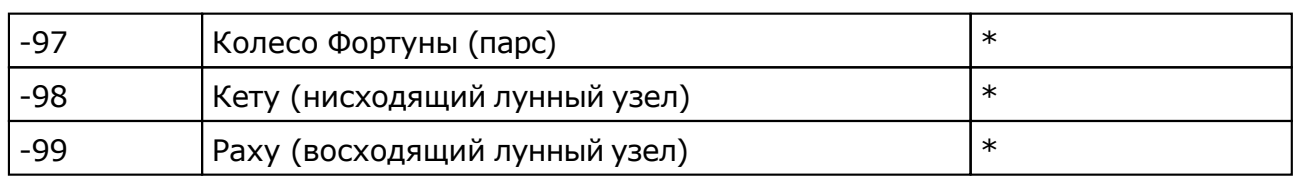

Примечание:

- $*$  номер фиксирован в программе и не редактируется;
- s зависит от "Основные установки" "Тип элементов лунной орбиты";
- x фиктивная планета гамбургской школы (ураническая астрология);
- f фиктивная планета

# Инструмент динамики карты

## Настройка динамики карты

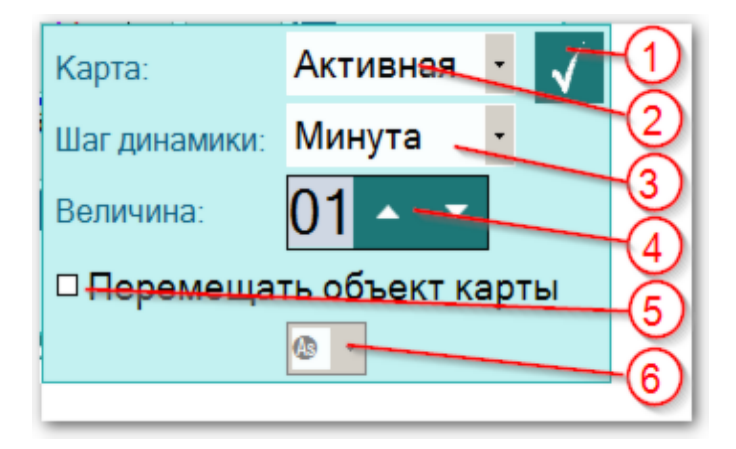

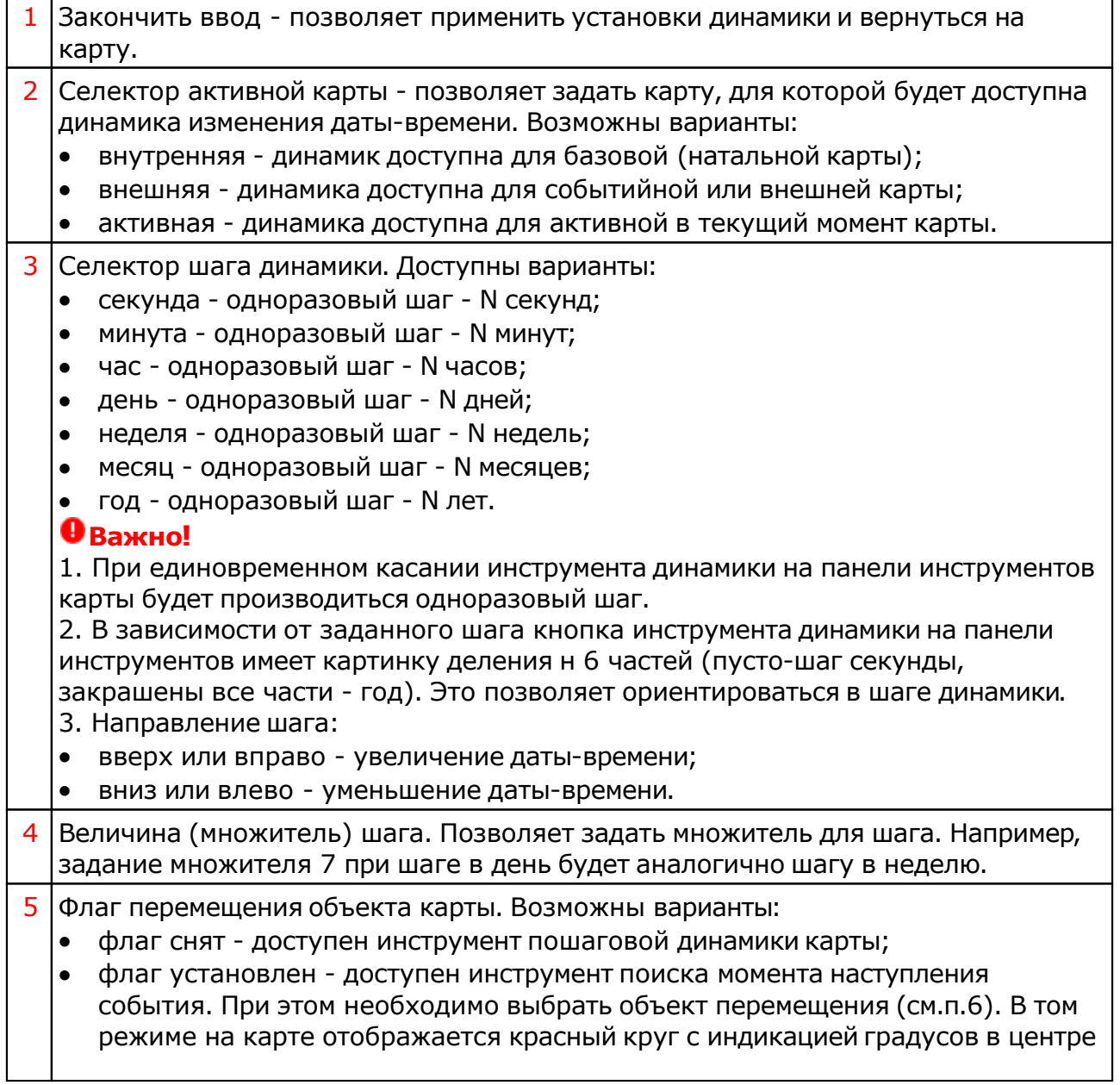

для выбранного объекта. Для перемещения выбранного объекта в заданный градус просто нажмите, потяните за кружок и отпустите при достижении заданного градуса. Перемещение выбранного объекта возможно в случаях:

- если карта не защищена от изменений;
- если инструмент не возвращение (Солнца или Луны), так как в этом случае нужный момент может никогда не наступить.
- 6 Селектор объекта перемещения. Он доступен только при взведённом флажке (см.п.5).

## Динамика карты

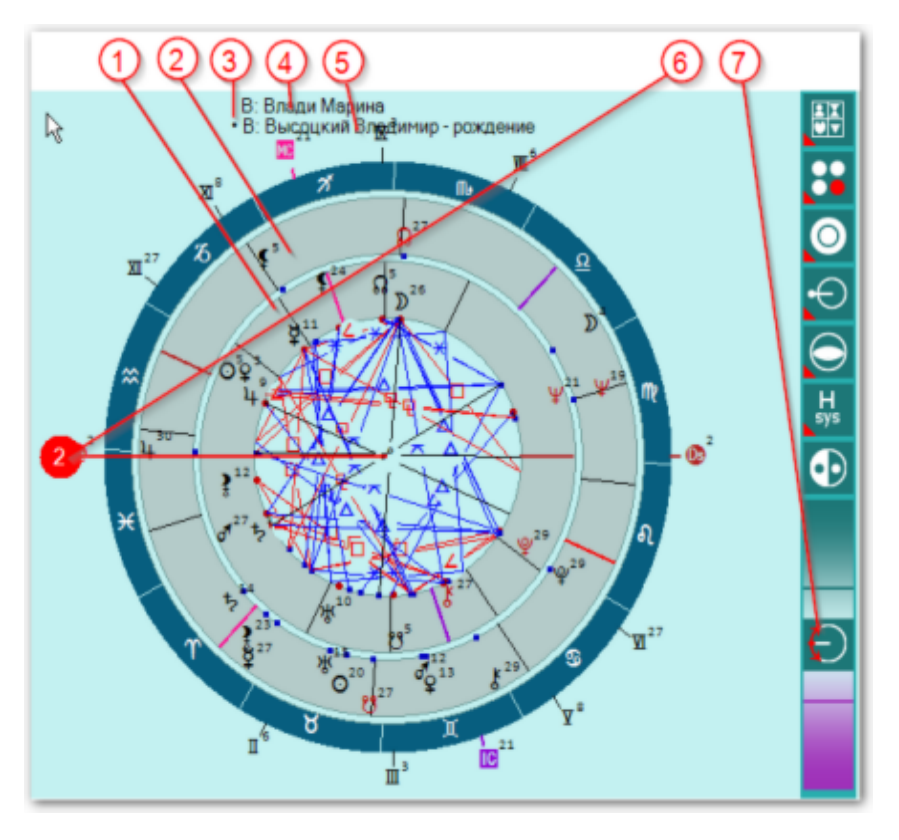

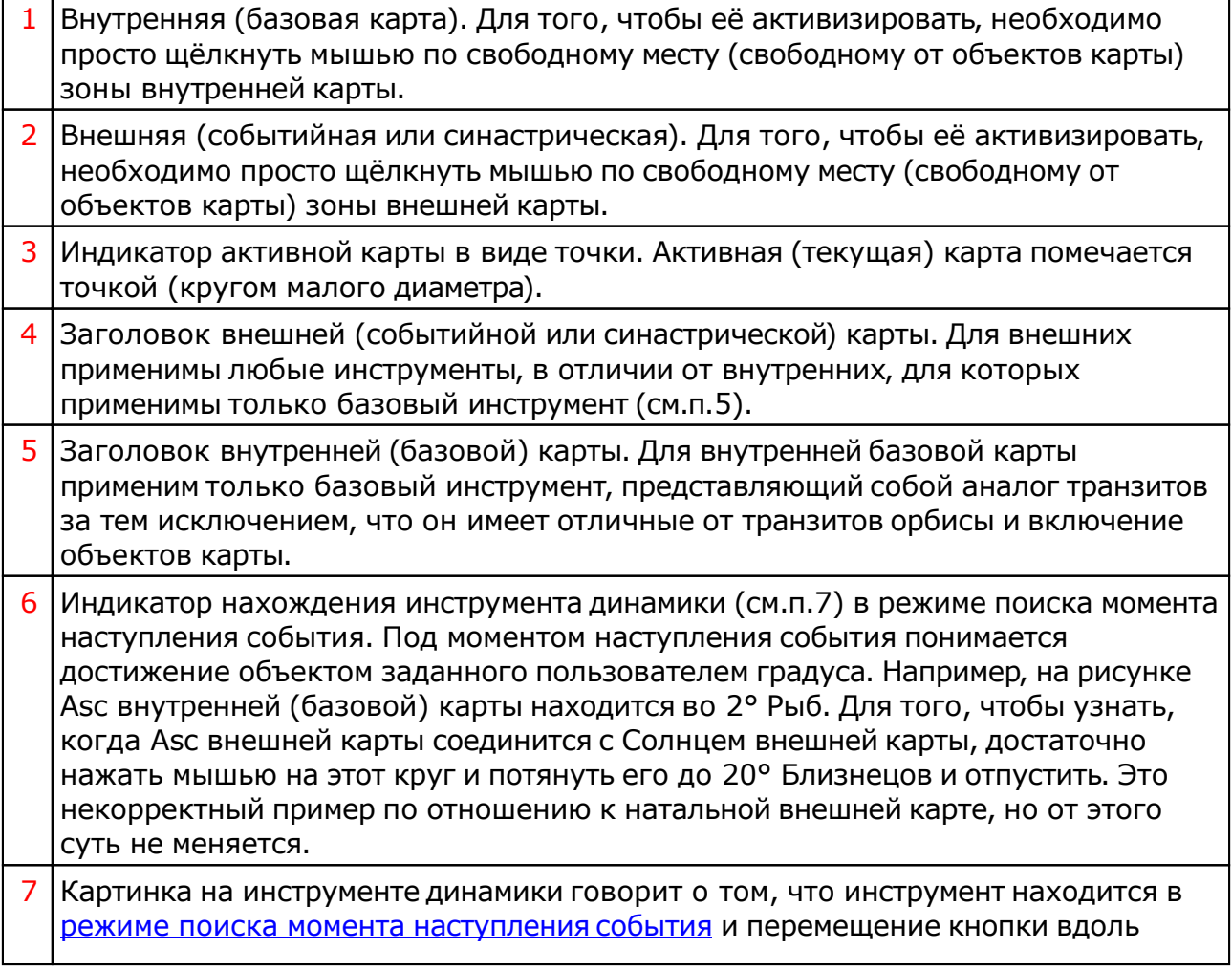

инструмента динамики запрещено.

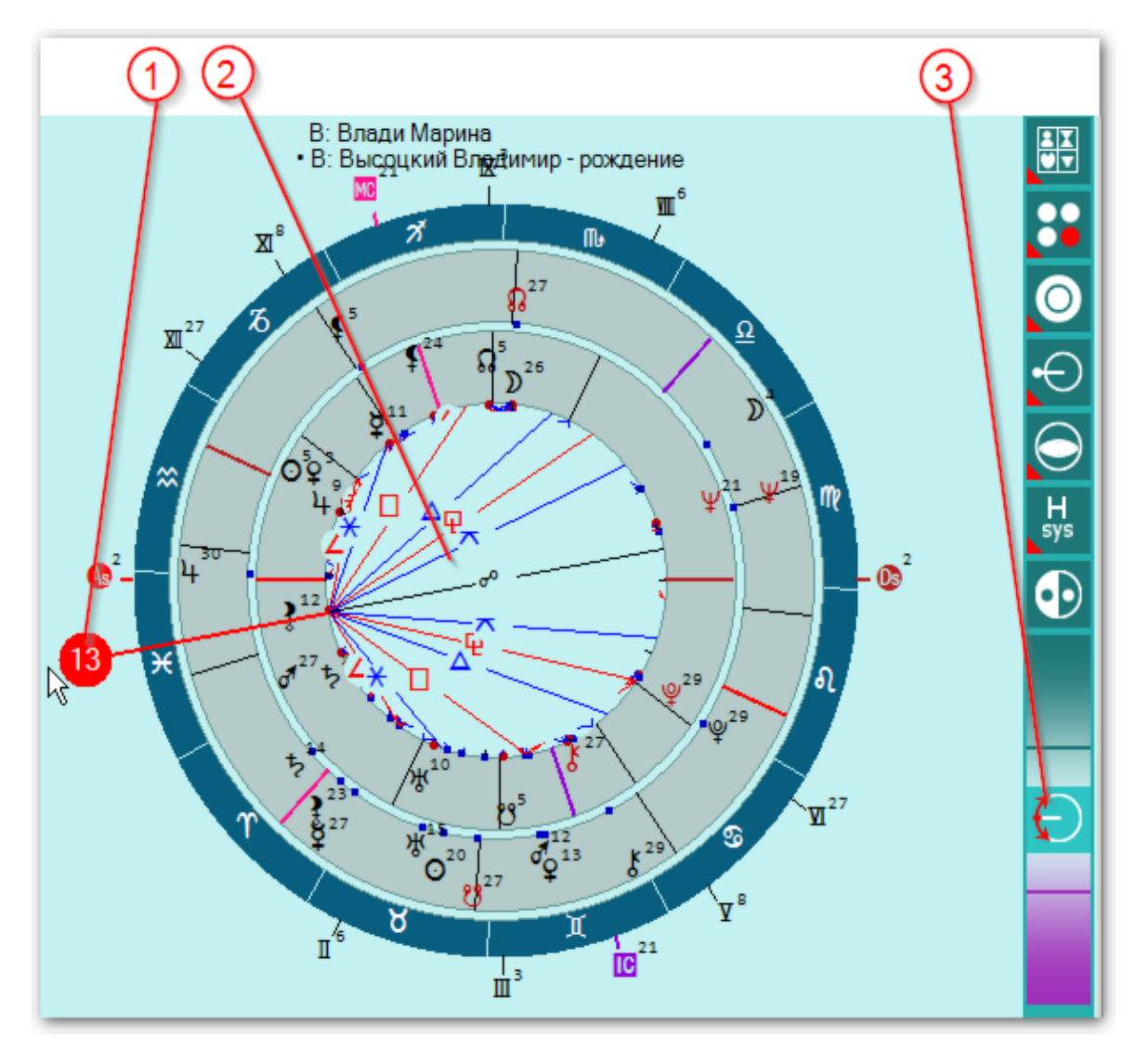

### Поиск момента наступления события

1 Индикатор нахождения инструмента динамики в режиме поиска момента наступления события. Под моментом наступления события понимается достижение объектом заданного пользователем градуса. Например, на рисунке Asc внутренней (базовой) карты находится в 13° Рыб. Для того, чтобы узнать, когда выбранный объект карты (в данном случае Asc) сделает угловой аспект с каким-либо объектом карты, достаточно переместить его и совместить необходимую линию углового аспекта с объектом.

#### **Важно!**

- 1. Перемещение [возможно](#page-7-0) только в случае, если карта не защищена от изменений (см. страницу данных)
- 2. Если Вы просто хотите проверить какой-либо градус и узнать, какие аспекты к объектам в этом градусе будут возможны, просто подведите к нужному градусу индикатор и, не отпуская его посмотрите. После чего верните индикатор на прежнее место. При совмещении градуса индикатора и выбранного объекта для перемещения, пересчёт времени карты не производится (т.е. Вы просто посмотрели моменты и вернулись обратно).
- 3. Учитывайте тот факт, что объект, к которому Вы проверяете аспект, например в транзитной карте Луна-120-Солнце, может сместиться за время "перемещения". Но со 2-й или 3-й итерации, несомненно, Вы достигнете

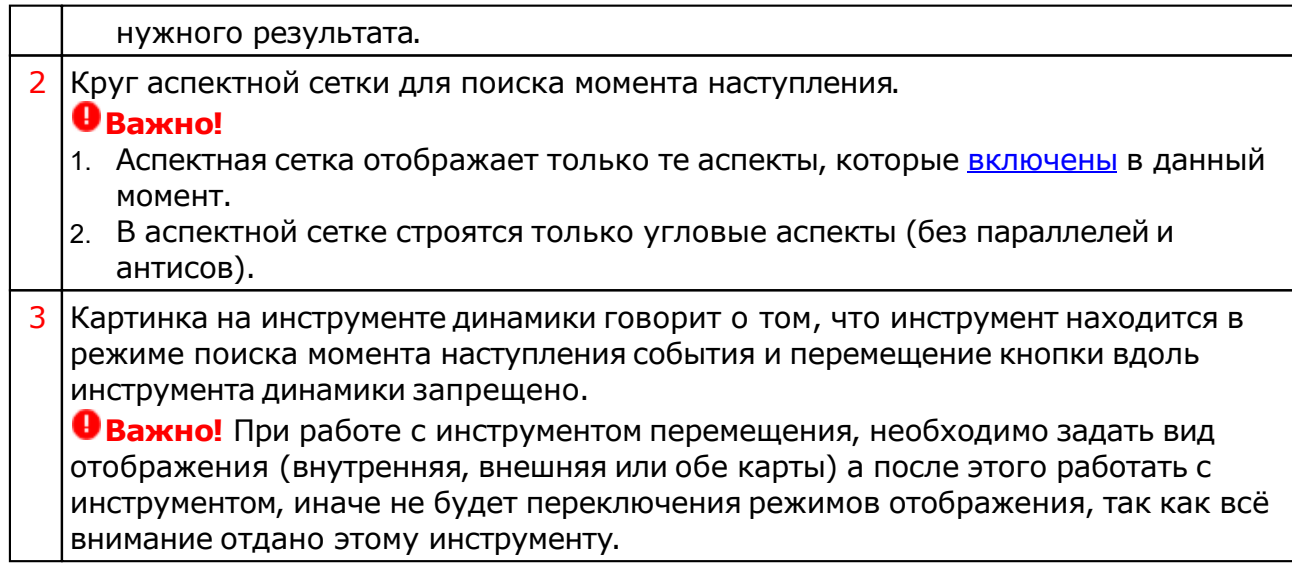
## Выделить объекты карты

Инструмент "(905) Выделить объект карты" (см. Панели инструментов в Galaxy.PreSetter() позволяет выделить на картах заданные астрологом объекты, а остальные объекты пригасить. Позволяет яркостью выделять указанные объекты на картах, фокусируя внимание астролога.

**Важно!** Этот инструмент использует настройку "Коэффициент гашения невыделенных объект карты" в основных настройках Galaxy.PreSetter(). Этот коэффициент используется для задания уровня яркости невыделенных объектов карты. Чем выше значение коэффициента, тем ярче будут отображаться невыделенные объекты.

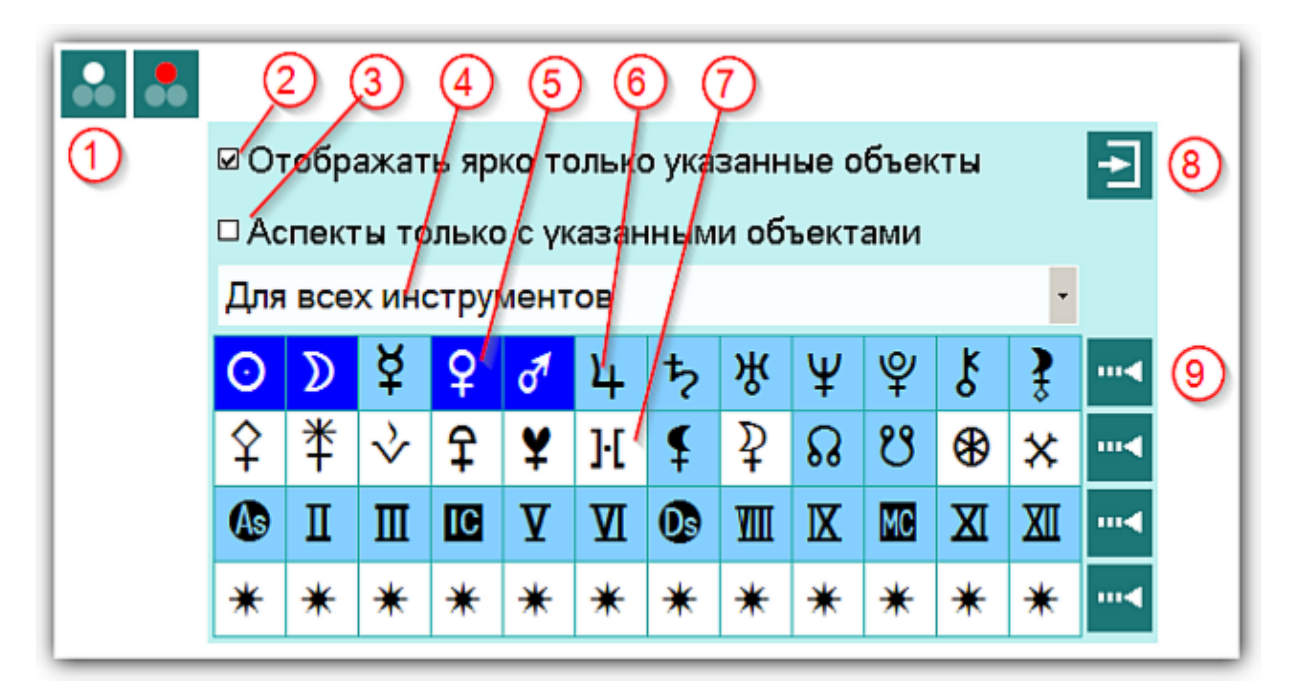

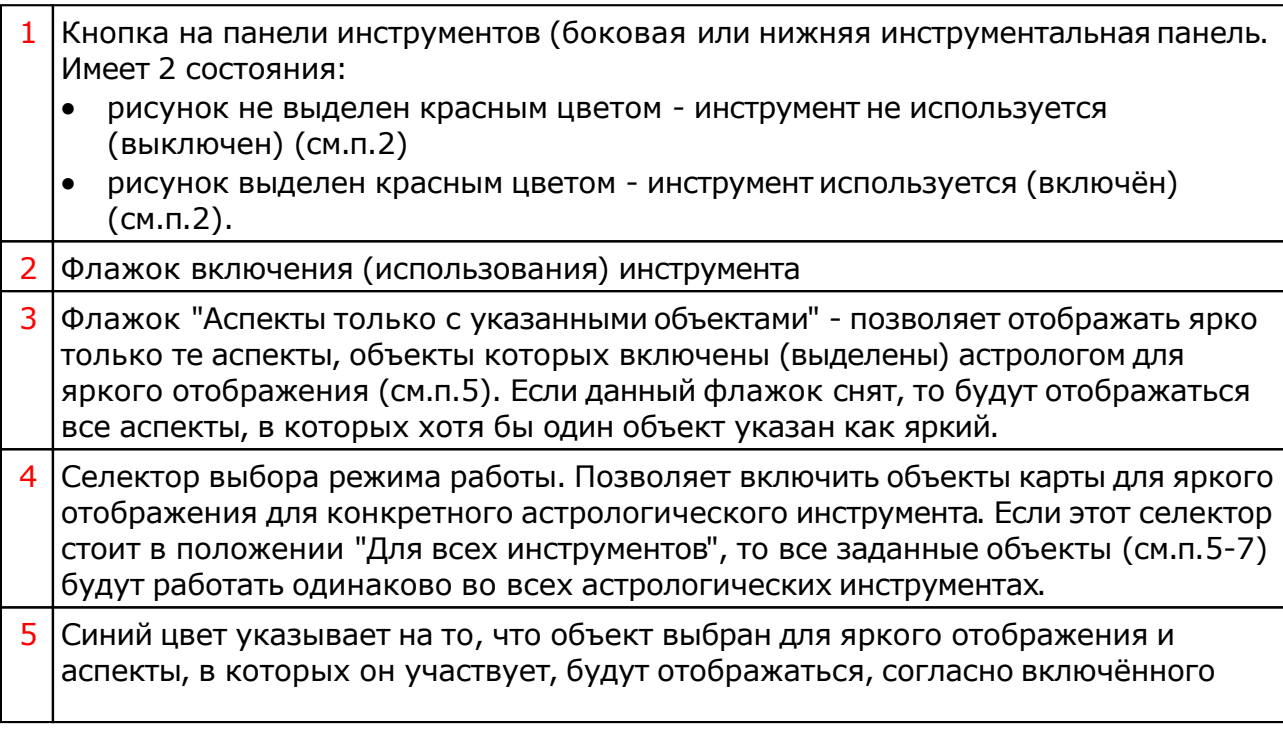

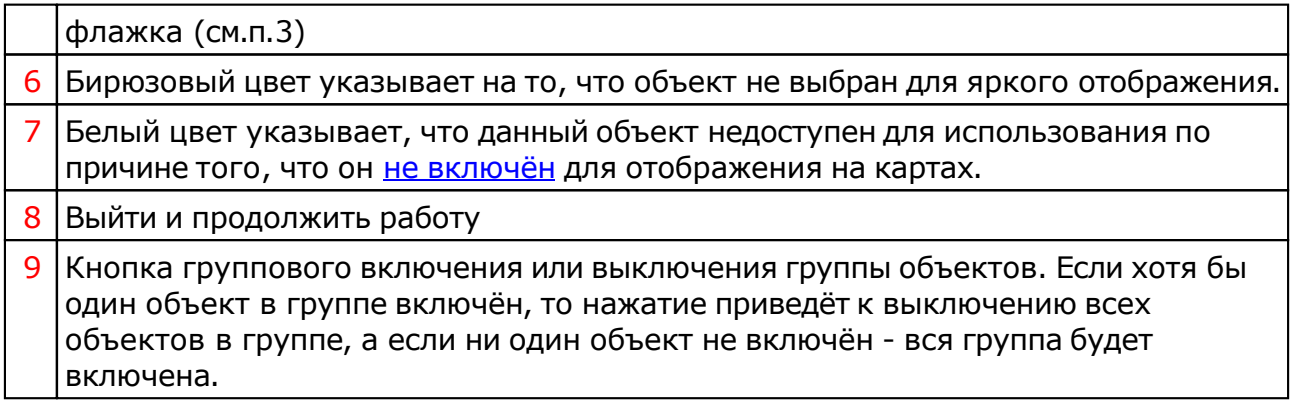

### Изменение времени карты за период

Инструмент "(906) Изменение времени карты за период" (см. Панели инструментов в Galaxy.PreSetter() позволяет плавно изменять время карты в указанном временнОм диапазоне. При этом можно задать 2 варианта периодов:

- [DT-P;DT+P] период относительно времени карты (DT) в обе стороны на время указанного периода (P);
- [DT;DT+P] период относительно времени карты (DT) в сторону увеличения времени.

#### **Важно!**

1. Этот инструмент использует настройку "Выбор карты для изменения времени за период" в основных настройках Galaxy.PreSetter(). Выбор карты для использования инструмента, определяется данной установкой. При указании варианта

"Определяется настройками инструмента динамики", карта выбирается с помощью настроек инструмента "(002) Панель динамики карты", а при указании варианта "Определяется выбором текущей карты", карту можно выбрать, щёлкнув непосредственно по построенной картинке карты.

2. Внешний вид элементов может изменяться в зависимости от расположения кнопки на панели инструментов (вертикальной или горизонтальной).

3. Шкала заданного периода, в зависимости от варианта периода ([DT-P;DT+P] или [DT;DT+P]) может изменяться.

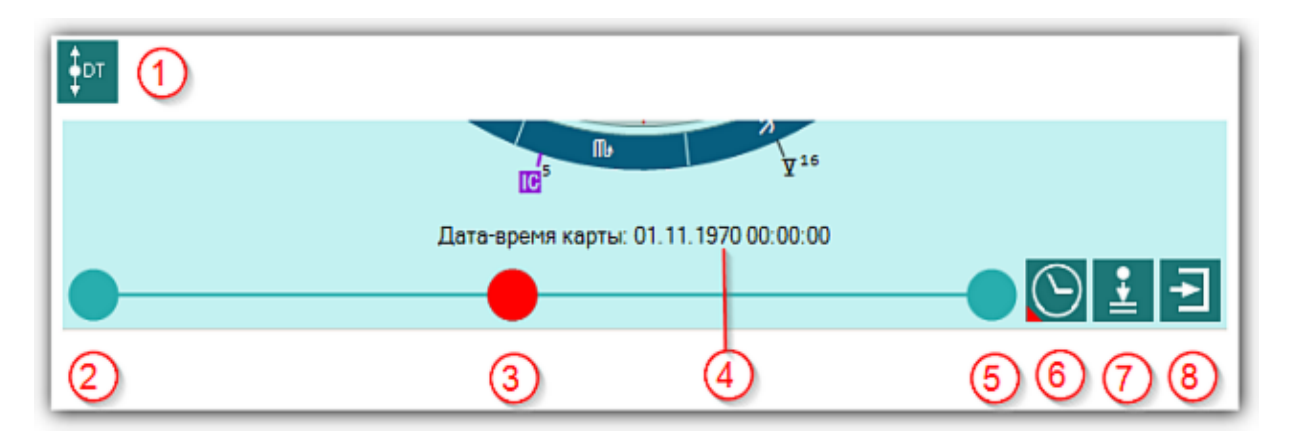

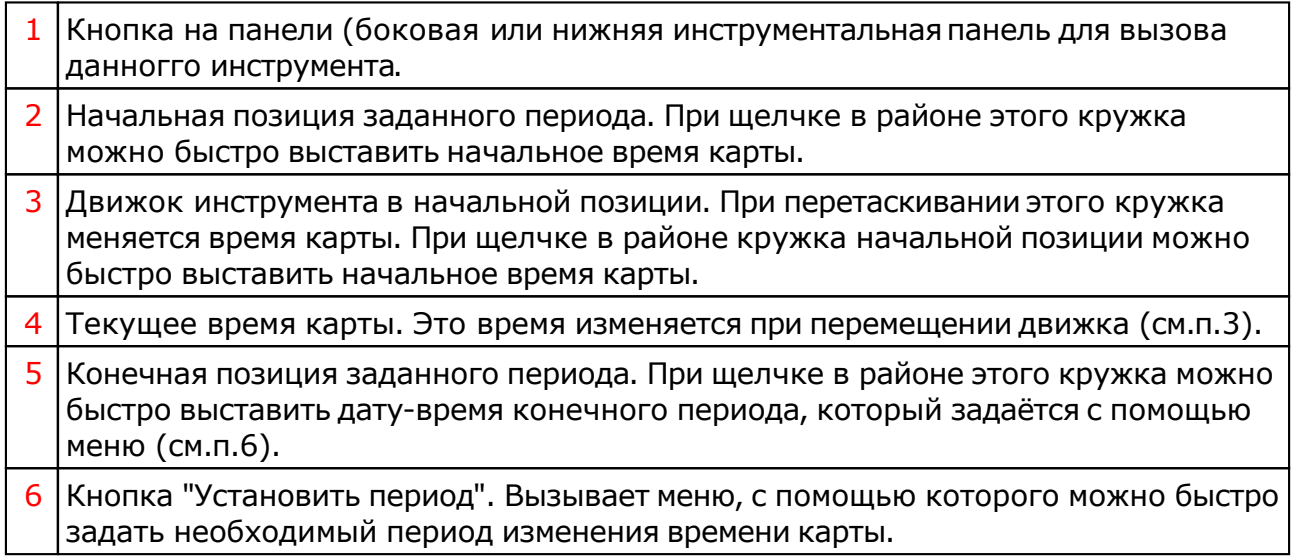

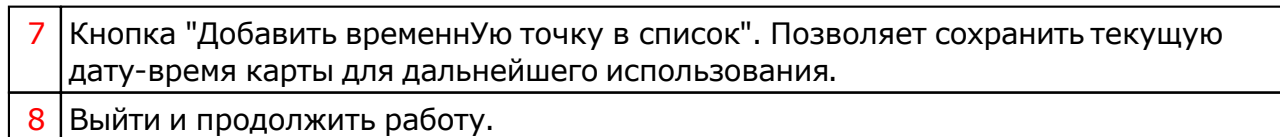

### Инкрементный выбор карт и астрологических инструментов

Инструмент "(907) Инкрементный выбор карт и астрологических инструментов" (см. Панели инструментов в Galaxy.PreSetter() позволяет пошагово выбирать следующую или предыдущую позицию в списке карт и астрологических инструментов без использования самих списков. Эти списки могут быть невидимыми на многофункциональной панели.

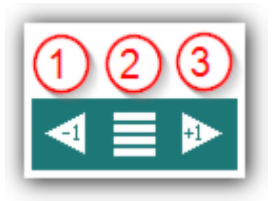

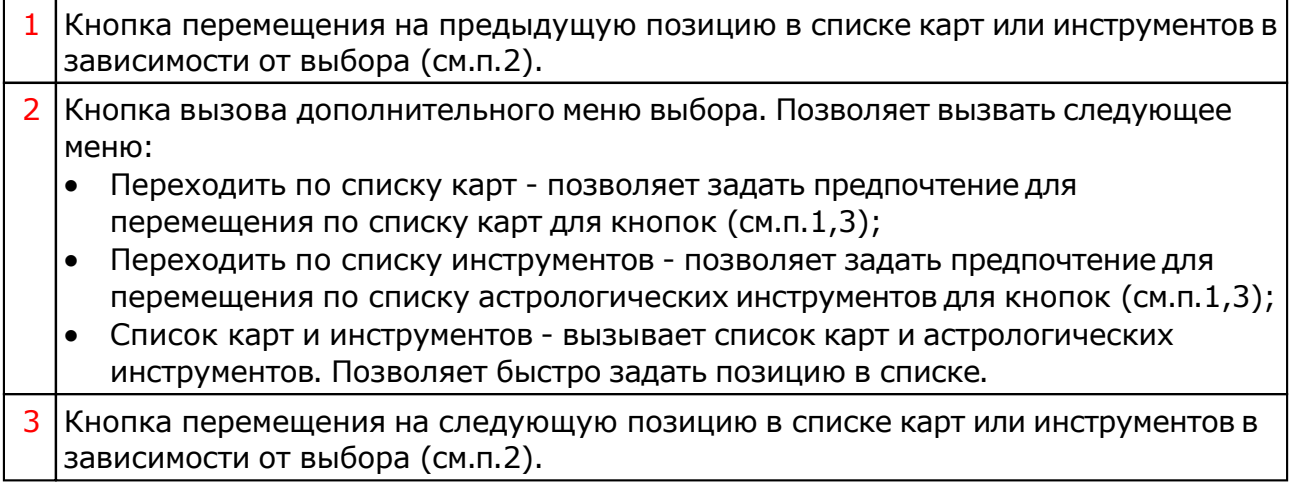

# Модули расширения

# Восходы/Заходы планет

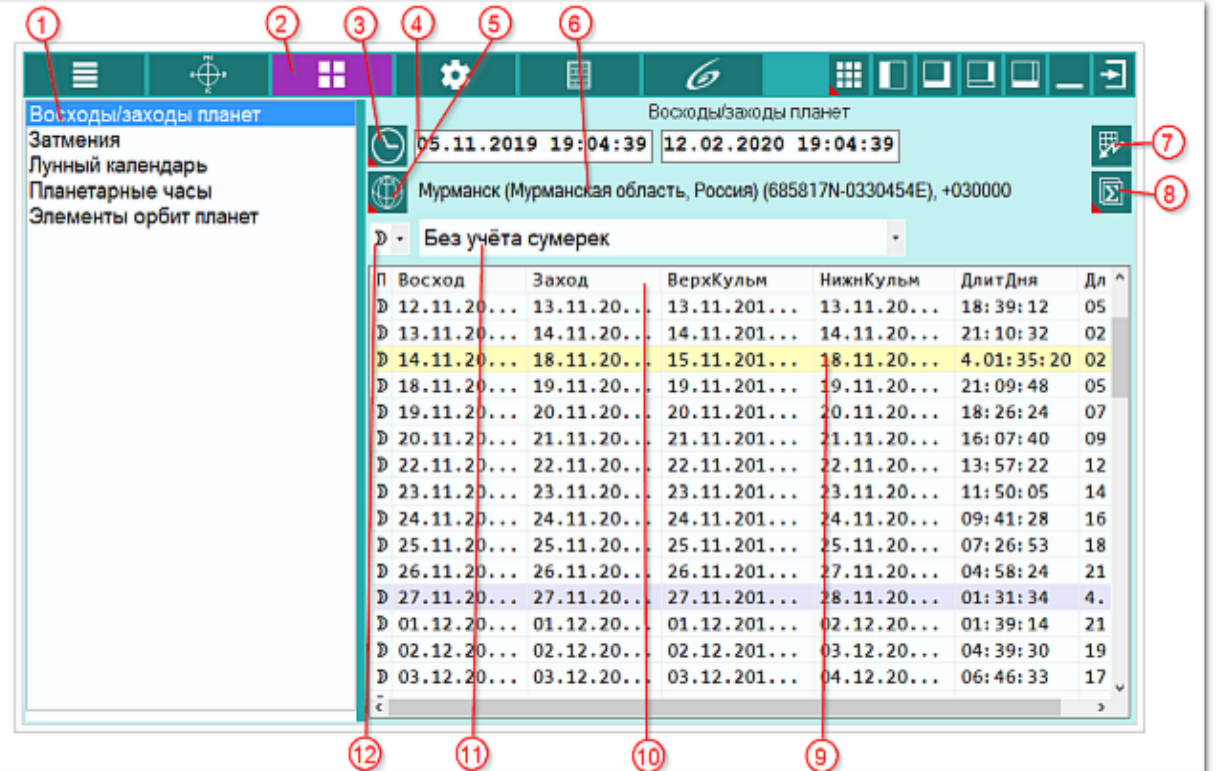

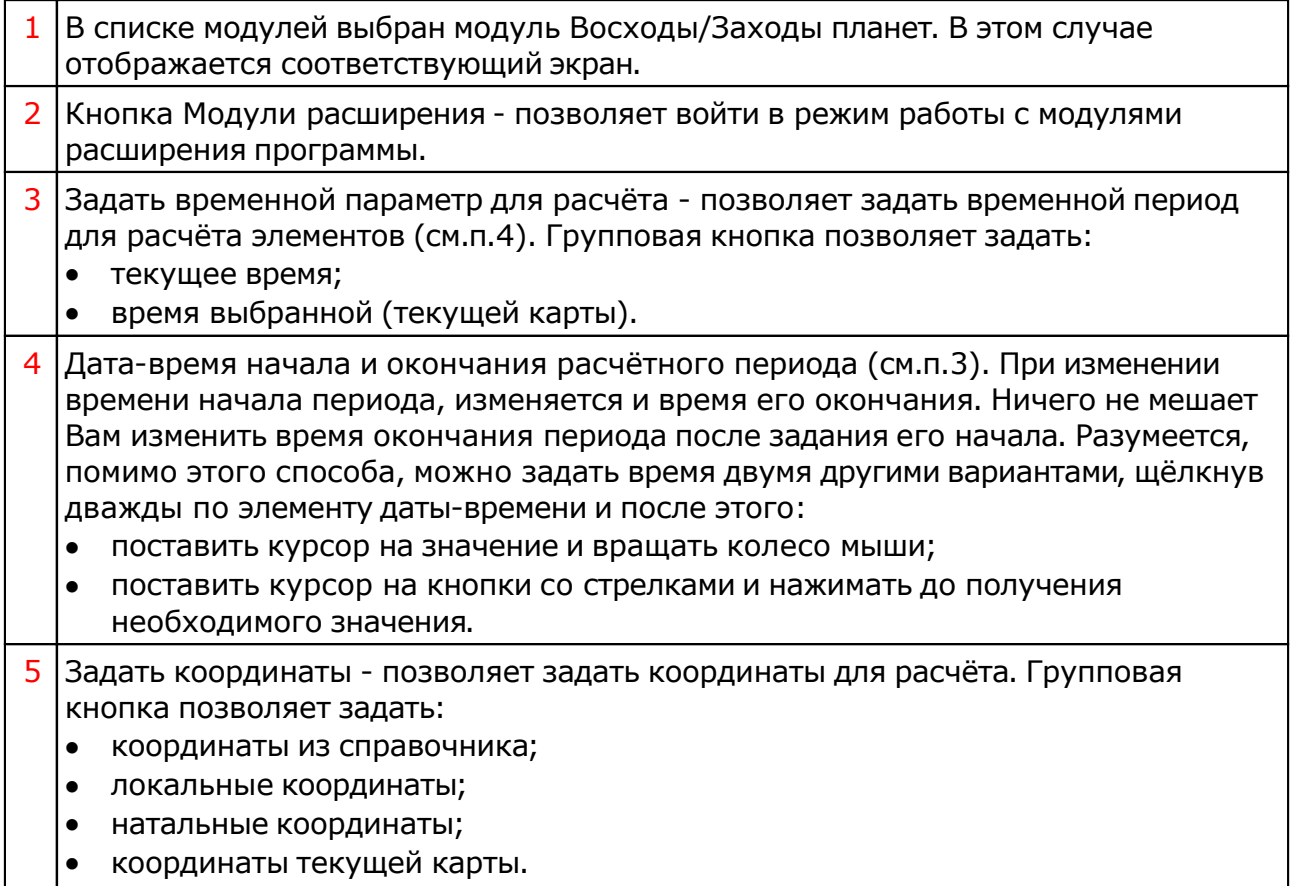

 $\mathbf{I}$ 

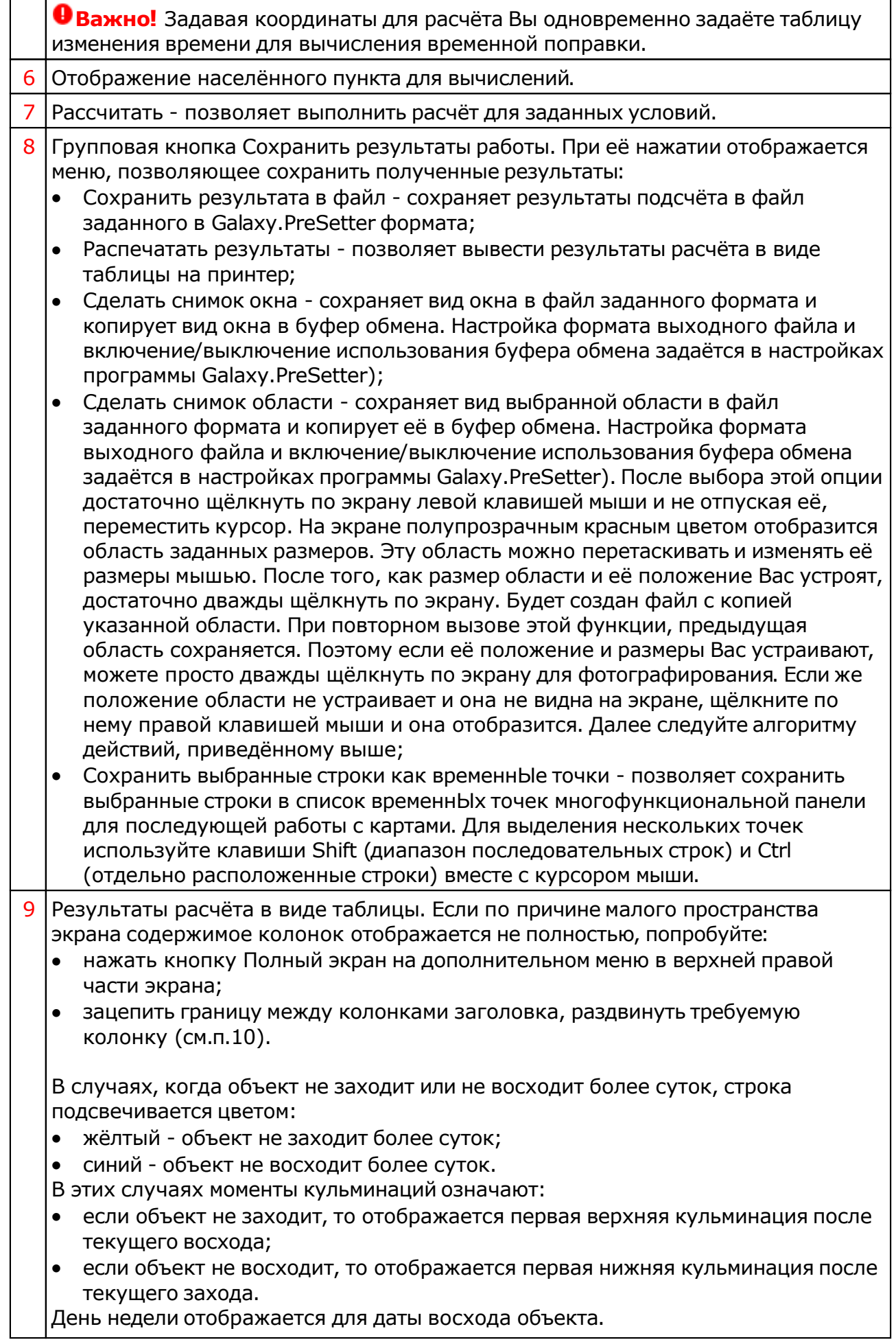

 $\Gamma$ 

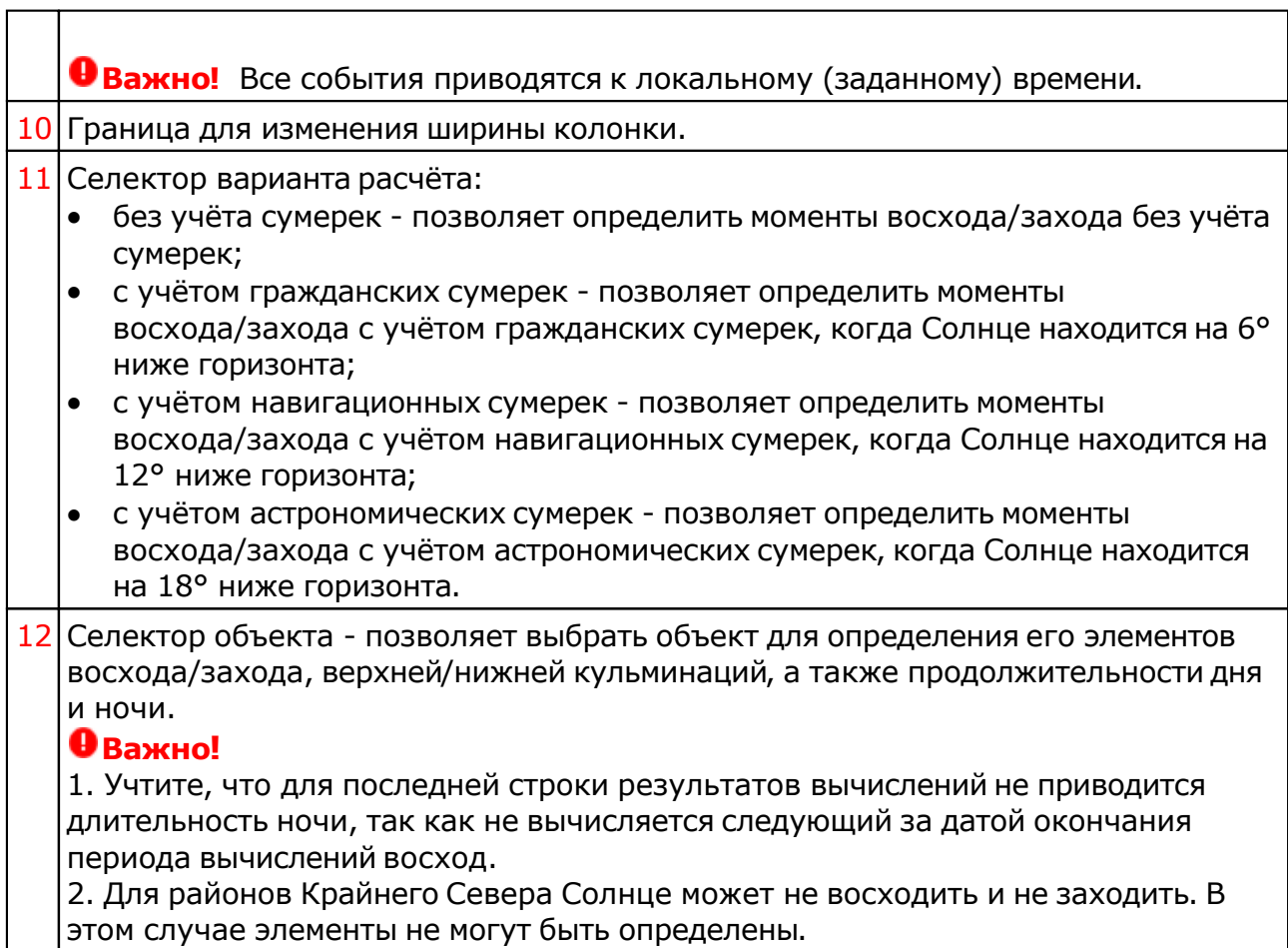

# Затмения

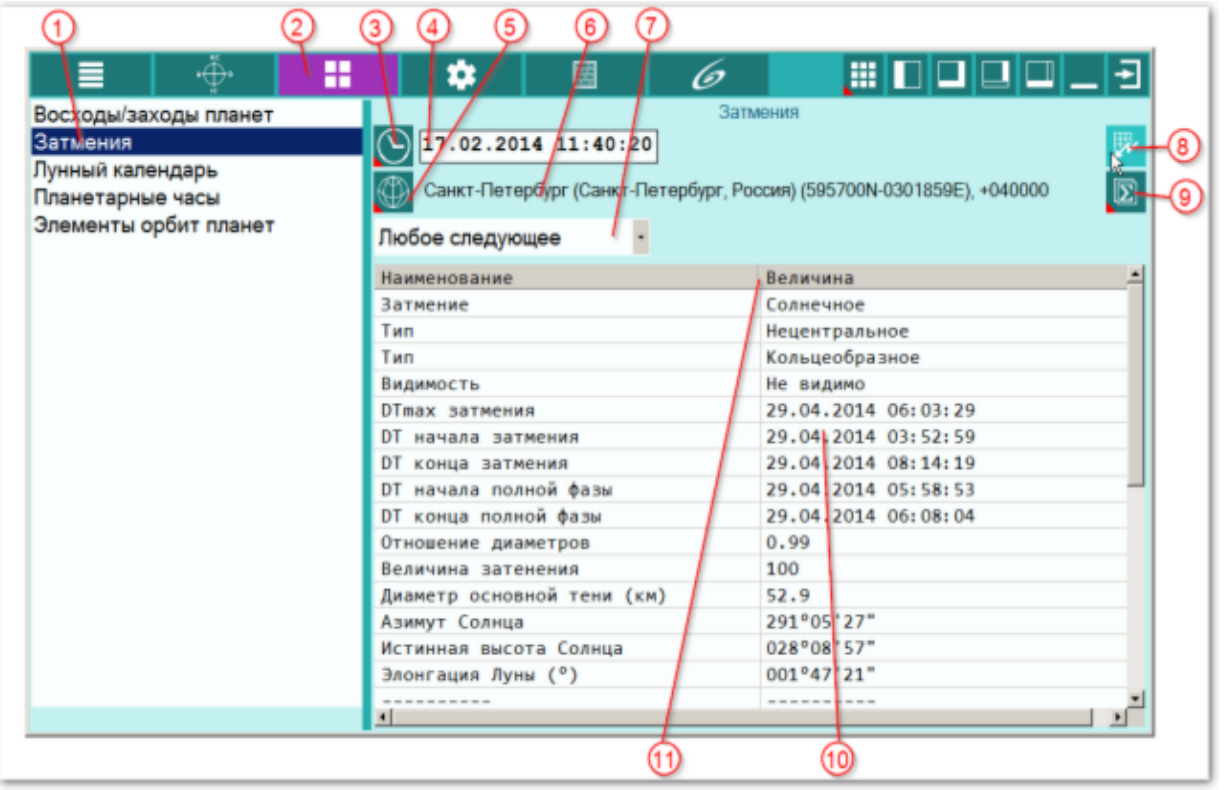

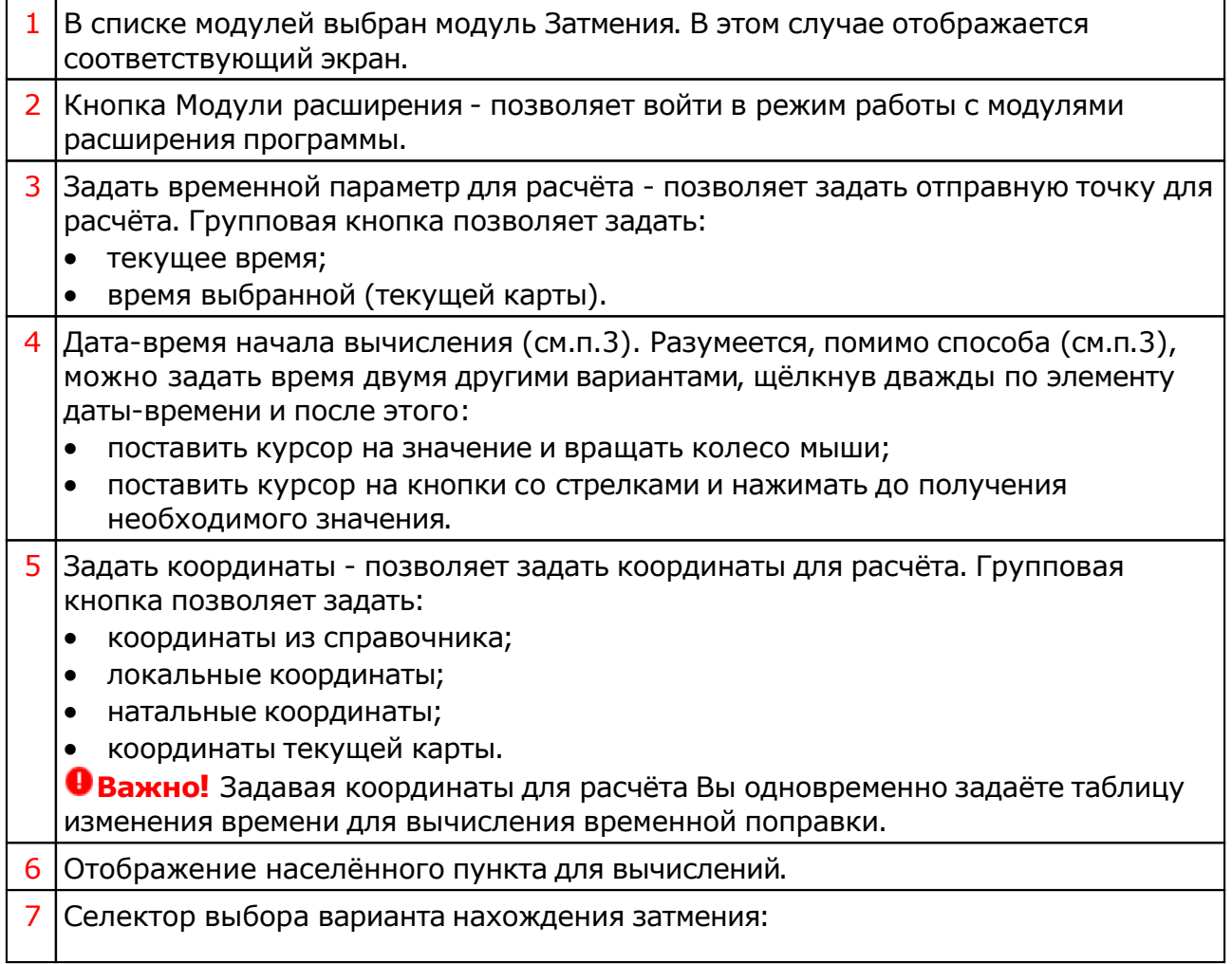

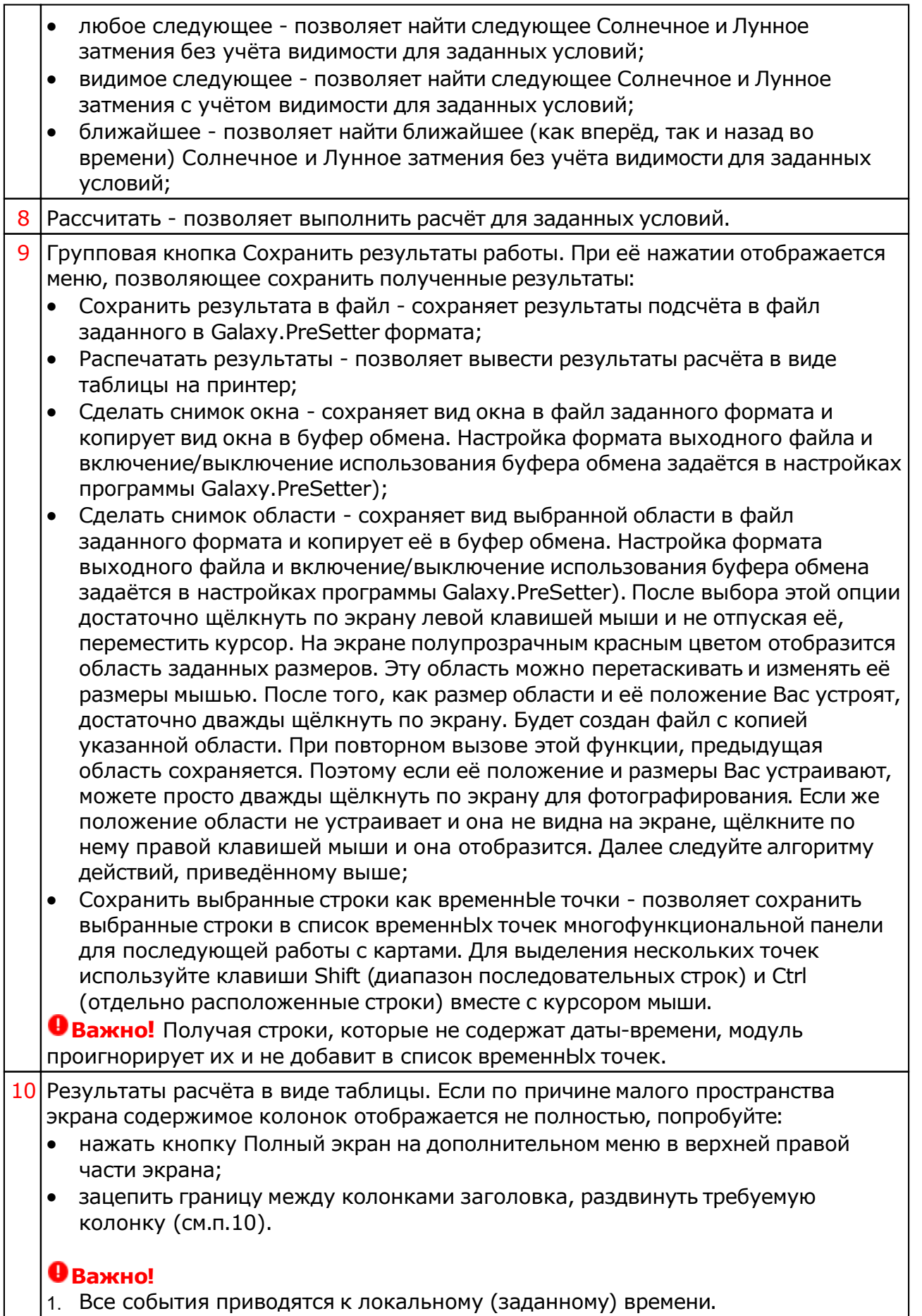

2. ВременнАя точка максимального затмения не соответствует времени точного соединения (или оппозиции) светил на эклиптике, которые используются при

анализе пре- и пере-натальных затмений. Момент точного соединения или оппозиции в районе затмения определяется по орбису 0°00`00`.  $11$  Граница для изменения ширины колонки.

# Лунный календарь

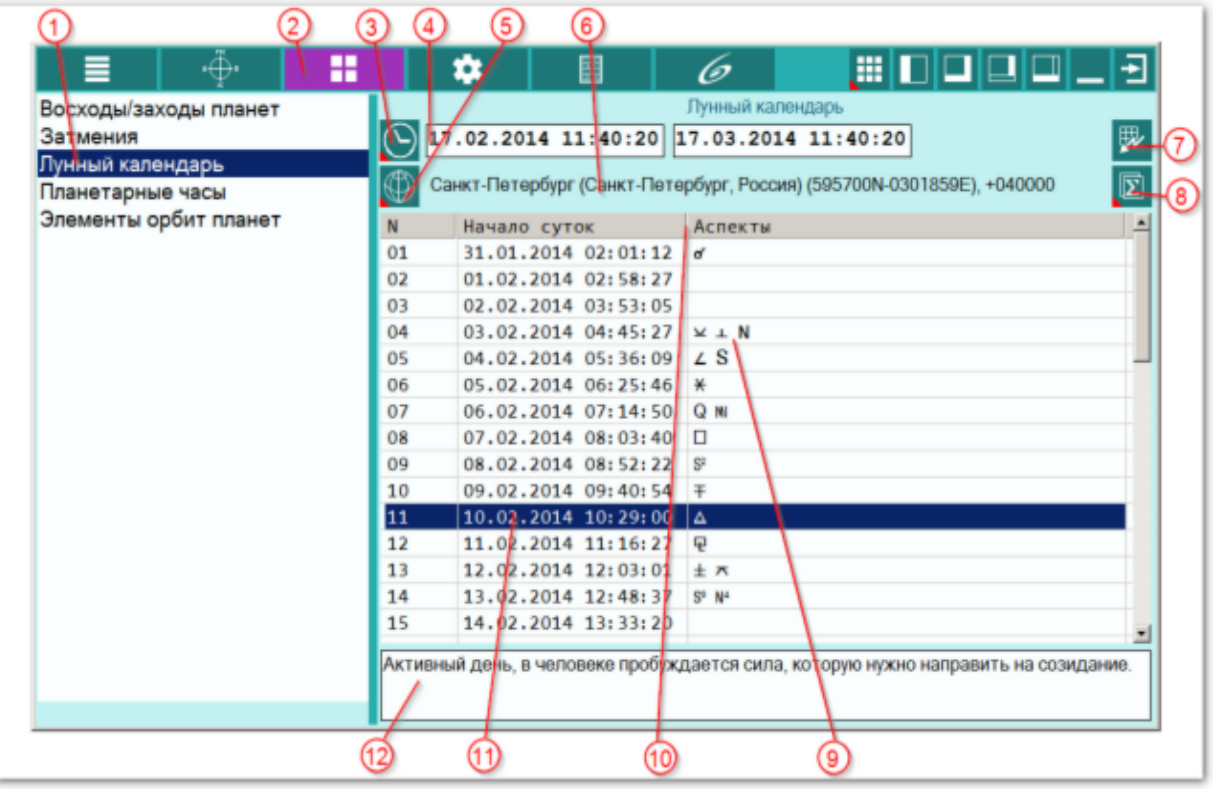

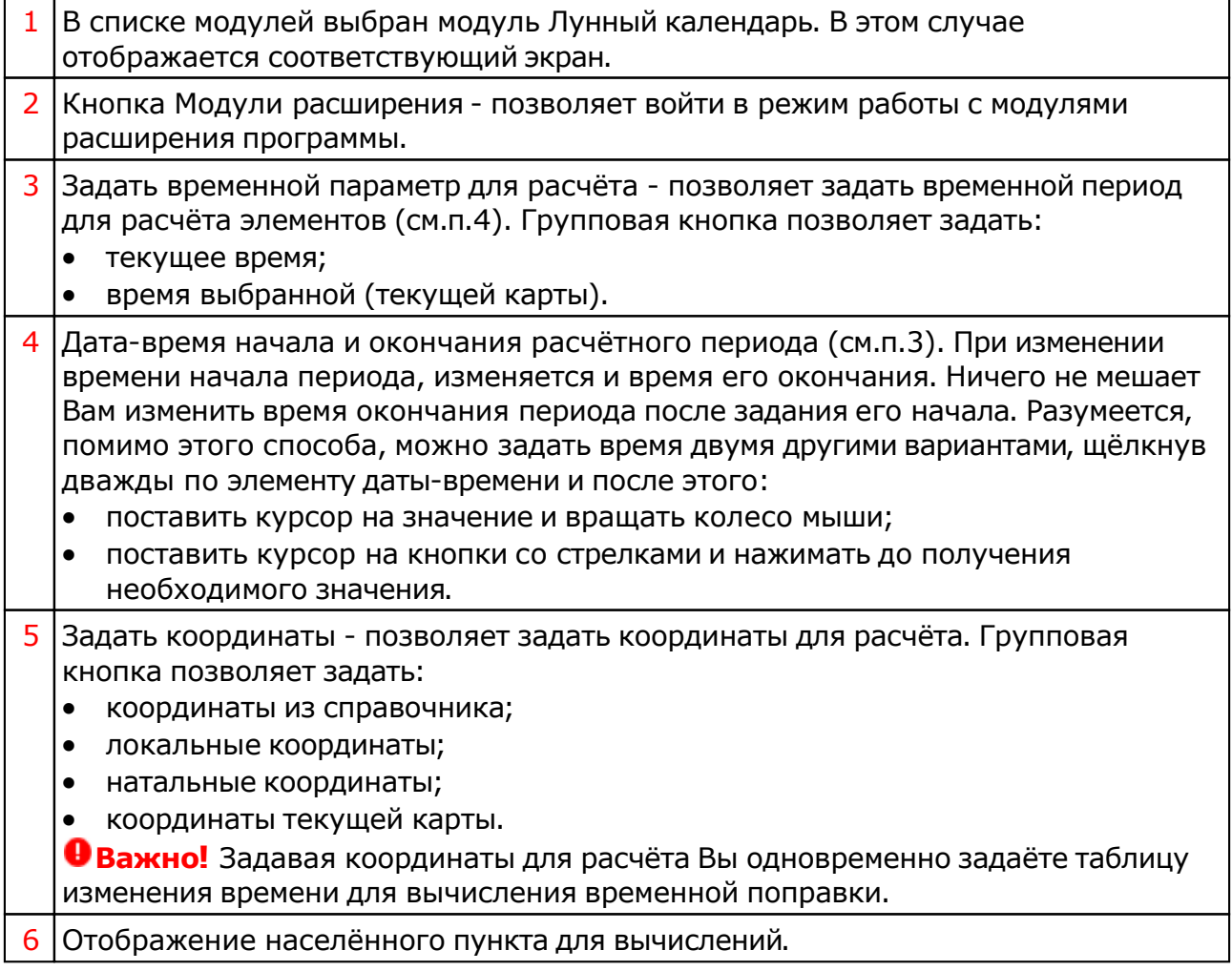

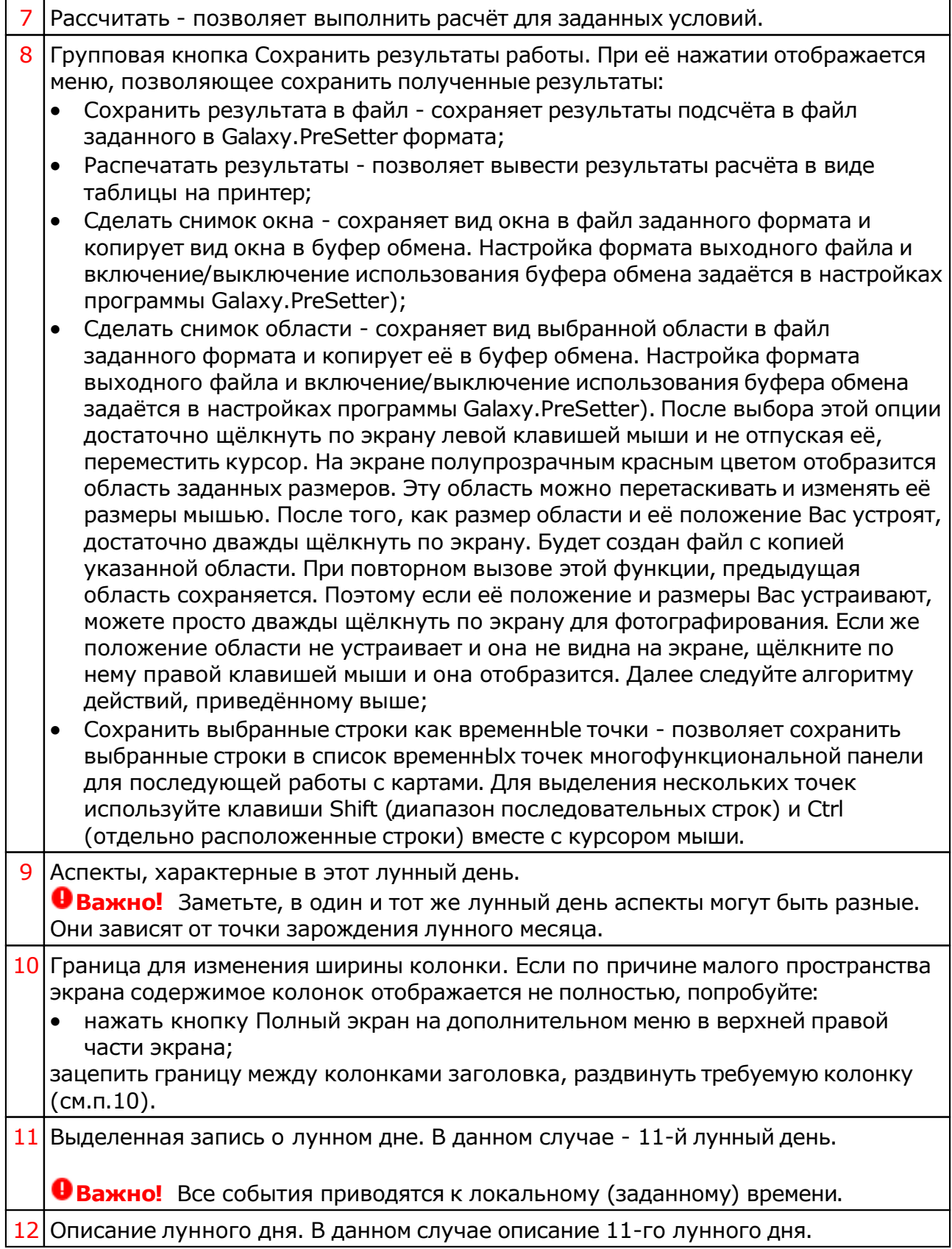

# Планетарные часы

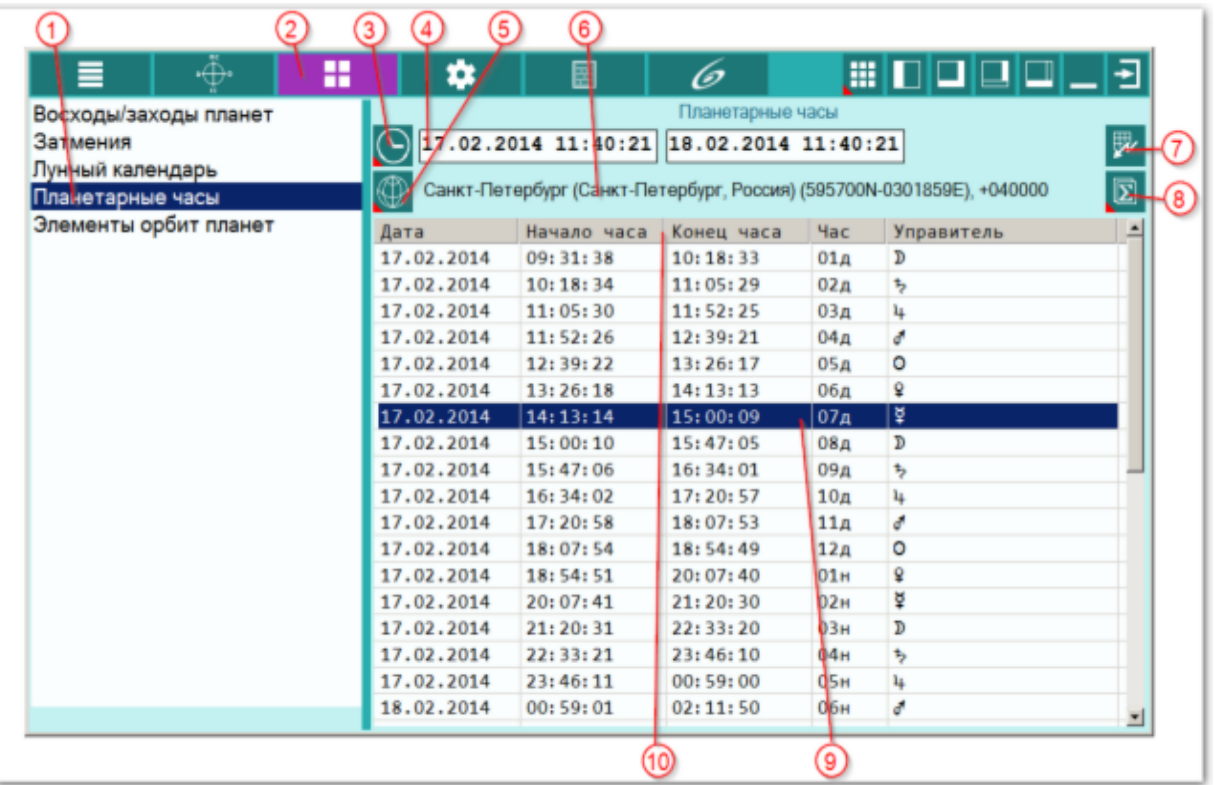

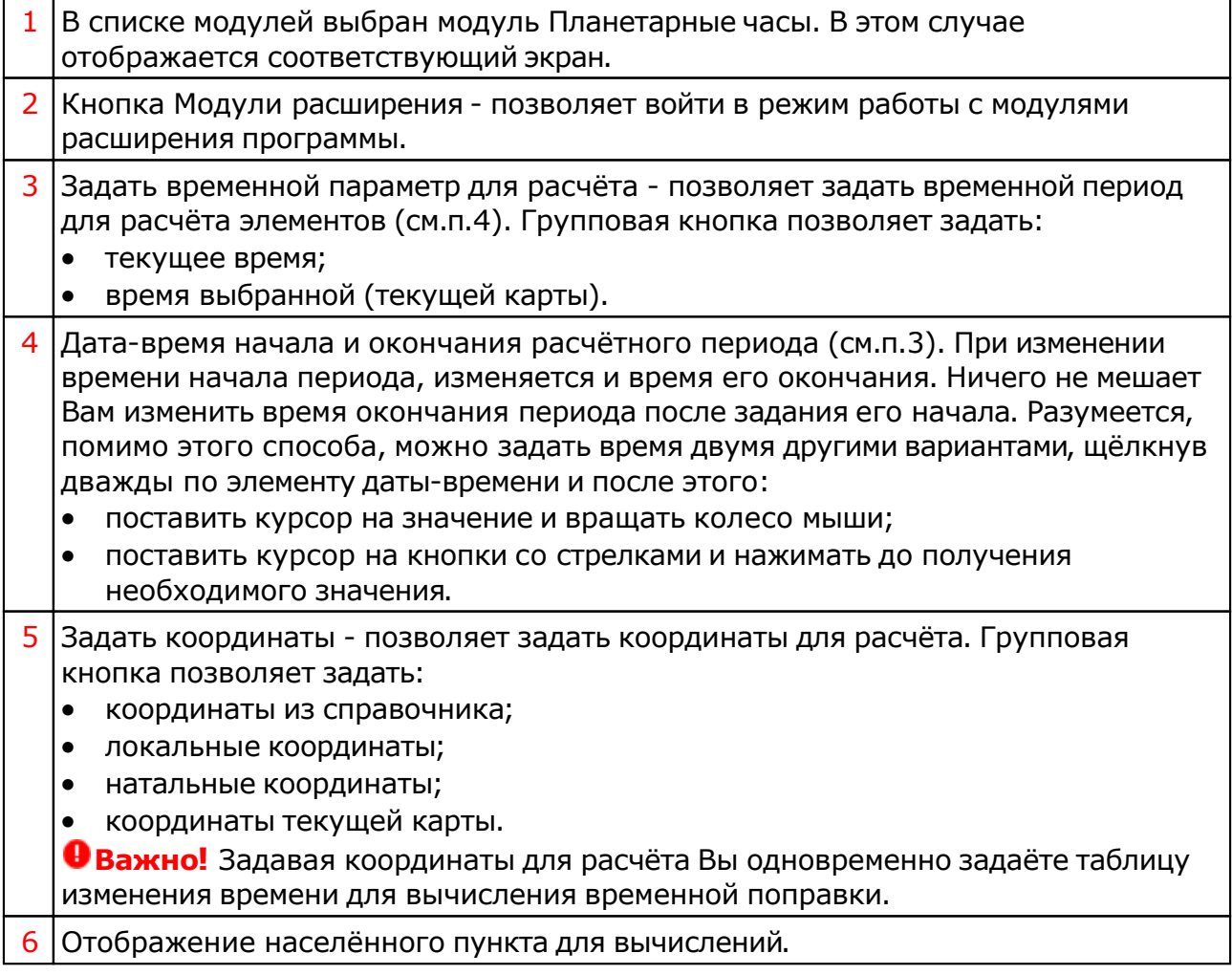

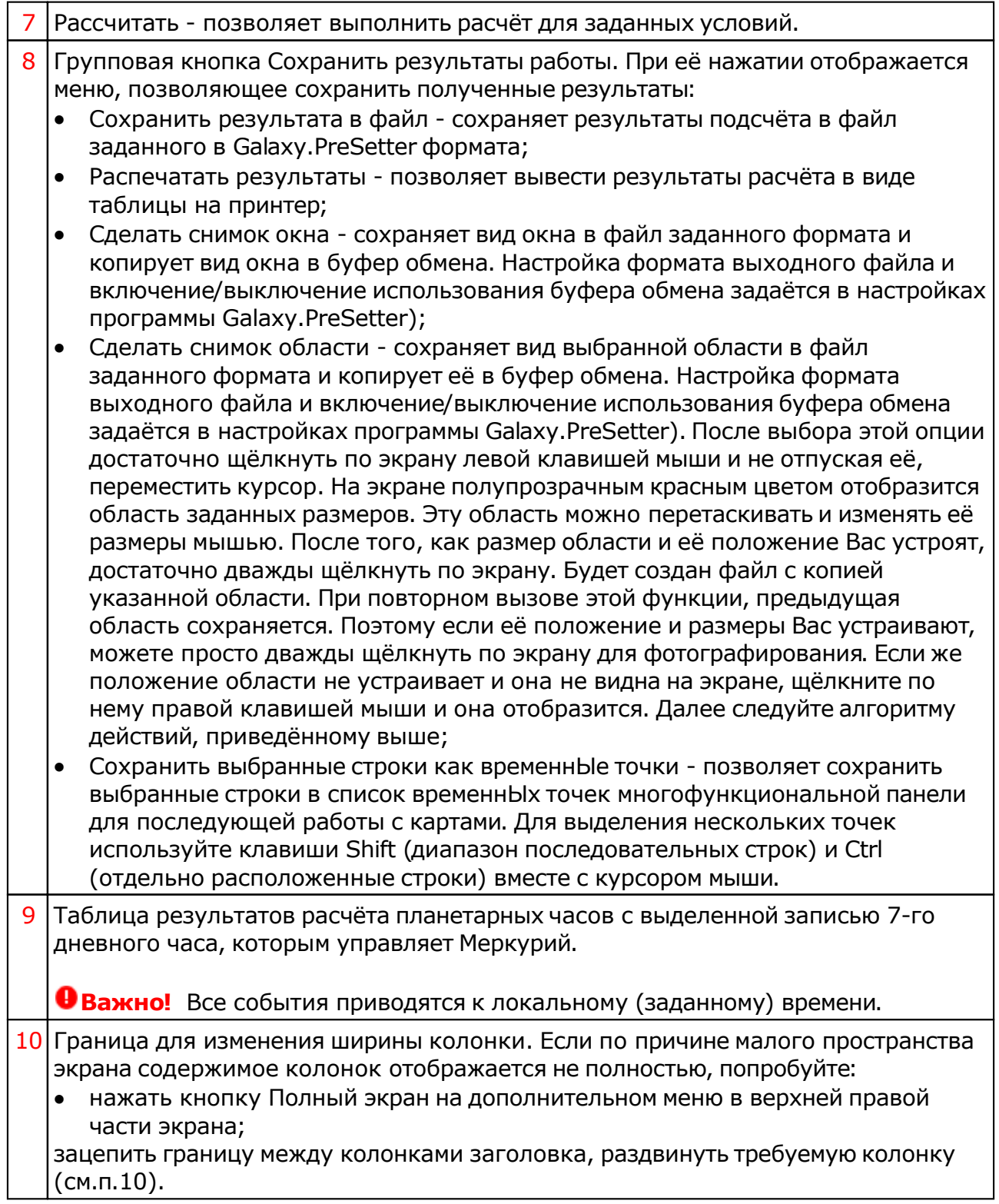

# Элементы орбит планет

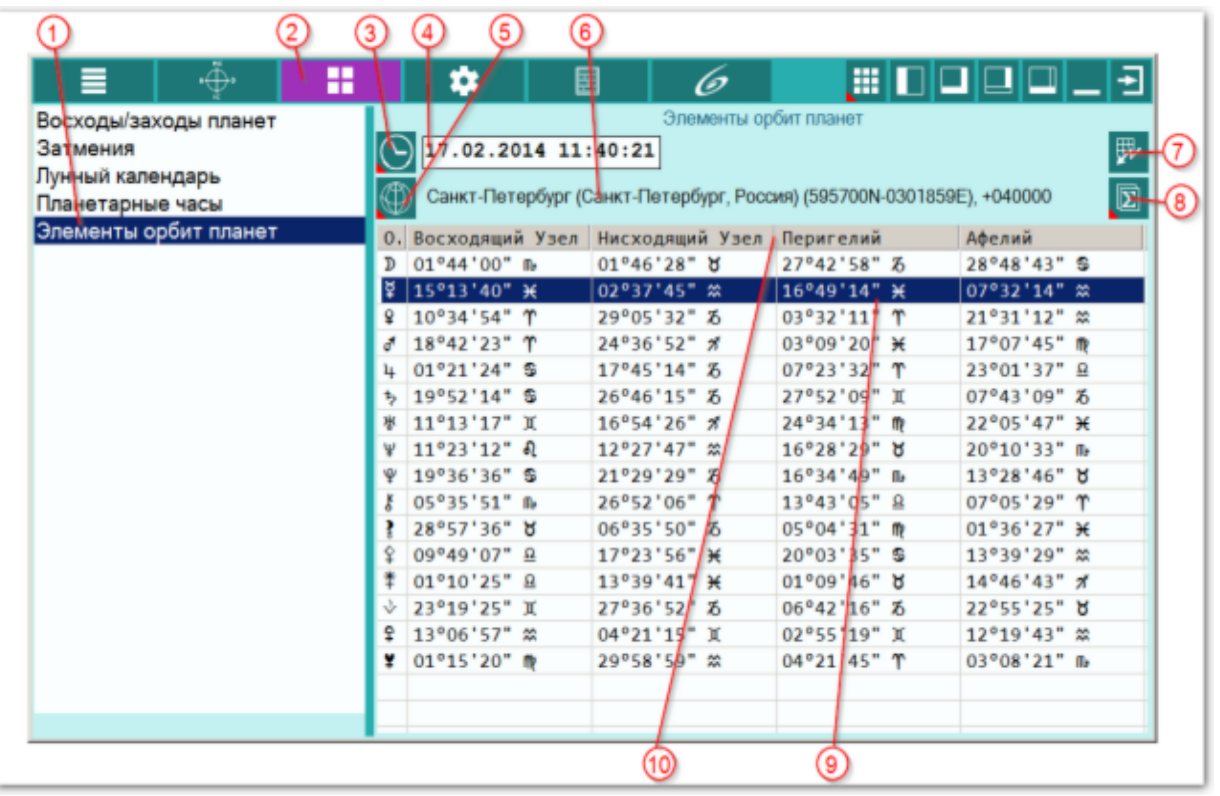

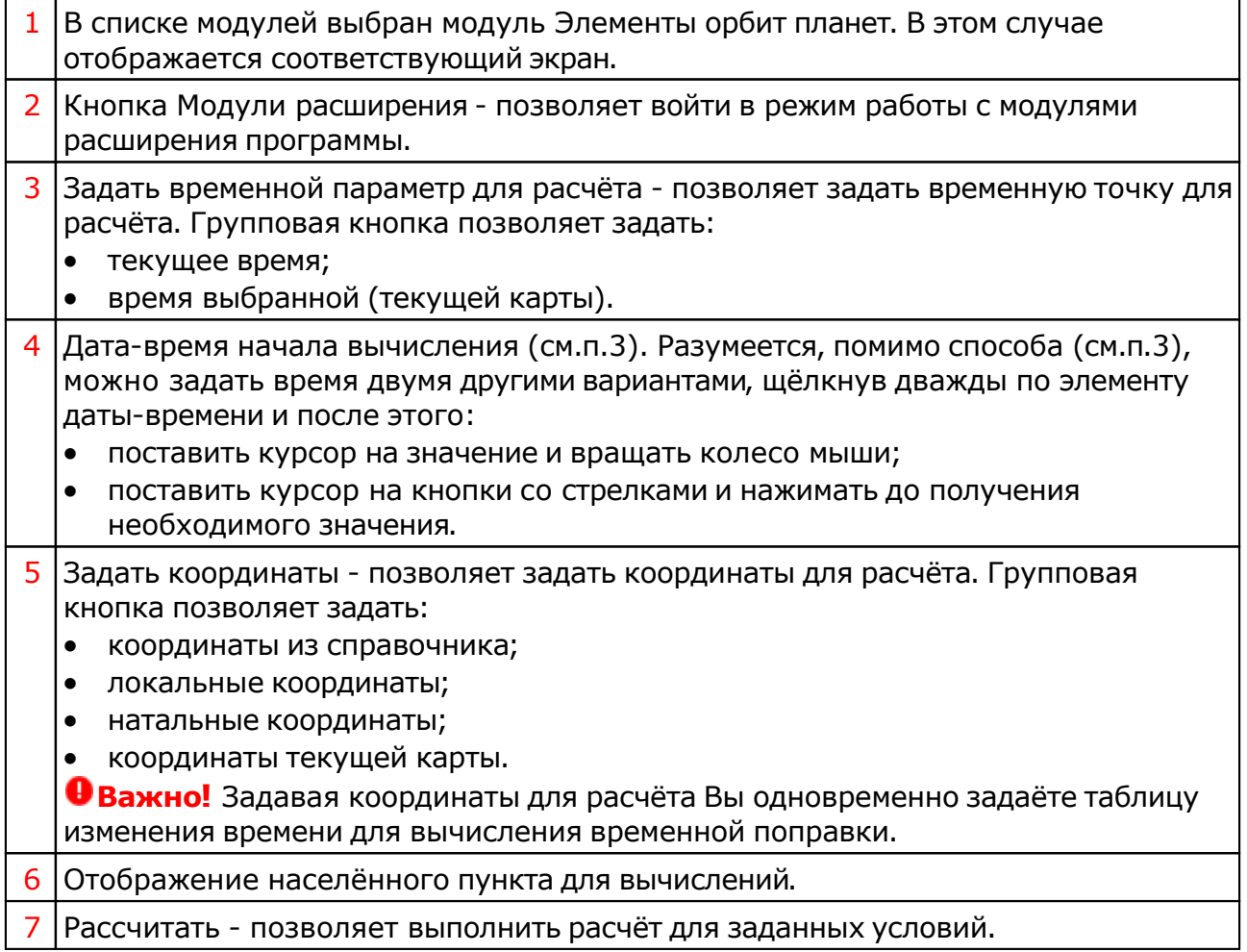

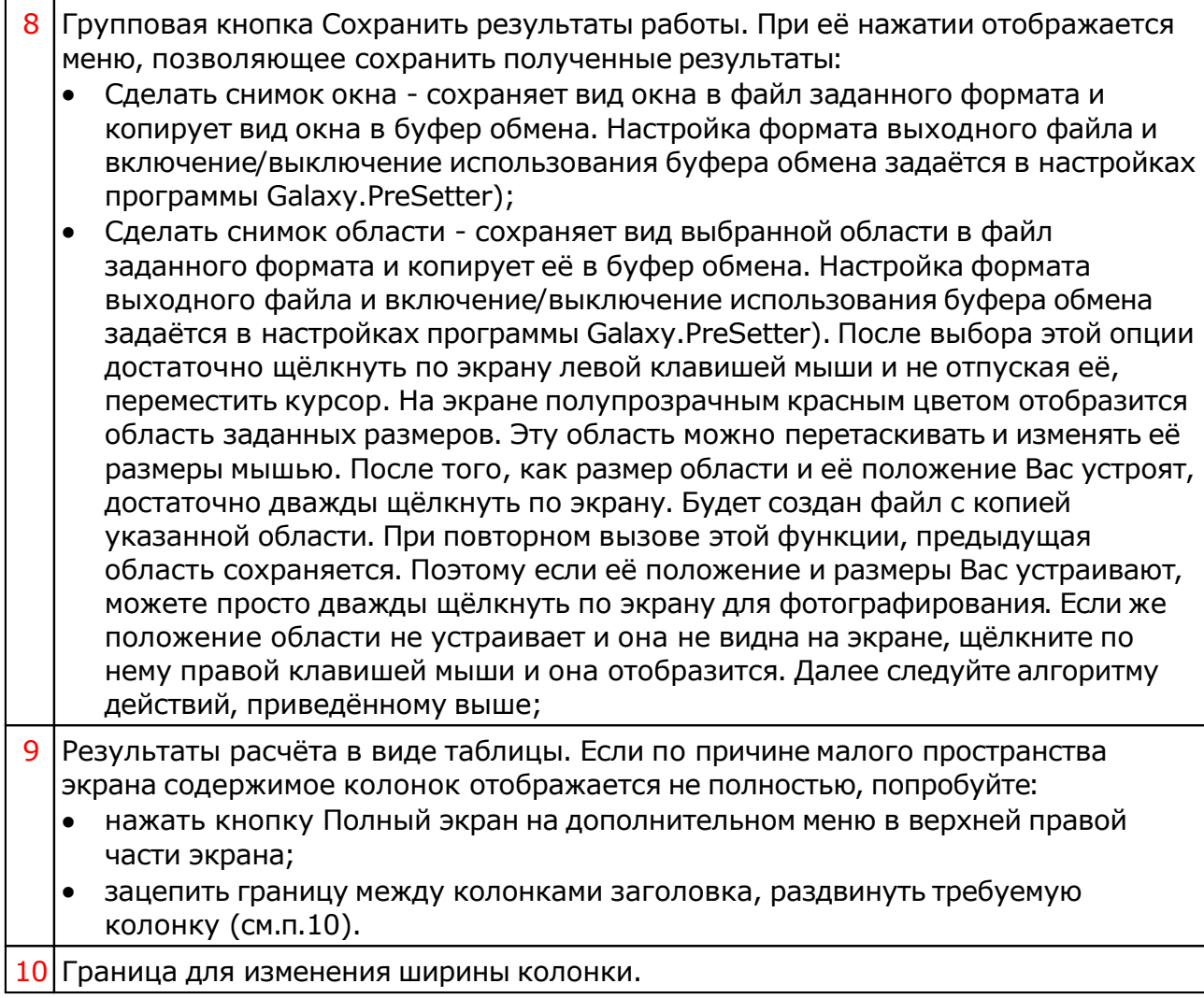

Для информации:

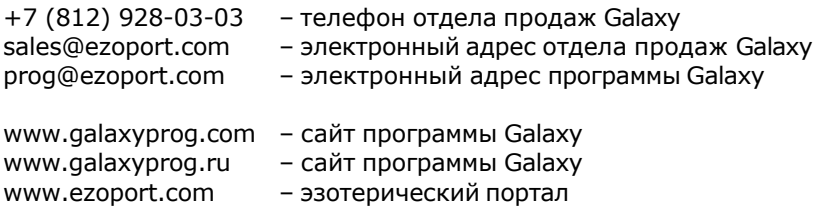

# **Индекс**

#### **- U -**

Updater - программа обновлений

### **- Б -**

Блокнот 57

#### **- В -**

Ввод временной поправки 31 Ввод данных 8 Ввод даты и времени 32 Восходы/Заходы планет 78 ВременнЫе точки 55 Выбор объектов карты 62 Выделить объекты карты 73

#### **- Г -**

Градусы Зодиака 45

### **- Д -**

Динамика карты 69 Домификация 40

### **- З -**

Загрузка всех отмеченных карт 23 Загрузка карты или выбранной папки 19 Затмения 81

#### **- И -**

Изменение времени карты за период 75 Инкрементный выбор карт и астрологических инструментов 77 Интерпретация объектов карты 50 Информация по аспектам карты 37 Информация по аспектам карты в виде таблицы 39 Информация по карте 54 Информация по объектам карты 36

#### **- К -**

Карта локального пространства 48

#### **- Л -**

Лунный календарь 84

#### **- Н -**

Настройка динамики карты 67

#### **- О -**

О программе 4 Отображение дополнительных объектов карты 60

#### **- П -**

Планетарные часы 86 Поиск момента наступления события 71

Просмотр таблицы данных для всех карт списка 28 Прочтите обязательно

#### **- Р -**

Реальное положение ангуляра 58

### **- С -**

Сила объектов карты 46 Сохранение всех выбранных карт в банк 25 Сохранение всех карт в банк 27 Список баз данных 21 Справочник населённых пунктов 29

#### **- Ц -**

Цепочки диспозиторов 41

#### **- Э -**

Экран выбора карт 18 Экран работы с картами 33 Элементы орбит планет 88

© Игорь (TomCat) Германенко, 2007-2024. Galaxy, 2007-2024. www.galaxyprog.ru